# Model Sim.

Advanced Verification and Debugging

# **SE**Tutorial

Version 6.0b

Published: November 15, 2004

This document is for information and instruction purposes. Mentor Graphics reserves the right to make changes in specifications and other information contained in this publication without prior notice, and the reader should, in all cases, consult Mentor Graphics to determine whether any changes have been made.

The terms and conditions governing the sale and licensing of Mentor Graphics products are set forth in written agreements between Mentor Graphics and its customers. No representation or other affirmation of fact contained in this publication shall be deemed to be a warranty or give rise to any liability of Mentor Graphics whatsoever.

MENTOR GRAPHICS MAKES NO WARRANTY OF ANY KIND WITH REGARD TO THIS MATERIAL INCLUDING, BUT NOT LIMITED TO, THE IMPLIED WARRANTIES OR MERCHANTABILITY AND FITNESS FOR A PARTICULAR PURPOSE.

MENTOR GRAPHICS SHALL NOT BE LIABLE FOR ANY INCIDENTAL, INDIRECT, SPECIAL, OR CONSEQUENTIAL DAMAGES WHATSOEVER (INCLUDING BUT NOT LIMITED TO LOST PROFITS) ARISING OUT OF OR RELATED TO THIS PUBLICATION OR THE INFORMATION CONTAINED IN IT, EVEN IF MENTOR GRAPHICS CORPORATION HAS BEEN ADVISED OF THE POSSIBILITY OF SUCH DAMAGES.

### RESTRICTED RIGHTS LEGEND 03/97

U.S. Government Restricted Rights. The SOFTWARE and documentation have been developed entirely at private expense and are commercial computer software provided with restricted rights. Use, duplication or disclosure by the U.S. Government or a U.S. Government subcontractor is subject to the restrictions set forth in the license agreement provided with the software pursuant to DFARS 227.7202-3(a) or as set forth in subparagraph (c)(1) and (2) of the Commercial Computer Software - Restricted Rights clause at FAR 52.227-19, as applicable.

### **Contractor/manufacturer is:**

Mentor Graphics Corporation

8005 S.W. Boeckman Road, Wilsonville, Oregon 97070-7777.

This is an unpublished work of Mentor Graphics Corporation.

### **Contacting ModelSim Support**

Telephone: 503.685.0820

Toll-Free Telephone: 877-744-6699

Website: www.model.com

Support: www.model.com/support

# **Table of Contents**

| Introduction                                          |
|-------------------------------------------------------|
| Lesson 1 - ModelSim conceptual overviewT-11           |
| Lesson 2 - Basic simulation                           |
| Lesson 3 - ModelSim projects                          |
| Lesson 4 - Working with multiple librariesT-41        |
| Lesson 5 - Simulating designs with SystemCT-51        |
| Lesson 6 - Viewing simulations in the Wave window     |
| Lesson 7 - Creating stimulus with Waveform EditorT-75 |
| Lesson 8 - Debugging with the Dataflow window         |
| Lesson 9 - Viewing and initializing memories          |
| Lesson 10 - Analyzing performance with the Profiler   |
| Lesson 11 - Simulating with Code Coverage             |
| Lesson 12 - Debugging with PSL assertionsT-135        |
| Lesson 13 - Waveform CompareT-147                     |

| Lesson 14 - Automating ModelSim | T-159 |
|---------------------------------|-------|
| Index                           | T-175 |

# Introduction

# **Topics**

| The following | to | pics | are | e co | vere | ed in | ı thi | s ch | apte | er: |  |  |  |  |  |  |  |     |
|---------------|----|------|-----|------|------|-------|-------|------|------|-----|--|--|--|--|--|--|--|-----|
| Assumptions . |    |      |     |      |      |       |       |      |      |     |  |  |  |  |  |  |  | T-6 |

| Technical support and u | pdat | tes |  | • |  | • |  |  |  |  |  |  | T-8 |
|-------------------------|------|-----|--|---|--|---|--|--|--|--|--|--|-----|
| Before you begin        |      |     |  |   |  |   |  |  |  |  |  |  | T-9 |
| Example designs.        |      |     |  |   |  |   |  |  |  |  |  |  | T-9 |

### T-6 Introduction

# **Assumptions**

We assume that you are familiar with the use of your operating system. You should be familiar with the window management functions of your graphic interface: either OpenWindows, OSF/Motif, CDE, KDE, GNOME, or Microsoft Windows 98/Me/NT/ 2000/XP.

We also assume that you have a working knowledge of VHDL, Verilog, and/or SystemC. Although ModelSim is an excellent tool to use while learning HDL concepts and practices, this document is not written to support that goal.

# Where to find our documentation

ModelSim documentation is available from our website at <a href="https://www.model.com/support">www.model.com/support</a> or in the following formats and locations:

| Document                                | Format    | How to get it                                                                                                    |
|-----------------------------------------|-----------|----------------------------------------------------------------------------------------------------|
| ModelSim Installation &                 | paper     | shipped with ModelSim                                                                                                    |
| Licensing Guide                         | PDF       | select <b>Help &gt; Documentation</b> ; also available from the Support page of our web site: <a href="www.model.com">www.model.com</a> |
| ModelSim Quick Guide                    | paper     | shipped with ModelSim                                                                                                    |
| (command and feature quick-reference)   | PDF       | select <b>Help &gt; Documentation</b> , also available from the Support page of our web site: <a href="www.model.com">www.model.com</a> |
| ModelSim Tutorial                       | PDF, HTML | select <b>Help &gt; Documentation</b> ; also available from the Support page of our web site: <a href="www.model.com">www.model.com</a> |
| ModelSim User's Manual                  | PDF, HTML | select Help > Documentation                                                                                                    |
| ModelSim Command<br>Reference           | PDF, HTML | select Help > Documentation                                                                                                    |
| ModelSim GUI Reference                  | PDF, HTML | select Help > Documentation                                                                                                    |
| Foreign Language<br>Interface Reference | PDF, HTML | select Help > Documentation                                                                                                    |
| Std_DevelopersKit User's                | PDF       | www.model.com/support/documentation/BOOK/sdk_um.pdf                                                                                     |
| Manual                                  |           | The Standard Developer's Kit is for use with Mentor Graphics QuickHDL.                                                                  |
| Command Help                            | ASCII     | type help [command name] at the prompt in the Transcript pane                                                                           |
| Error message help                      | ASCII     | type verror <msgnum> at the Transcript or shell prompt</msgnum>                                                                         |
| Tcl Man Pages (Tcl manual)              | HTML      | select <b>Help &gt; Tcl Man Pages</b> , or find <i>contents.htm</i> in \modeltech\docs\tcl_help_html                                    |
| Technotes                               | HTML      | select Technotes dropdown on www.model.com/support                                                                                      |

# **Technical support and updates**

### Support

Model Technology online and email technical support options, maintenance renewal, and links to international support contacts:

www.model.com/support/default.asp

Mentor Graphics support:

www.mentor.com/supportnet

### Updates

Access to the most current version of ModelSim:

www.model.com/downloads/default.asp

### Latest version email

Place your name on our list for email notification of news and updates: www.model.com/products/informant.asp

# Before you begin

Preparation for some of the lessons leaves certain details up to you. You will decide the best way to create directories, copy files, and execute programs within your operating system. (When you are operating the simulator within ModelSim's GUI, the interface is consistent for all platforms.)

Examples show Windows path separators - use separators appropriate for your operating system when trying the examples.

### **Example designs**

ModelSim comes with Verilog and VHDL versions of the designs used in these lessons. This allows you to do the tutorial regardless of which license type you have. Though we have tried to minimize the differences between the Verilog and VHDL versions, we could not do so in all cases. In cases where the designs differ (e.g., line numbers or syntax), you will find language-specific instructions. Follow the instructions that are appropriate for the language that you are using.

# **Lesson 1 - ModelSim conceptual overview**

# **Topics**

The following topics are covered in this chapter:

| Introduction                 |   |  | • |  | • | • |  |  |   |   | • |  | T-12 |
|------------------------------|---|--|---|--|---|---|--|--|---|---|---|--|------|
| Basic simulation flow        |   |  |   |  |   |   |  |  |   |   |   |  | T-13 |
| Creating the working library | 7 |  |   |  |   |   |  |  |   |   |   |  | T-13 |
| Compiling your design .      |   |  |   |  |   |   |  |  |   |   |   |  | T-13 |
| Running the simulation .     |   |  |   |  |   |   |  |  |   |   |   |  | T-13 |
| Debugging your results .     |   |  | • |  | • | • |  |  | • | • |   |  | T-14 |
| Project flow                 |   |  |   |  |   |   |  |  |   |   |   |  | T-15 |
| Multiple library flow        |   |  |   |  |   |   |  |  |   |   |   |  | T-16 |
| Debugging tools              |   |  |   |  |   |   |  |  |   |   |   |  | T-17 |

# Introduction

ModelSim is a simulation and debugging tool for VHDL, Verilog, SystemC, and mixed-language designs.

This lesson provides a brief conceptual overview of the ModelSim simulation environment. It is divided into four topics, which you will learn more about in subsequent lessons:

| Topic                 | Additional information and practice        |
|-----------------------|--------------------------------------------|
| Basic simulation flow | Lesson 2 - Basic simulation                |
| Project flow          | Lesson 3 - ModelSim projects               |
| Multiple library flow | Lesson 4 - Working with multiple libraries |
| Debugging tools       | Remaining lessons                          |

### **Basic simulation flow**

The following diagram shows the basic steps for simulating a design in ModelSim.

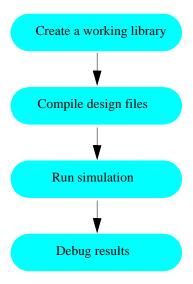

### Creating the working library

In ModelSim, all designs, be they VHDL, Verilog, SystemC, or some combination thereof, are compiled into a library. You typically start a new simulation in ModelSim by creating a working library called "work". "Work" is the library name used by the compiler as the default destination for compiled design units.

# Compiling your design

After creating the working library, you compile your design units into it. The ModelSim library format is compatible across all supported platforms. You can simulate your design on any platform without having to recompile your design.

### Running the simulation

With the design compiled, you invoke the simulator on a top-level module (Verilog) or a configuration or entity/architecture pair (VHDL). Assuming the design loads successfully, the simulation time is set to zero, and you enter a run command to begin simulation.

### T-14 Lesson 1 - ModelSim conceptual overview

# **Debugging your results**

If you don't get the results you expect, you can use ModelSim's robust debugging environment to track down the cause of the problem.

# **Project flow**

A project is a collection mechanism for an HDL design under specification or test. Even though you don't have to use projects in ModelSim, they may ease interaction with the tool and are useful for organizing files and specifying simulation settings.

The following diagram shows the basic steps for simulating a design within a ModelSim project.

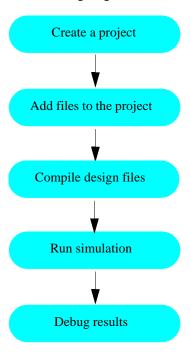

As you can see, the flow is similar to the basic simulation flow. However, there are two important differences:

- You do not have to create a working library in the project flow; it is done for you automatically.
- Projects are persistent. In other words, they will open every time you invoke ModelSim unless you specifically close them.

# **Multiple library flow**

ModelSim uses libraries in two ways: 1) as a local working library that contains the compiled version of your design; 2) as a resource library. The contents of your working library will change as you update your design and recompile. A resource library is typically static and serves as a parts source for your design. You can create your own resource libraries, or they may be supplied by another design team or a third party (e.g., a silicon vendor).

You specify which resource libraries will be used when the design is compiled, and there are rules to specify in which order they are searched. A common example of using both a working library and a resource library is one where your gate-level design and testbench are compiled into the working library, and the design references gate-level models in a separate resource library.

The diagram below shows the basic steps for simulating with multiple libraries.

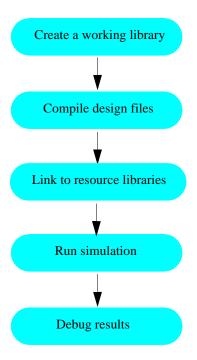

You can also link to resource libraries from within a project. If you are using a project, you would replace the first step above with these two steps: create the project and add the testbench to the project.

# **Debugging tools**

ModelSim offers numerous tools for debugging and analyzing your design. Several of these tools are covered in subsequent lessons, including:

- Setting breakpoints and stepping through the source code
- Viewing waveforms and measuring time
- Exploring the "physical" connectivity of your design
- Viewing and initializing memories
- Analyzing simulation performance
- Testing code coverage
- Comparing waveforms

# **Lesson 2 - Basic simulation**

# **Topics**

The following topics are covered in this lesson:

| Introduction                     |         |        |    |     |      |     |     |    |   |   |   |   |  |   |  |   |   | T-20 |
|----------------------------------|---------|--------|----|-----|------|-----|-----|----|---|---|---|---|--|---|--|---|---|------|
| Design files for this le         | esson   |        |    |     |      |     |     |    |   |   |   |   |  |   |  |   |   | T-20 |
| Related reading                  |         |        |    |     |      |     |     |    |   |   | • |   |  |   |  |   |   | T-20 |
| Creating the working designation | gn libi | ary    |    |     |      | •   |     |    | • |   |   |   |  | • |  |   |   | T-21 |
| Compiling the design             | •       |        |    |     |      |     |     |    |   |   | • |   |  |   |  |   |   | T-23 |
| Loading the design into th       | e simu  | ılato  | r  |     |      |     |     |    |   | • |   | • |  |   |  |   |   | T-24 |
| Running the simulation .         |         |        |    |     |      | •   |     |    | • |   |   |   |  | • |  | • |   | T-25 |
| Setting breakpoints and sto      | epping  | g in t | he | Sou | ırce | wii | ndo | w. | • |   | • |   |  |   |  | • | • | T-27 |
| Lesson wrap-up                   |         |        |    |     |      |     |     |    |   |   |   |   |  |   |  |   |   | T-29 |

### Introduction

In this lesson you will go step-by-step through the basic simulation flow:

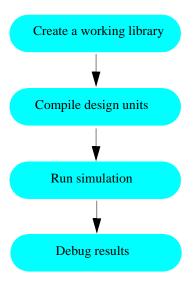

### Design files for this lesson

The sample design for this lesson is a simple 8-bit, binary up-counter with an associated testbench. The pathnames are as follows:

**Verilog** – <install\_dir>/modeltech/examples/counter.v and tcounter.v

**VHDL** – *<install\_dir>/modeltech/examples/counter.vhd* and *tcounter.vhd* 

This lesson uses the Verilog files *counter.v* and *tcounter.v* in the examples. If you have a VHDL license, use *counter.vhd* and *tcounter.vhd* instead. Or, if you have a mixed license, feel free to use the Verilog testbench with the VHDL counter or vice versa.

### Related reading

ModelSim User's Manual – Chapter 3 - Design libraries (UM-57), Chapter 5 - Verilog simulation (UM-111), Chapter 4 - VHDL simulation (UM-71)

*ModelSim Command Reference* (**vlib** (CR-356), **vmap** (CR-370), **vlog** (CR-358), **vcom** (CR-311), **vopt** (CR-371), **view** (CR-332), and **right** (CR-250) commands)

# Creating the working design library

Before you can simulate a design, you must first create a library and compile the source code into that library.

1 Create a new directory and copy the tutorial files into it.

Start by creating a new directory for this exercise (in case other users will be working with these lessons).

**Verilog:** Copy *counter.v* and *tcounter.v* files from /< *install\_dir*>/*examples* to the new directory.

**VHDL:** Copy *counter.vhd* and *tcounter.vhd* files from /< *install\_dir*>/ *examples* to the new directory.

- 2 Start ModelSim if necessary.
  - a Type vsim at a UNIX shell prompt or use the ModelSim icon in Windows.
    - Upon opening ModelSim for the first time, you will see the Welcome to ModelSim dialog (Figure 1). Click **Close**.
  - b Select **File > Change Directory** and change to the directory you created in step 1.
- 3 Create the working library.
  - a Select File > New > Library.
    - This opens a dialog where you specify physical and logical names for the library (Figure 2). You can create a new library or map to an existing library. We'll be doing the former.
  - b Type work in the Library Name field if it isn't entered automatically.

Figure 1: The Welcome to ModelSim dialog

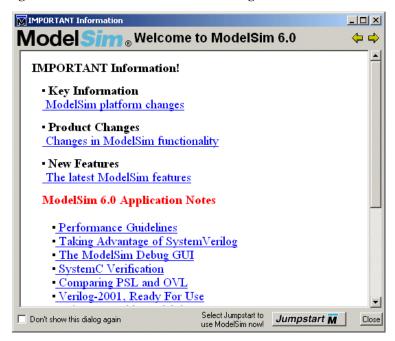

Figure 2: The Create a New Library dialog

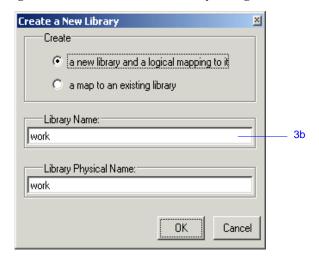

### T-22 Lesson 2 - Basic simulation

### c Click **OK**.

ModelSim creates a directory called *work* and writes a specially-formatted file named *\_info* into that directory. The *\_info* file must remain in the directory to distinguish it as a ModelSim library. Do not edit the folder contents from your operating system; all changes should be made from within ModelSim.

ModelSim also adds the library to the list in the Workspace (Figure 3) and records the library mapping for future reference in the ModelSim initialization file (*modelsim.ini*).

When you pressed OK in step c above, three lines were printed to the Main window Transcript pane:

```
vlib work
vmap work work
# Modifying modelsim.ini
```

The first two lines are the command-line equivalent of the menu commands you invoked. Most menu driven functions will echo their command-line equivalents in this fashion. The third line notifies you that the mapping has been recorded in the ModelSim initialization file.

Figure 3: The newly created work library

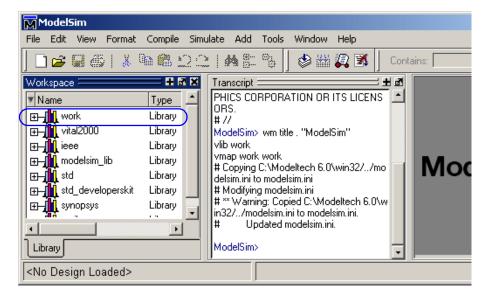

# Compiling the design

With the working library created, you are ready to compile your source files.

You can compile by using the menus and dialogs of the graphic interface, as in the Verilog example below, or by entering a command at the ModelSim> prompt as in the VHDL example below.

- 1 **Verilog:** Compile *counter.v.* and *tcounter.v.* 
  - a Select Compile > Compile.

This opens the Compile Source Files dialog (Figure 4).

If the Compile menu option is not available, you probably have a project open. If so, close the project by selecting **File > Close** when the Workspace pane is selected.

- b Select *counter.v*, hold the <Ctrl> key down, and then select *tcounter.v*.
- With the two files selected, click Compile.
   The files are compiled into the work library.
- d Click Done.

**VHDL:** Compile *counter.vhd* and *tcounter.vhd*.

- a Type **vcom counter.vhd tcounter.vhd** at the ModelSim> prompt and press <Enter> on your keyboard.
- 2 View the compiled design units.
  - a On the Library tab, click the '+' icon next to the *work* library and you will see two design units (Figure 5). You can also see their types (Modules, Entities, etc.) and the path to the underlying source files if you scroll to the right.

Figure 4: The Compile HDL Source Files dialog

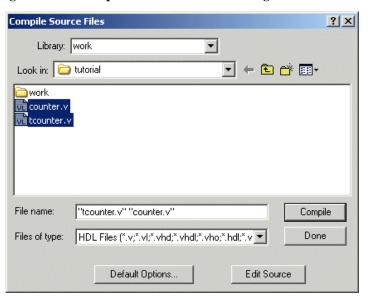

Figure 5: Verilog modules compiled into the work library

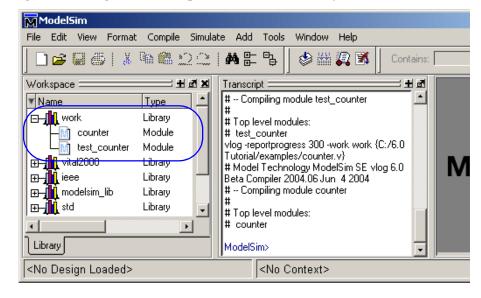

# Loading the design into the simulator

- 1 Load the *test counter* module into the simulator.
  - a Double-click *test\_counter* in the Main window Workspace to load the design.

You can also load the design by selecting **Simulate > Start Simulation** in the menu bar. This opens the Start Simulation dialog. With the Design tab selected, click the '+' sign next to the work library to see the *counter* and *test\_counter* modules. Select the *test\_counter* module and click OK (Figure 6).

When the design is loaded, you will see a new tab named *sim* that displays the hierarchical structure of the design (Figure 7). You can navigate within the hierarchy by clicking on any line with a '+' (expand) or '-' (contract) icon. You will also see a tab named *Files* that displays all files included in the design.

Figure 6: Loading the design with the Start Simulation dialog

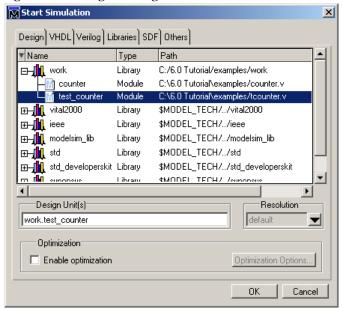

Figure 7: Workspace tab showing a Verilog design

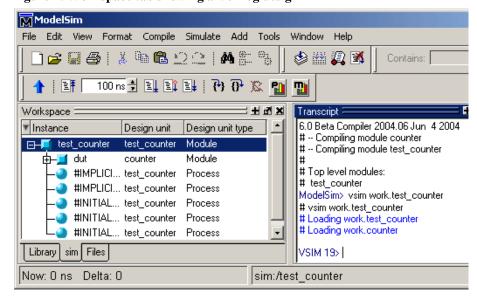

# Running the simulation

Now you will run the simulation.

- 1 Set the graphic user interface to view all debugging windows.
  - a Select View > Debug Windows > All Windows.

This opens all ModelSim windows, giving you different views of your design data and a variety of debugging tools. Most windows will open as panes within the Main window. The Dataflow, List, and Wave windows will open as separate windows. You may need to move or resize the windows to your liking. Panes within the Main window can be undocked to stand alone.

- 2 Add signals to the Wave window.
  - a In the Workspace pane, select the **sim** tab.
  - b Right-click *test\_counter* to open a popup context menu.
  - c Select **Add** > **Add to Wave** (Figure 8).

Three signals are added to the Wave window.

- 3 Run the simulation.
  - a Click the Run icon in the Main or Wave window toolbar.
     The simulation runs for 100 ns (the default simulation length) and waves are drawn in the Wave window.

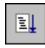

b Type run 500 at the VSIM> prompt in the Main window.

The simulation advances another 500 ns for a total of 600 ns (Figure 9).

Figure 8: Adding signals to the Wave window

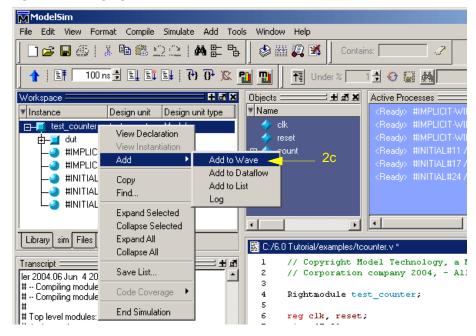

Figure 9: Waves being drawn in the Wave window

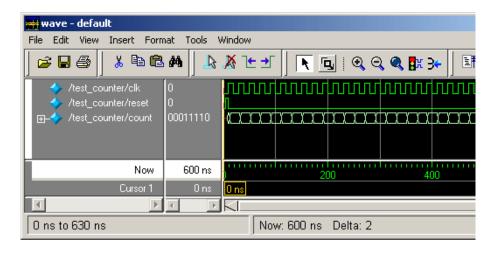

### T-26 Lesson 2 - Basic simulation

c Click the Run -All icon on the Main or Wave window toolbar.

The simulation continues running until you execute a break command or it hits a statement in your code (e.g., a Verilog \$stop statement) that halts the simulation.

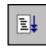

d Click the Break icon.

The simulation stops running.

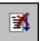

# Setting breakpoints and stepping in the Source window

Next you will take a brief look at one interactive debugging feature of the ModelSim environment. You will set a breakpoint in the Source window, run the simulation, and then step through the design under test. Breakpoints can be set only on lines with red line numbers.

- 1 Open *counter.v* in the Source window.
  - a Select the **Files** tab in the Main window Workspace.
  - b Double-click *counter.y* to add it to the Source window.
- 2 Set a breakpoint on line 31 of *counter.v* (if you are simulating the VHDL files, use line 30 instead).
  - a Scroll to line 31 and click on the line number.

A red ball appears next to the line (Figure 10) indicating that a breakpoint has been set.

- 3 Disable, enable, and delete the breakpoint.
  - a Click the red ball to disable the breakpoint. It will become a black circle.
  - b Click the black circle to re-enable the breakpoint. It will become a red ball.
  - c Click the red ball with your right mouse button and select **Remove Breakpoint 31**.
  - d Click on line number 31 again to re-create the breakpoint.
- 4 Restart the simulation.
  - a Click the Restart icon to reload the design elements and reset the simulation time to zero.

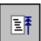

The Restart dialog that appears gives you options on what to retain during the restart (Figure 11).

b Click **Restart** in the Restart dialog.

Figure 10: A breakpoint in the Source window

```
C:/6.0 Tutorial/examples/counter.v
                                                                 + _ B ×
 22
           for (i = 4'b0; ((carry == 4'bl) && (i <= 7)); i = i+ 4'l
 23
 24
                increment[i] = val[i] ^ carry;
 25
                 carry = val[i] & carry;
 26
 27
         end
       endfunction
 28
 29
       always @ (posedge clk or posedge reset)
 30
 314
         if (reset)
 32
            count = #tpd reset to count 8'h00;
 33
         else
 34
            count <= #tpd clk to count increment(count);
 35
 tcounter.y *
          counter.v
```

Figure 11: The Restart dialog

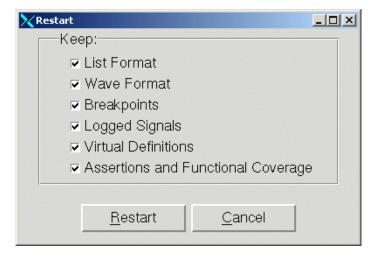

### T-28 Lesson 2 - Basic simulation

c Click the Run -All icon.

The simulation runs until the breakpoint is hit. When the simulation hits the breakpoint, it stops running, highlights the line with a blue arrow in the Source view (Figure 12), and issues a Break message in the Transcript pane.

When a breakpoint is reached, typically you want to know one or more signal values. You have several options for checking values:

- look at the values shown in the Objects window (Figure 13).
- set your mouse pointer over the *count* variable in the Source window, and a "balloon" will pop up with the value (Figure 12)
- highlight the *count* variable in the Source window, right-click it, and select Examine from the pop-up menu
- use the examine command to output the value to the Main window Transcript (i.e., examine count)
- 5 Try out the step commands.
  - a Click the Step icon on the Main window toolbar.

This single-steps the debugger.

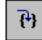

Experiment on your own. Set and clear breakpoints and use the Step, Step Over, and Continue Run commands until you feel comfortable with their operation.

Figure 12: Resting the mouse pointer on a variable in the Source view

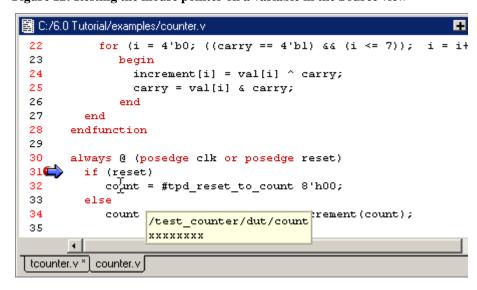

Figure 13: Values shown in the Objects window

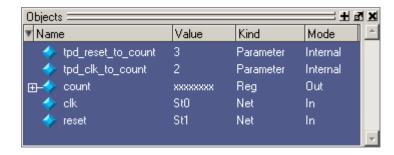

# Lesson wrap-up

This concludes this lesson. Before continuing we need to end the current simulation.

- 1 Select Simulate > End Simulation.
- 2 Click **Yes** when prompted to confirm that you wish to quit simulating.

# **Lesson 3 - ModelSim projects**

### **Topics**

# Introduction

In this lesson you will practice creating a project. At a minimum, projects have a work library and a session state that is stored in a .mpf file. A project may also consist of:

- HDL source files or references to source files
- other files such as READMEs or other project documentation
- local libraries
- references to global libraries

This lesson uses the Verilog files *tcounter.v* and *counter.v* in the examples. If you have a VHDL license, use *tcounter.vhd* and *counter.vhd* instead.

### **Related reading**

ModelSim User's Manual, Chapter 2 - Projects (UM-37)

# Creating a new project

- 1 If you just finished the previous lesson, ModelSim should already be running. If not, start ModelSim.
  - a Type vsim at a UNIX shell prompt or use the ModelSim icon in Windows.
- 2 Create a new project.
  - a Select **Create a Project** from the Welcome dialog *or* **File > New > Project** (Main window) from the menu bar.

This opens a dialog where you enter a Project Name, Project Location (i.e., directory), and Default Library Name (Figure 14). The default library is where compiled design units will reside.

- b Type test in the Project Name field.
- c Click **Browse** to select a directory where the project file will be stored.
- d Leave the Default Library Name set to work.
- e Click **OK**.

If you see the Select Initial Ini dialog, asking which *modelsim.ini* file you would like the project to be created from, select the **Use Default Ini** button.

Figure 14: The Create Project dialog

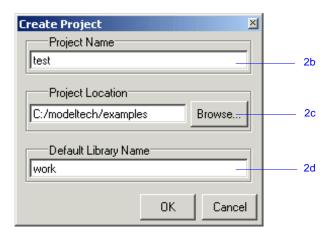

### Adding objects to the project

Once you click OK to accept the new project settings, you will see a blank Project tab in the workspace area of the Main window and the Add items to the Project dialog will appear (Figure 15). From this dialog you can create a new design file, add an existing file, add a folder for organization purposes, or create a simulation configuration (discussed below).

- 1 Add two existing files.
  - a Click Add Existing File.

This opens the Add file to Project dialog (Figure 16). This dialog lets you browse to find files, specify the file type, specify which folder to add the file to, and identify whether to leave the file in its current location or to copy it to the project directory.

- b Click Browse.
- c Open the *examples* directory in your ModelSim installation tree.
- d **Verilog:** Select *counter.v*, hold the <Ctrl> key down, and then select *tcounter.v*.

**VHDL:** Select *counter.vhd*, hold the <Ctrl> key down, and then select *tcounter.vhd*.

- e Click **Open** and then **OK**.
- f Click **Close** to dismiss the Add items to the Project dialog.

Figure 15: Adding new items to a project

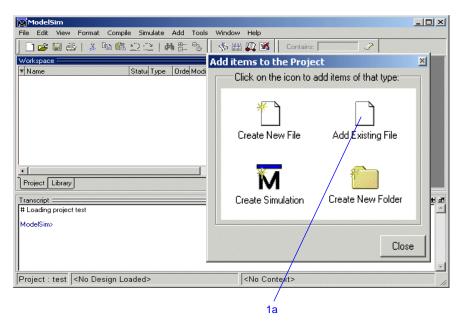

Figure 16: The Add file to Project dialog

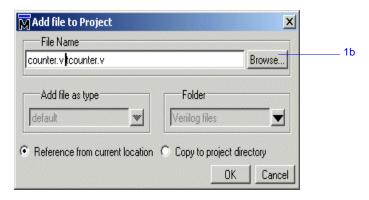

You should now see two files listed in the Project tab of the Workspace pane (Figure 17).

Question mark icons (?) in the Status column mean the file hasn't been compiled or the source file has changed since the last successful compile. The other columns identify file type (e.g., Verilog or VHDL), compilation order, and modified date.

### Changing compile order (VHDL)

Compilation order is important in VHDL designs. Follow these steps to change compilation order within a project.

- 1 Change the compile order.
  - a Select Compile > Compile Order.

This opens the Compile Order dialog box (Figure 18).

b Click the Auto Generate button.

ModelSim "determines" the compile order by making multiple passes over the files. It starts compiling from the top; if a file fails to compile due to dependencies, it moves that file to the bottom and then recompiles it after compiling the rest of the files. It continues in this manner until all files compile successfully or until a file(s) can't be compiled for reasons other than dependency.

Alternatively, you can select a file and use the Move Up and Move Down buttons to put the files in the correct order.

c Click **OK** to close the Compile Order dialog.

Figure 17: Newly added project files display a '?' for status

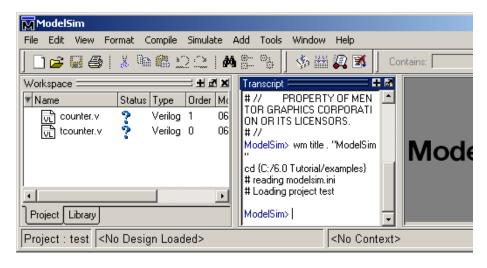

Figure 18: The Compile Order dialog box

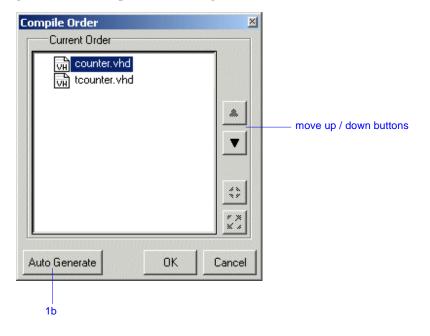

# Compiling and loading a design

- 1 Compile the files.
  - a Right-click anywhere in the Project tab and select **Compile > Compile All** from the pop-up menu.

ModelSim compiles both files and changes the symbol in the Status column to a check mark. A check mark means the compile succeeded. If the compile had failed, the symbol would be a red 'X', and you would see an error message in the Transcript pane.

- 2 View the design units.
  - a Click the **Library** tab in the workspace.
  - b Click the "+" icon next to the *work* library.

You should see two compiled design units, their types (modules in this case), and the path to the underlying source files (Figure 19).

- 3 Load the *test\_counter* design unit.
  - a Double-click the *test counter* design unit.

You should see a new tab named *sim* that displays the structure of the *test\_counter* design unit (Figure 20). A fourth tab named *Files* contains information about the underlying source files.

At this point you would generally run the simulation and analyze or debug your design like you did in the previous lesson. For now, you'll continue working with the project. However, first you need to end the simulation that started when you loaded *test\_counter*.

- 4 End the simulation.
  - a Select Simulate > End Simulation.
  - b Click Yes.

Figure 19: The Library tab with an expanded library

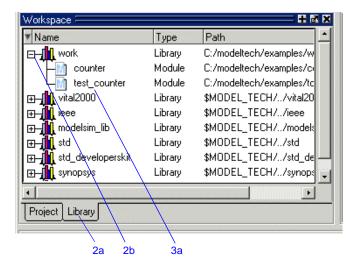

Figure 20: The structure tab for the counter design unit

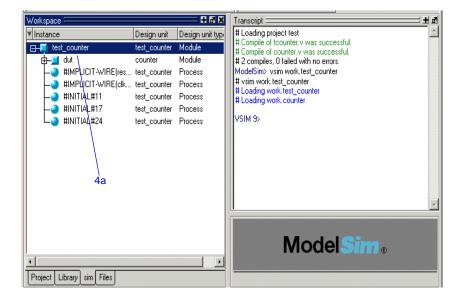

# Organizing projects with folders

If you have a lot of files to add to a project, you may want to organize them in folders. You can create folders either before or after adding your files. If you create a folder before adding files, you can specify in which folder you want a file placed at the time you add the file (see Folder field in Figure 16). If you create a folder after adding files, you edit the file properties to move it to that folder.

#### **Adding folders**

As shown previously in Figure 15, the Add items to the Project dialog has an option for adding folders. If you have already closed that dialog, you can use a menu command to add a folder.

- 1 Add a new folder.
  - a Select File > Add to Project > Folder.
  - b Type Design Files in the Folder Name field (Figure 21).
  - c Click OK.

You'll now see a folder in the Project tab (Figure 22).

- 2 Add a sub-folder.
  - Right-click anywhere in the Project tab and select Add to Project > Folder.
  - b Type **HDL** in the **Folder Name** field (Figure 23).
  - c Click the **Folder Location** drop-down arrow and select *Design Files*.
  - d Click OK.

Figure 21: Adding a new folder to the project

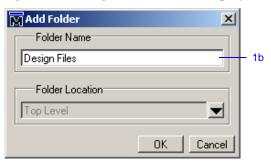

Figure 22: A folder in a project

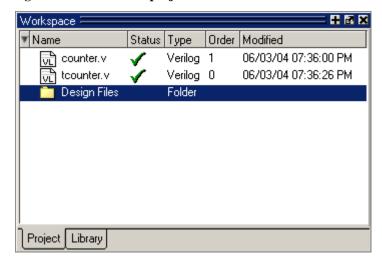

Figure 23: Creating a subfolder

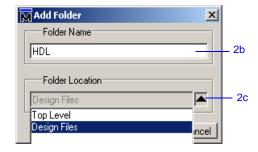

#### T-38 Lesson 3 - ModelSim projects

You'll now see a '+' icon next to the *Design Files* folder in the Project tab (Figure 24).

e Click the '+' icon to see the *HDL* sub-folder.

#### Moving files to folders

Now that you have folders, you can move the files into them. If you are running on a Windows platform, you can simply drag-and-drop the files into the folder. On Unix platforms, you either have to place the files in a folder when you add the files to the project, or you have to move them using the properties dialog.

- 1 Move tcounter, v and counter, v to the HDL folder.
  - a Select *counter.v*, hold the <Ctrl> key down, and then select *tcounter.v*.
  - b Right-click either file and select **Properties**.
    - This opens the Project Compiler Settings dialog (Figure 25), which lets you set a variety of options on your design files.
  - c Click the **Place In Folder** drop-down arrow and select *HDL*.
  - d Click OK.

The two files are moved into the HDL folder. Click the '+' icons on the folders to see the files.

The files are now marked with a '?' icon. Because you moved the files, the project no longer knows if the previous compilation is still valid.

Figure 24: A folder with a sub-folder

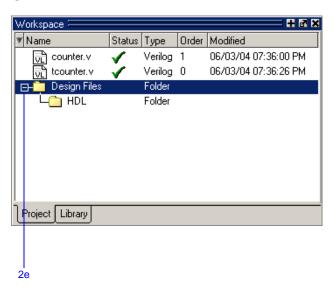

Figure 25: Changing file location via the project settings dialog

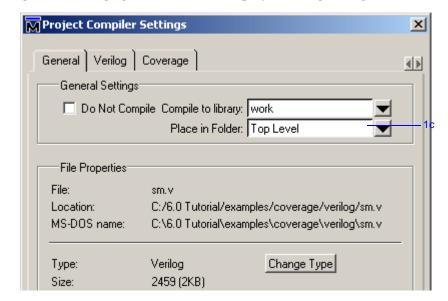

# **Simulation Configurations**

A Simulation Configuration associates a design unit(s) and its simulation options. For example, say every time you load *tcounter.v* you want to set the simulator resolution to picoseconds (ps) and enable event order hazard checking. Ordinarily you would have to specify those options each time you load the design. With a Simulation Configuration, you specify options for a design and then save a "configuration" that associates the design and its options. The configuration is then listed in the Project tab and you can double-click it to load *counter.v* along with its options.

- 1 Create a new Simulation Configuration.
  - a Select File > Add to Project > Simulation Configuration.

This opens the Simulate dialog (Figure 26). The tabs in this dialog present a myriad of simulation options. You may want to explore the tabs to see what's available. You can consult the ModelSim User's Manual to get a description of each option.

- b Type counter in the Simulation Configuration Name field.
- c Select *HDL* from the **Place in Folder** drop-down.
- d Click the '+' icon next to the *work* library and select *test\_counter*.
- e Click the **Resolution** drop-down and select *ps*.
- f For Verilog, click the Verilog tab and check **Enable Hazard Checking**.
- g Click **OK**.

The Project tab now shows a Simulation Configuration named *counter* (Figure 27).

- 2 Load the Simulation Configuration.
  - a Double-click the *counter* Simulation Configuration in the Project tab.
    In the Transcript pane of the Main window, the **vsim** (the ModelSim simulator) invocation shows the **-hazards** and **-t ps** switches (Figure 28).
    These are the command-line equivalents of the options you specified in the Simulate dialog.

Figure 26: The Simulation Configuration dialog

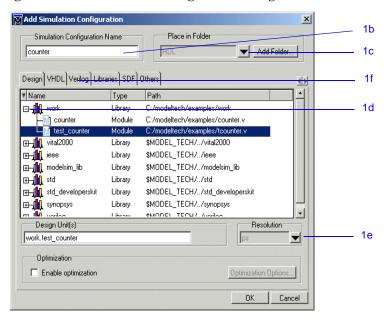

Figure 27: A Simulation Configuration in the Project tab

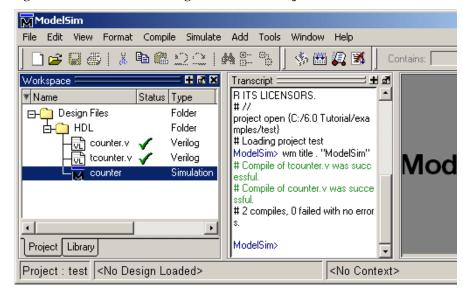

## Lesson wrap-up

This concludes this lesson. Before continuing you need to end the current simulation and close the current project.

- 1 Select Simulate > End Simulation. Click Yes.
- 2 Select the Project tab in the Main window Workspace.
- Right-click the *test* project to open a context popup menu and select **Close Project**.

If you do not close the project, it will open automatically the next time you start ModelSim.

Figure 28: Transcript shows options used for Simulation Configuration

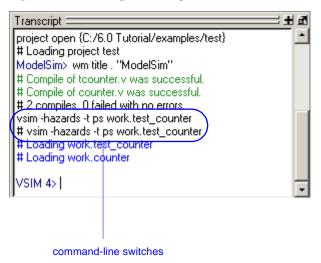

# **Lesson 4 - Working with multiple libraries**

# **Topics**

The following topics are covered in this lesson:

| Introduction                    |      |       |  |  |  |  |  |  |  |  |  |      |
|---------------------------------|------|-------|--|--|--|--|--|--|--|--|--|------|
| Creating the resource library.  |      |       |  |  |  |  |  |  |  |  |  |      |
| Creating the project            |      |       |  |  |  |  |  |  |  |  |  | T-45 |
| Linking to the resource library |      |       |  |  |  |  |  |  |  |  |  | T-46 |
| Permanently mapping resource li | brar | ies . |  |  |  |  |  |  |  |  |  | T-49 |
| Lesson wrap-up                  |      |       |  |  |  |  |  |  |  |  |  | T-50 |

## Introduction

In this lesson you will practice working with multiple libraries. As discussed in *Lesson 1 - ModelSim conceptual overview*, you might have multiple libraries to organize your design, to access IP from a third-party source, or to share common parts between simulations.

You will start the lesson by creating a resource library that contains the *counter* design unit. Next, you will create a project and compile the testbench into it. Finally, you will link to the library containing the counter and then run the simulation.

### Design files for this lesson

The sample design for this lesson is a simple 8-bit, binary up-counter with an associated testbench. The pathnames are as follows:

**Verilog** – <*install\_dir*>/modeltech/examples/counter.v and tcounter.v

**VHDL** – *<install\_dir>/modeltech/examples/counter.vhd* and *tcounter.vhd* 

This lesson uses the Verilog files *tcounter.v* and *counter.v* in the examples. If you have a VHDL license, use *tcounter.vhd* and *counter.vhd* instead.

### Related reading

ModelSim User's Manual, 3 - Design libraries (UM-57)

# Creating the resource library

1 Create a directory for the resource library.

Create a new directory called *resource\_library*. Copy *counter.v* from <*install\_dir>/modeltech/examples* to the new directory.

2 Create a directory for the testbench.

Create a new directory called *testbench* that will hold the testbench and project files. Copy *tcounter.v* from *<install\_dir>/modeltech/examples* to the new directory.

You are creating two directories in this lesson to mimic the situation where you receive a resource library from a third-party. As noted earlier, we will link to the resource library in the first directory later in the lesson.

3 Start ModelSim and change to the exercise directory.

If you just finished the previous lesson, ModelSim should already be running. If not, start ModelSim.

a Type vsim at a UNIX shell prompt or use the ModelSim icon in Windows.

If the Welcome to ModelSim dialog appears, click Close.

- b Select **File > Change Directory** and change to the *resource\_library* directory you created in step 1.
- 4 Create the resource library.
  - a Select **File > New > Library**.
  - b Type parts\_lib in the Library Name field (Figure 29).

The Library Physical Name field is filled out automatically.

Once you click OK, ModelSim creates a directory for the library, lists it in the Library tab of the Workspace, and modifies the *modelsim.ini* file to record this new library for the future.

Figure 29: Creating the new resource library

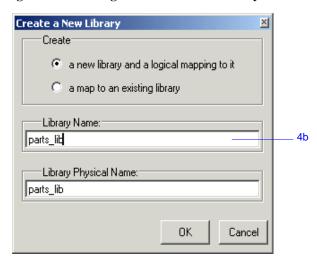

#### **T-44** Lesson 4 - Working with multiple libraries

- 5 Compile the counter into the resource library.
  - a Click the Compile icon on the Main window toolbar.
  - b Select the *parts\_lib* library from the Library list (Figure 30).

- c Double-click *counter.v* to compile it.
- d Click Done.

You now have a resource library containing a compiled version of the *counter* design unit.

- 6 Change to the *testbench* directory.
  - a Select **File > Change Directory** and change to the *testbench* directory you created in step 2.

Figure 30: Compiling into the resource library

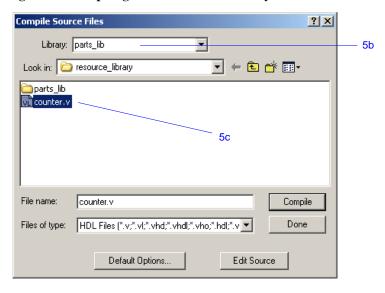

# **Creating the project**

Now you will create a project that contains *tcounter.v*, the counter's testbench.

- 1 Create the project.
  - a Select File > New > Project.
  - b Type counter in the Project Name field.
  - c Click **OK**.
  - d If a dialog appears asking about which *modelsim.ini* file to use, click **Use Default Ini**.
- 2 Add the testbench to the project.
  - a Click **Add Existing File** in the Add items to the Project dialog.
  - b Click the Browse button and select *tcounter.v.*
  - c Click Open and then OK.
  - d Click Close to dismiss the Add items to the Project dialog.

    The *tcounter.v* file is listed in the Project tab of the Main window.
- 3 Compile the testbench.
  - a Right-click *tcounter.v* and select **Compile > Compile Selected**.

## Linking to the resource library

To wrap up this part of the lesson, you will link to the *parts\_lib* library you created earlier. But first, try simulating the testbench without the link and see what happens.

ModelSim responds differently for Verilog and VHDL in this situation.

### **Verilog**

- 1 Simulate a Verilog design with a missing resource library.
  - In the Library tab, click the '+' icon next to the work library and doubleclick test\_counter.
    - The Main window Transcript reports an error (Figure 31). When you see a message that contains text like "Error: (vsim-3033)", you can view more detail by using the **verror** command.
  - b Type verror 3033 at the ModelSim> prompt.

The expanded error message tells you that a design unit could not be found for instantiation. It also tells you that the original error message should list which libraries ModelSim searched. In this case, the original message says ModelSim searched only *work*.

#### **VHDL**

- 1 Simulate a VHDL design with a missing resource library.
  - a In the Library tab, click the '+' icon next to the *work* library and double-click *test counter*.
    - The Main window Transcript reports a warning(Figure 32). When you see a message that contains text like "Warning: (vsim-3473)", you can view more detail by using the **verror** command.
  - b Type verror 3473 at the ModelSim> prompt.
    - The expanded error message tells you that a component ('dut' in this case) has not been explicitly bound and no default binding can be found.
  - c Type quit -sim to quit the simulation.

Figure 31: Verilog simulation error reported in the Main window

```
Transcript
# Top level modules:
# counter
cd {C:/6.0 Tutorial/testbench}
# Loading project counter
# Compile of toounter.y was successful.
ModelSim> vsim work.test_counter
# vsim work.test_counter
# Loading work.test_counter
# ** Error: (vsim-3033) C:/6.0 Tutorial/testbench/tcounter.v(9): Instantiation of 'counter'
failed. The design unit was not found.
       Region: /test_counter.
       Searched libraries:
         work
# Error loading design
ModelSim>
```

Figure 32: VHDL simulation warning reported in Main window

```
Transcript

cd (C:/6.0 Tutorial/testbench)

# Loading project counter

# Compile of tcounter.vhd was successful.

ModelSim> vsim work.test_counter

# vsim work.test_counter

# Loading C:\Modeltech 6.0\win32/../std.standard

# Loading work.test_counter(only)

# ** Warning: (vsim-3473) Component 'dut' is not bound.

# Time: 0 ns Iteration: 0 Region: /test_counter File: C:/6.0 Tutorial/testbench/tcounter.vhd

VSIM 9>
```

The process for linking to a resource library differs between Verilog and VHDL. If you are using Verilog, follow the steps in "Linking in Verilog" (T-47). If you are using VHDL, follow the steps in "Linking in VHDL" (T-48) one page later.

#### Linking in Verilog

Linking in Verilog requires that you specify a "search library" when you invoke the simulator.

- 1 Specify a search library during simulation.
  - a Click the Simulate icon on the Main window toolbar.
  - b Click the '+' icon next to the *work* library and select *test\_counter*.

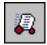

- c Click the Libraries tab.
- d Click the Add button next to the Search Libraries field and browse to *parts\_lib* in the first directory you created earlier in the lesson.
- e Click OK.

The dialog should have *parts\_lib* listed in the Search Libraries field (Figure 33).

f Click OK.

The design loads without errors.

Figure 33: Specifying a search library in the Simulate dialog

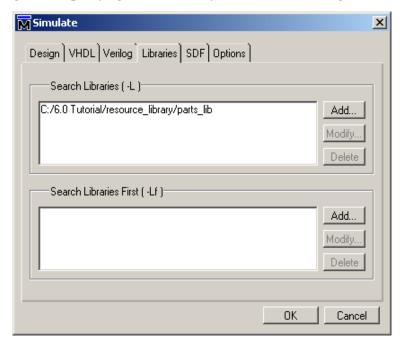

#### Linking in VHDL

To link to a resource library in VHDL, you have to create a logical mapping to the physical library and then add LIBRARY and USE statements to the source file.

- 1 Create a logical mapping to *parts\_lib*.
  - a Select File > New > Library.
  - b In the Create a New Library dialog, select a map to an existing library.
  - c Type parts\_lib in the Library Name field.
  - d Click Browse to open the Select Library dialog and browse to parts\_lib in the resource\_library directory you created earlier in the lesson. Click OK to select the library and close the Select Library dialog.
  - e The Create a New Library dialog should look similar to the one shown in Figure 34. Click OK to close the dialog.
- 2 Add LIBRARY and USE statements to tcounter.vhd.
  - a In the Library tab of the Main window, click the '+' icon next to the *work* library.
  - b Right-click *test\_counter* in the work library and select **Edit**.
    - This opens the file in the Source window.
  - c Add these two lines to the top of the file:

```
LIBRARY parts_lib;
USE parts_lib.ALL;
```

The testbench source code should now look similar to that shown in Figure 33.

- d Select File > Save.
- 3 Recompile and simulate.
  - a In the Project tab of the Main window, right-click *tcounter*. *vhd* and select **Compile > Compile Selected**.
  - b In the Library tab, double-click *test\_counter* to load the design.The design loads without errors.

Figure 34: Mapping to the parts\_lib library

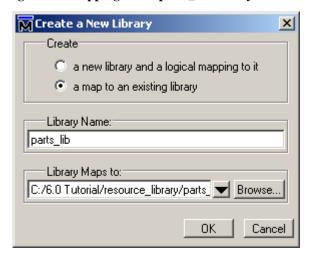

Figure 35: Adding LIBRARY and USE statements to the testbench

```
C:/6.0 Tutorial/testbench/tcounter.vhd *
                                                       + - B >
      -- Copyright Model Technology, a Mentor Graphics
 2
      -- Corporation company 2004, - All rights reserved.
 3
 4
      LIBRARY parts lib;
 5
          USE parts lib.ALL;
 6
 7
      entity test_counter is
 8
           PORT ( count : BUFFER bit vector(8 downto 1));
 9
      end:
10
11
      architecture only of test counter is
12
13
      COMPONENT counter
14
             PORT ( count : BUFFER bit vector(8 downto 1);
15
                    clk
                         : IN bit:
16
                    reset : IN bit);
tcounter.yhd *
```

# Permanently mapping resource libraries

If you reference particular resource libraries in every project or simulation, you may want to permanently map the libraries. Doing this requires that you edit the master *modelsim.ini* file in the installation directory. Though you won't actually practice it in this tutorial, here are the steps for editing the file:

- 1 Locate the *modelsim.ini* file in the ModelSim installation directory (<*install\_dir*>/modeltech/modelsim.ini).
- 2 IMPORTANT Make a backup copy of the file.
- 3 Change the file attributes of modelsim.ini so it is no longer "read-only."
- 4 Open the file and enter your library mappings in the [Library] section. For example:

```
parts_lib = C:/libraries/parts_lib
```

- 5 Save the file.
- 6 Change the file attributes so the file is "read-only" again.

# **Lesson wrap-up**

This concludes this lesson. Before continuing we need to end the current simulation and close the project.

- Select Simulate > End Simulation. Click Yes.
- 2 Select the Project tab of the Main window Workspace.
- 3 Select **File > Close**. Click OK.

# **Lesson 5 - Simulating designs with SystemC**

## **Topics**

The following topics are covered in this lesson:

| Introduction                            |    |      |     |     |    |  |  |  |   |  |  | T-52 |
|-----------------------------------------|----|------|-----|-----|----|--|--|--|---|--|--|------|
| Design files for this lesson            |    |      |     |     |    |  |  |  |   |  |  |      |
| Related reading                         |    |      |     |     |    |  |  |  |   |  |  | T-52 |
| Setting up the environment              |    |      |     |     |    |  |  |  |   |  |  | T-53 |
| Preparing an OSCI SystemC design .      |    |      |     |     |    |  |  |  | • |  |  | T-56 |
| Compiling a SystemC-only design .       |    |      |     |     |    |  |  |  | • |  |  | T-56 |
| Mixed SystemC and HDL example .         |    |      |     |     |    |  |  |  |   |  |  | T-56 |
| Viewing SystemC objects in the GUI      |    |      |     |     |    |  |  |  |   |  |  | T-60 |
| Setting breakpoints and stepping in the | So | urce | wii | ndo | w. |  |  |  |   |  |  | T-61 |
| Lesson Wrap-up                          |    |      |     |     |    |  |  |  |   |  |  | T-64 |

Note: The functionality described in this tutorial requires a systemc license feature in your ModelSim license file. Please contact your Mentor Graphics sales representative if you currently do not have such a feature.

### Introduction

ModelSim treats SystemC as just another design language. With only a few exceptions in the current release, you can simulate and debug your SystemC designs the same way you do HDL designs.

### Design files for this lesson

There are two sample designs for this lesson. The first is a very basic design, called "basic", containing only SystemC code. The second design is a ring buffer where the testbench and top-level chip are implemented in SystemC and the lower-level modules are written in HDL.

The pathnames to the files are as follows:

**SystemC** – <*install\_dir*>/modeltech/examples/systemc/sc\_basic

**SystemC/Verilog** – <install\_dir>/modeltech/examples/systemc/sc\_vlog

**SystemC/VHDL** – <install\_dir>/modeltech/examples/systemc/sc\_vhdl

This lesson uses the SystemC/Verilog version of the ringbuf design in the examples. If you have a VHDL license, use the VHDL version instead. There is also a mixed version of the design, but the instructions here do not account for the slight differences in that version.

### Related reading

ModelSim User's Manual – Chapter 6 - SystemC simulation (UM-159), Chapter 7 - Mixed-language simulation (UM-187), Chapter 16 - C Debug (UM-399)

ModelSim Command Reference – sccom command (CR-254)

# Setting up the environment

SystemC is a licensed feature. You need the *systemc* license feature in your ModelSim license file to simulate SystemC designs. Please contact your Mentor Graphics sales representatives if you currently do not have such a feature.

The table below shows the supported operating systems for SystemC and the corresponding required versions of a C compiler.

| Platform                                                     | Supported compiler versions                  |
|--------------------------------------------------------------|----------------------------------------------|
| HP-UX 11.0 or later                                          | aCC 3.45 with associated patches             |
| RedHat Linux 7.2 and 7.3 RedHat Linux Enterprise version 2.1 | gcc 3.2.3                                    |
| SunOS 5.6 or later                                           | gcc 3.2                                      |
| Windows NT and other NT-based platforms (win2K, XP, etc.)    | Minimalist GNU for Windows (MinGW) gcc 3.2.3 |

See SystemC simulation in the ModelSim User's Manual for further details.

# Preparing an OSCI SystemC design

When you first bring up an OpenSystemC Initiative (OSCI) compliant design in ModelSim, you must make a few minor modifications to the SystemC code to prepare it for running in ModelSim. For a SystemC design to run on ModelSim, you must first:

- Replace **sc\_main()** with an SC\_MODULE, potentially adding a process to contain any testbench code
- Replace sc\_start() by using the run (CR-252) command in the GUI
- Remove calls to **sc\_initialize**()
- Export the top level SystemC design unit(s) using the SC MODULE EXPORT macro

In order to maintain portability between OSCI and ModelSim simulations, we recommend that you preserve the original code by using #ifdef to add the ModelSim-specific information. When the design is analyzed, **sccom** (CR-254) recognizes the MTI\_SYSTEMC preprocessing directive and handles the code appropriately.

For more information on the minor modifications to OSCI SystemC files necessary for simulation in ModelSim, see "Modifying SystemC source code" (UM-164).

- 1 Create a new directory and copy the tutorial files into it.
  - Start by creating a new directory for this exercise (in case other users will be working with these lessons). Create the directory, then copy all files from <install\_dir>/modeltech/examples/systemc/sc\_basic into the new directory.
- 2 Start ModelSim and change to the exercise directory.
  - If you just finished the previous lesson, ModelSim should already be running. If not, start ModelSim.
  - a Type vsim at a UNIX shell prompt or use the ModelSim icon in Windows.
    - If the Welcome to ModelSim dialog appears, click Close.
  - b Select File > Change Directory and change to the directory you created in step 1.

3 Use a text editor to view and edit the *basic\_orig.cpp* file. To use ModelSim's editor, from the Main Menu select **File > Open**. Change the files of type to C/C++ files then double-click *basic\_orig.cpp*.

The red highlighted code in the \_orig files (Figure 36) indicates the section of the code that needs modification.

a Using the **#ifdef MTI\_SYSTEMC** preprocessor directive, add the **SC\_MODULE\_EXPORT(top)**; to the design (see Figure 36). Close the preprocessing directive with **#else**.

The original code in the .cpp file follows directly after #else. Of course, that section the file must end with #endif.

- b Save the file as basic.cpp.
- 4 View and edit the *basic\_orig.h* header file.
  - a Add a ModelSim specific SC\_MODULE (top) (see Figure 36).

The declarations that were in sc\_main are placed here in the header file, in SC\_MODULE (top). This creates a top level module above mod\_a, which allows the tool's automatic name binding feature to properly associate the primitive channels with their names.

b Save the file as *basic.h.* 

Now, you have made all the edits that are required for preparing the design for compilation.

Figure 36: Basic example excerpts, before and after modifications

# Compiling a SystemC-only design

Now, you are ready to compile the design whose sources you have just edited. With designs that contain SystemC objects, you compile SystemC files using the **sccom** compiler, and HDL files using **vlog** or **vcom**. Our first example design, "basic", contains only SystemC code. Thus, you only need to run the SystemC compiler, **sccom** (CR-254), to compile the design.

- 1 Set the working library.
  - a Type **vlib work** in the ModelSim Transcript window to create the working library.
- 2 Compile and link all SystemC files.
  - a Type sccom -g basic.cpp at the ModelSim> prompt.

The -g argument compiles the design for debug.

Upon successfully compiling the design, the following message is issued to the screen:

```
Model Technology ModelSim sccom compiler 2003.05 May 25 2004

Exported modules:
top
```

b Type sccom -link at the ModelSim> prompt to perform the final link on the SystemC objects

You have successfully completed the compilation of the design. The successful compilation verifies that all the necessary file modifications have been entered correctly.

```
// basic_orig.cpp (original file)
                                           //basic.cpp (modified file)
#include "basic.h"
                                           //Existing contents of
                                           //basic_orig.cpp, and adds:
int sc_main( int, char*[] )
                                           #include "basic.h"
 sc_clock clk;
 mod a a( "a" );
                                           #ifdef MTI SYSTEMC
 a.clk( clk );
                                           SC_MODULE_EXPORT(top);
 sc initialize();
 return 0;
                                           #else
                                           ... // OSCI sc_main code here...
                                           #endif
//basic_orig.h
#ifndef INCLUDED_TEST
                                           //basic.h
#define INCLUDED TEST
                                           //Includes everything in
#include "systemc.h"
                                           //basic_orig.h and adds the
                                           //following:
SC MODULE ( mod a ) {
 sc_in_clk clk;
 void main_action_method()
                                           ... // OSCI SC_MODULE code here
   cout
   << simcontext()->delta_count()
                                           #ifdef MTI_SYSTEMC
   << " main action method called"
                                           SC_MODULE(top)
   << endl;
                                            sc clock clk;
                                            mod_a a;
 void main action thread()
                                            SC_CTOR(top)
   while( true ) {
                                              :a("a")
     << simcontext()->delta_count()
                                              a.clk( clk );
     << " main_action_thread called"
                                           };
     << endl;
                                           #endif
 SC CTOR( mod a )
   SC METHOD( main action method );
   SC_THREAD( main_action_thread );
};
#endif
```

# Mixed SystemC and HDL example

In this next example, you have a SystemC testbench that instantiates an HDL module. In order for the SystemC testbench to interface properly with the HDL module, you must create a stub module, a foreign module declaration. You will use the **scgenmod** (CR-258) utility to create the foreign module declaration. Finally, you will link the created C object files using **sccom -link**.

1 Create a new directory and copy the tutorial files into it.

Start by creating a new directory for this exercise (in case other users will be working with these lessons). Create the directory, then copy all files from <install\_dir>/modeltech/examples/systemc/sc\_vlog into the new directory.

If you have a VHDL license, copy the files in <install\_dir>/modeltech/examples/systemc/sc\_vhdl instead.

2 Start ModelSim and change to the exercise directory

If you just finished the previous lesson, ModelSim should already be running. If not, start ModelSim.

- a Type vsim at a command shell prompt.
  - If the Welcome to ModelSim dialog appears, click Close.
- b Select **File > Change Directory** and change to the directory you created in step 1.
- 3 Set the working library.
  - a Type **vlib work** in the ModelSim Transcript window to create the working library.
- 4 Compile the design.
  - a Verilog:

Type vlog \*.v in the ModelSim Transcript window to compile all Verilog source files.

#### VHDL:

Type vcom -93 \*.vhd in the ModelSim Transcript window to compile all VHDL source files.

Upon successful compilation, the following message (Verilog version shown) appears in the Transcript window:

```
#Model Technology ModelSim vlog compiler
#--Compiling module control
#--Compiling module retrieve
#--Compiling module ringbuf
#--Compiling module store
# Top level modules:
# ringbuf
```

- 5 Create the foreign module declaration (SystemC stub) for the Verilog module, ringbuf.
  - a Verilog:

Type scgenmod -bool ringbuf > ringbuf.h at the ModelSim> prompt.

The -bool argument is used to generate boolean scalar port types inside the foreign module declaration. See **scgenmod** (CR-258) for more information.

#### VHDL:

Type scgenmod ringbuf > ringbuf.h at the ModelSim> prompt.

The output is redirected to a file, *ringbuf.h* (Figure 37). This file is included in the *test\_ringbuf.cpp* file (Figure 38).

- 6 Compile and link all SystemC files, including the generated *ringbuf.h*.
  - a Type **sccom -g test\_ringbuf.cpp** at the ModelSim> prompt.

The *test\_ringbuf.cpp* file contains an include statement for *test\_ringbuf.h* and a a necessary SC\_MODULE\_EXPORT(top) statement, which informs ModelSim that the top level module is SystemC.

Upon successfully compiling the design, following message appears in the Transcript window:

```
Model Technology ModelSim sccom compiler 2003.05 May 25 2004

Exported modules:
test_ringbuf
```

b Type sccom -link at the ModelSim> prompt to perform the final link on the SystemC objects.

- 7 Load the design.
  - a Click on the Library tab in the Workspace pane of the Main window.
  - b Click the '+' icon next to the work library in the Main window to expand the *work* library.
  - c Double click the *test\_ringbuf* design unit in the Workspace pane.

The equivalent command-line entry is **vsim test\_ringbuf**, entered at the ModelSim> prompt.

8 If necessary, you may close the Locals, Profile, and Watch panes of the main window. Please make sure the Objects and Active Processes windows are open, as shown in Figure 39.

#### Figure 37: ringbuf.h

```
#include "systemc.h"
class ringbuf : public sc_foreign_module
public:
    sc in<bool> clock;
    sc_in<bool> reset;
    sc in<bool> txda;
    sc_out<bool> rxda;
    sc_out<bool> txc;
    sc_out<bool> outstrobe;
    ringbuf(sc_module_name nm, const char* hdl_name,
      int num_generics, const char** generic_list)
    : sc_foreign_module(nm, hdl_name, num_generics, generic_list),
      clock("clock"),
      reset("reset"),
      txda("txda"),
      rxda("rxda"),
      txc("txc"),
      outstrobe("outstrobe")
    {}
    ~ringbuf()
    {}
};
```

#### Figure 38: test\_ringbuf.cpp file

```
// test_ringbuf.cpp
// Copyright Model Technology, a Mentor Graphics
// Corporation company 2004, - All rights reserved.
#include "test_ringbuf.h"
#include <iostream>
SC MODULE EXPORT(test ringbuf);
```

# Viewing SystemC objects in the GUI

SystemC objects are denoted in the ModelSim GUI with a green 'S' on the Library tab, a green 'C' on the Files tab, and a green square, circle or diamond icon elsewhere.

- 1 View Workspace and objects
  - a Click on the Library tab in the Workspace pane of the Main window. SystemC objects have a green 'S' next to their names (Figure 40).
- 2 Observe window linkages.
  - a Click on the Sim tab in the Workspace pane of the Main window.
  - Select the *clock* instance in the sim tab (Figure 41).
     The Locals and Objects windows update to show the associated SystemC or HDL objects.
- 3 Add objects to the Wave window.
  - a Right-click *test\_ringbuf* in the sim tab and select **Add > Add to Wave**.

Figure 39: test\_ringbuf design in ModelSim

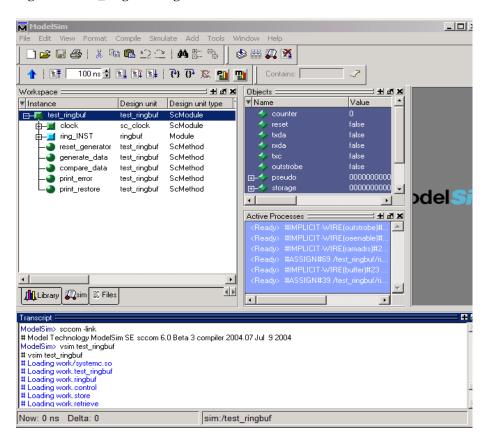

#### Setting breakpoints and stepping in the Source window

As with HDL files, you can set breakpoints and step through SystemC files in the Source window. In the case of SystemC, ModelSim uses C Debug, an interface to the open-source **gdb** debugger. Please see C Debug (UM-399) for complete details.

- Set a breakpoint.
  - a Double-click on *test\_ringbuf* in the Main window workspace to bring up the Source window.
  - b In the Source window, scroll to near line 148 of *test\_ringbuf.h*.
  - c Click on or just to the right of the line number next to the line (shown in Figure 42) containing:

```
Verilog: bool var_dataerror_newval = actual.read ...
VHDL: sc_logic var_dataerror_newval = acutal.read ...
```

ModelSim recognizes that the file contains SystemC code, so it automatically launches C Debug. Once the debugger is running, ModelSim places a solid red sphere next to the line number (Figure 42).

- 2 Run and step through the code.
  - a Type run 500 at the VSIM> prompt.

When the simulation hits the breakpoint, it stops running, highlights the line with an arrow in the Source window (Figure 43), and issues the following message in the Main window:

```
# C breakpoint c.1
# test_ringbuf:compare_data (this=0x842f658) at
test ringbuf.h:<line number>
```

Figure 40: SystemC objects in the work library

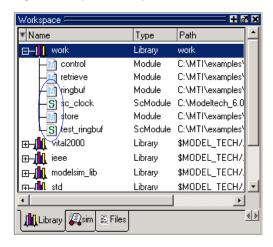

Figure 41: SystemC objects in the Main window Workspace pane's sim tab

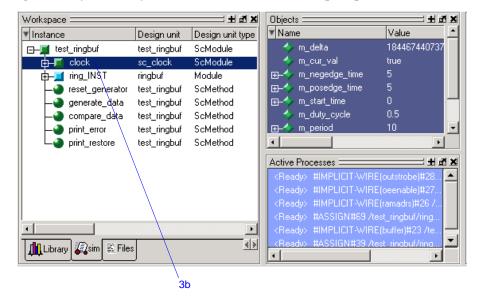

b Click the Step icon on the Source window toolbar.

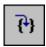

This steps the simulation to the next statement. Because the next statement is a function call, ModelSim steps into the function, which is in a separate file (Figure 44).

c Click the Continue Run icon on the Source window toolbar.

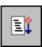

The breakpoint in *test\_ringbuf.h* is hit again.

### **Examining SystemC objects and variables**

To examine the value of a SystemC object or variable, you can use the examine command or view the value in the Objects window.

- 1 View the value and type of an sc\_signal.
  - Type show at the CDBG > prompt to display a list of all the objects in the design, including their types.
    - Inspect the list to discover that the type for "dataerror" is boolean (sc\_logic for VHDL) and "counter" is integer (Figure 45).
  - b Type **examine dataerror** at the CDBG > prompt.

The value returned is "true".

- 2 View the value of a SystemC variable.
  - a Type examine counter at the CDBG > prompt to view the value of this variable.

The value returned is "-1".

#### Removing a breakpoint

1 Right-click the breakpoint on the red sphere and select **Remove Breakpoint**.

Figure 42: An active breakpoint in a SystemC file

```
+ ×
 142
 143
 144
        // On every negedge of the clock, compare actual and expected data.
 145
 146
        inline void test_ringbuf::compare_data()
 147
           bool var_dataerror_newval = actual.read() ^ !expected.read();
 1484
 149
           dataerror.write(var dataerror newval);
 150
 151
           if (reset.read() == 0)
 152
 153
154
               storage.write(0);
               expected.write(0);
 155
               actual.write(0);
 156
               counter -- ;
 157
C]test_ringbuf.h
```

Figure 43: Simulation stopped at the breakpoint

```
+ ×
 ln#
 143
 144
          On every negedge of the clock, compare actual and expected data.
 145
 146
       inline void test_ringbuf::compare_data()
 147
           bool var_dataerror_newval = actual.read() ^ !expected.read();
 148
 149
           dataerror.write(var_dataerror_newval);
 150
           if (reset.read() == 0)400X434
 1516
 152
 153
              storage.write(0);
 154
               expected.write(0);
 155
               actual.write(0);
 156
              counter--:
 157
           else
C]test_ringbuf.h
```

2 Click the Continue Run button again.

The simulation runs for 500 ns and waves are drawn in the Wave window (Figure 46).

If you are using the VHDL version, you might see warnings in the Main window transcript. These warnings are related to VHDL value conversion routines and can be ignored.

Figure 44: ModelSim steps into a function in a separate file

```
| // Ju/mtiextra/builds/mainline/modeltech/include/systemc/sc_signal.h
                                                                                  + ×
  ln#
  529
530
               // get the negative edge event
               virtual const sc_event& negedge_event() const
  531
               532
533
  534
535
               // read the current value
               virtual const bool& read() const
  536 📥
               { return m_cur_val; }
  537
  538
539
540
541
               // get a reference to the current value (for tracing)
               virtual const bool& get_data_ref() const
{ return m_cur_val; }
  542
543
544
               // was there a value changed event?
               wirtual bool event() const.
 Cîtest_ringbuf.h | Cîsc_signal.h
```

Figure 45: Output of show command

```
Transcript =
# ptype this
# type = class test_ringbuf : public sc_module {
# public:
    struct sc_clock clock;
    sc event reset deactivation event;
    sc_signal<bool> reset;
    sc_signal<bool> txda;
    sc_signal<bool> rxda;
    sc_signal<bool> txc;
    sc_signal<bool> outstrobe;
    sc_signal<sc_dt::sc_uint<20>> pseudo;
    sc_signal<sc_dt::sc_uint<20> > storage;
    sc_signal<bool> expected;
   sc_signal<bool> dataerror)
    sc_signal<bool> actual;
    int counter;
    class ringbuf *ring INST;
    test_ringbuf(sc_module_name);
    void reset_generator();
    void generate_data();
    void compare data();
    void print error();
    void print restore();
    virtual void sc bind mti obj name(char*);
```

# **Lesson Wrap-up**

This concludes the lesson. Before continuing we need to quit the C debugger and end the current simulation.

- 1 Select **Tools > C Debug > Quit C Debug**.
- 2 Select **Simulate > End Simulation**. Click **Yes** when prompted to confirm that you wish to quit simulating.

Figure 46: SystemC primitive channels in the Wave window

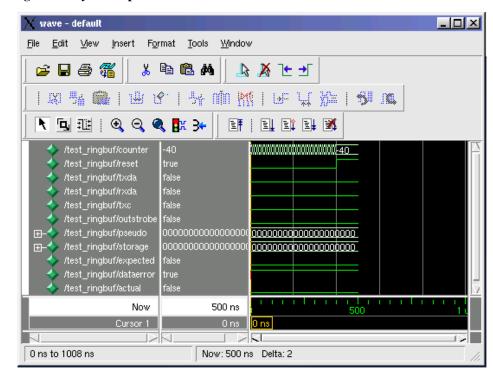

# **Lesson 6 - Viewing simulations in the Wave window**

## **Topics**

The following topics are covered in this lesson:

| Introduction                      |    |  |  |  |  |  |   |  |  |  |      |
|-----------------------------------|----|--|--|--|--|--|---|--|--|--|------|
| Loading a design                  |    |  |  |  |  |  |   |  |  |  | T-67 |
| Adding objects to the Wave window | v. |  |  |  |  |  |   |  |  |  | T-68 |
| Using cursors in the Wave window  |    |  |  |  |  |  |   |  |  |  | T-70 |
| Working with a single cursor      |    |  |  |  |  |  |   |  |  |  | T-70 |
| Working with multiple cursors     |    |  |  |  |  |  |   |  |  |  | T-71 |
| Saving the window format          |    |  |  |  |  |  | • |  |  |  | T-73 |
| Lesson wrap-up                    |    |  |  |  |  |  |   |  |  |  | T-74 |

### Introduction

The Wave window allows you to view the results of your simulation as HDL waveforms and their values.

The Wave window is divided into a number of window panes (Figure 47). All window panes in the Wave window can be resized by clicking and dragging the bar between any two panes.

### Related reading

ModelSim GUI Reference - "Wave window" (GR-211)

*ModelSim User's Manual – Chapter 8 - WLF files (datasets) and virtuals* (UM-225)

Figure 47: The Wave window and its many panes

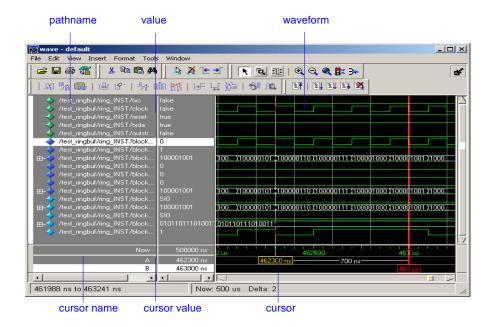

# Loading a design

For the examples in this lesson, we have used the design simulated in *Lesson 2* - *Basic simulation*.

- If you just finished the previous lesson, ModelSim should already be running. If not, start ModelSim.
  - a Type vsim at a UNIX shell prompt or use the ModelSim icon in Windows.

If the Welcome to ModelSim dialog appears, click Close.

- 2 Load the design.
  - a Select **File > Change Directory** and open the directory you created in Lesson 2.

The work library should already exist.

Click the '+' icon next to the work library and double-click test\_counter.
 ModelSim loads the design and adds sim and Files tabs to the Workspace.

# Adding objects to the Wave window

ModelSim offers several methods for adding objects to the Wave window. In this exercise, you will try different methods.

- 1 Add objects from the Objects pane.
  - a Select an item in the Objects pane of the Main window, right-click, and then select **Add to Wave > Signals in Region**.

ModelSim adds several signals to the Wave window.

2 Undock the Wave window.

By default ModelSim opens Wave windows as a tab in the MDI frame of the Main window. You can change the default via the Preferences dialog (Tools > Edit Preferences). See "ModelSim GUI preferences" (GR-266) in the *ModelSim GUI & Interface Reference* for more information.

- a Click the undock icon on the Wave pane (Figure 48).

  The Wave pane becomes a standalone, un-docked window.
- 3 Add objects using drag-and-drop.

You can drag an object to the Wave window from many other windows and panes (e.g., Workspace, Objects, and Locals).

- a In the Wave window, select **Edit > Select All** and then **Edit > Delete**.
- b Drag an instance from the sim tab of the Main window to the Wave window.
  - ModelSim adds the objects for that instance to the Wave window.
- c Drag a signal from the Objects pane to the Wave window.
- d In the Wave window, select **Edit** > **Select All** and then **Edit** > **Delete**.
- 4 Add objects using a command.
  - Type add wave \* at the VSIM> prompt.
     ModelSim adds all objects from the current region.
  - b Run the simulation for awhile so you can see waveforms.

Figure 48: A Wave window docked in the Main window

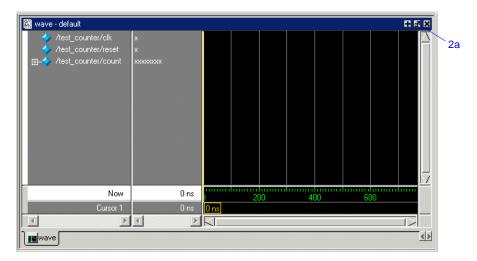

## Zooming the waveform display

Zooming lets you change the display range in the waveform pane. There are numerous methods for zooming the display.

- 1 Zoom the display using various techniques.
  - a Click the Zoom Mode icon on the Wave window toolbar.

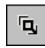

- In the waveform pane, click and drag down and to the right.
   You should see blue vertical lines and numbers defining an area to zoom in (Figure 49).
- c Select View > Zoom > Zoom Last.The waveform pane returns to the previous display range.
- d Click the Zoom In 2x icon a few times.

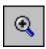

- e In the waveform pane, click and drag up and to the right.

  You should see a blue line and numbers defining an area to zoom out (Figure 50).
- f Select View > Zoom > Zoom Full.

Figure 49: Zooming in with the mouse pointer

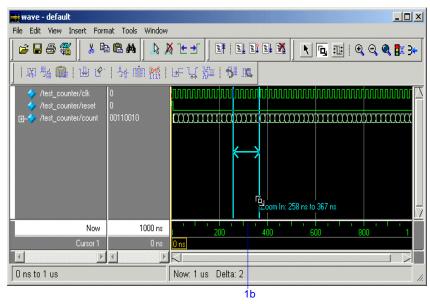

Figure 50: Zooming out with the mouse pointer

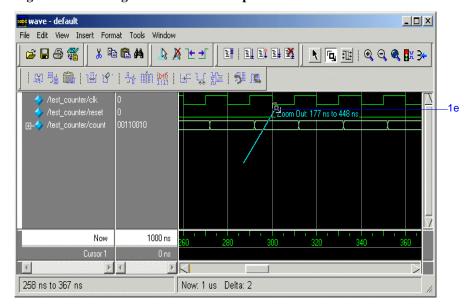

# Using cursors in the Wave window

Cursors mark simulation time in the Wave window. When ModelSim first draws the Wave window, it places one cursor at time zero. Clicking anywhere in the waveform pane brings that cursor to the mouse location.

You can also add additional cursors; name, lock, and delete cursors; use cursors to measure time intervals; and use cursors to find transitions.

### Working with a single cursor

- 1 Position the cursor by clicking and dragging.
  - a Click the Select Mode icon on the Wave window toolbar.

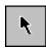

- b Click anywhere in the waveform pane.
  - A cursor is inserted at the time where you clicked (Figure 51).
- c Drag the cursor and observe the value pane.
  - The signal values change as you move the cursor. This is perhaps the easiest way to examine the value of a signal at a particular time.
- d In the waveform pane, drag the cursor to the right of a transition with the mouse positioned over a waveform.
  - The cursor "snaps" to the transition. Cursors "snap" to a waveform edge if you click or drag a cursor to within ten pixels of a waveform edge. You can set the snap distance in the Window Preferences dialog (select **Tools** > **Window Preferences**).
- e In the cursor pane, drag the cursor to the right of a transition (Figure 51). The cursor doesn't snap to a transition if you drag in the cursor pane.

Figure 51: Working with a single cursor in the Wave window

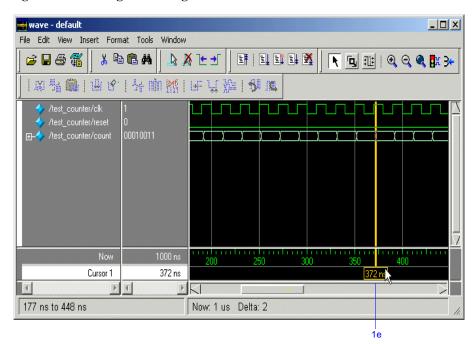

- 2 Rename the cursor.
  - a Right-click "Cursor 1" in the cursor name pane, and select and delete the text (Figure 52).
  - b Type A and press Enter.

The cursor name changes to "A".

- 3 Jump the cursor to the next or previous transition.
  - a Click signal *count* in the pathname pane.
  - a Click the Find Next Transition icon on the Wave window toolbar.

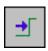

The cursor jumps to the next transition on the currently selected signal.

b Click the Find Previous Transition icon on the Wave window toolbar.

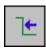

The cursor jumps to the previous transition on the currently selected signal.

### **Working with multiple cursors**

- 1 Add a second cursor.
  - a Click the Add Cursor icon on the Wave window toolbar.

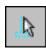

- b Right-click the name of the new cursor and delete the text.
- c Type B and press Enter.
- d Drag cursor *B* and watch the interval measurement change dynamically (Figure 53).

Figure 52: Renaming a cursor

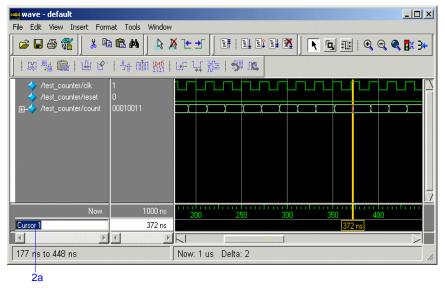

Figure 53: Interval measurement between two cursors

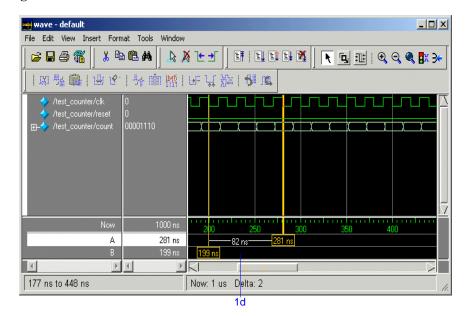

#### T-72 Lesson 6 - Viewing simulations in the Wave window

#### 2 Lock cursor *B*.

- a Right-click cursor *B* in the cursor pane and select **Lock B**.

  The cursor color changes to red and you can no longer drag the cursor (Figure 54).
- 3 Delete cursor *B*.
  - a Right-click cursor *B* and select **Delete B**.

Figure 54: A locked cursor in the Wave window

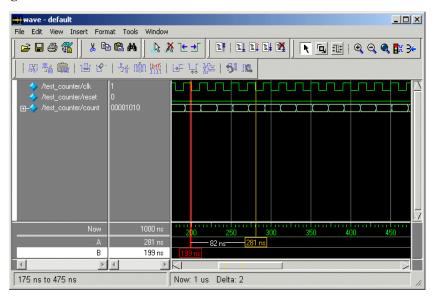

#### Saving the window format

If you close the Wave window, any configurations you made to the window (e.g., signals added, cursors set, etc.) are discarded. However, you can use the Save Format command to capture the current Wave window display and signal preferences to a DO file. You open the DO file later to recreate the Wave window as it appeared when the file was created.

Format files are design-specific; use them only with the design you were simulating when they were created.

- 1 Save a format file.
  - a Select File > Save > Format.
  - b Leave the file name set to wave.do and click **Save**.
  - c Close the Wave window.
- 2 Load a format file.
  - a In the Main window, select **View > Debug Windows > Wave**.

    All signals and cursor(s) that you had set are gone.
  - b In the Wave window, select **File > Open > Format**.
  - c Select wave.do and click **Open**.
    - ModelSim restores the window to its previous state.
  - d Close the Wave window when you are finished by selecting **File > Close**.

# Lesson wrap-up

This concludes this lesson. Before continuing we need to end the current simulation.

1 Select **Simulate > End Simulation**. Click Yes.

# **Lesson 7 - Creating stimulus with Waveform Editor**

#### **Topics**

The following topics are covered in this lesson:

| Introduction                          |  |   |  |  |  |   |  |   |      |
|---------------------------------------|--|---|--|--|--|---|--|---|------|
| Loading a design unit                 |  |   |  |  |  | • |  |   | T-77 |
| Creating waves with a wizard          |  |   |  |  |  | • |  |   | T-78 |
| Editing waveforms in the Wave window  |  |   |  |  |  |   |  | • | T-80 |
| Saving and reusing the wave commands. |  |   |  |  |  |   |  | • | T-83 |
| Exporting the created waveforms       |  |   |  |  |  | • |  |   | T-84 |
| Running the simulation                |  |   |  |  |  |   |  | • | T-85 |
| Simulating with the testbench file    |  |   |  |  |  |   |  | • | T-86 |
| Importing an EVCD file                |  | • |  |  |  |   |  |   | T-87 |
| Lesson wrap-up                        |  |   |  |  |  |   |  |   | T-88 |

#### Introduction

The Waveform Editor creates stimulus for your design via interactive manipulation of waveforms. You can then run the simulation with these edited waveforms or export them to a stimulus file for later use.

In this lesson you will do the following:

- Load the *counter* design unit without a testbench
- · Create waves via a wizard
- Edit waves interactively in the Wave window
- Export the waves to an HDL testbench and extended VCD file
- Run the simulation
- Re-simulate using the exported testbench and VCD file

#### Related reading

 $ModelSim\ User's\ Manual-10$  -  $Generating\ stimulus\ with\ Waveform\ Editor\ (UM-225)$ 

ModelSim GUI Reference – "Wave window" (GR-211)

## Loading a design unit

For the examples in this lesson, we will use part of the design simulated in *Lesson* 2 - *Basic simulation*.

- Note: You can also use Waveform Editor prior to loading a design. See "Using Waveform Editor prior to loading a design" (GR-287) for more information.
- 1 If you just finished the previous lesson, ModelSim should already be running. If not, start ModelSim.
  - a Type vsim at a UNIX shell prompt or use the ModelSim icon in Windows.
    - If the Welcome to ModelSim dialog appears, click Close.
- 2 Load the *counter* design unit.
  - Select **File > Change Directory** and open the directory you created in Lesson 2.
    - The work library should already exist.
  - b Click the '+' icon next to the work library and double-click counter.
    ModelSim loads the counter design unit and adds sim and Files tabs to the Workspace.

## Creating waves with a wizard

Waveform Editor includes a Create Pattern wizard that walks you through the process of creating editable waveforms.

- 1 Use the Create Pattern wizard to create a clock pattern.
  - a In the Objects pane, right click signal *clk* and select Create Wave (Figure 55).
    - This opens the Create Pattern Wizard dialog where you specify the type of pattern (Clock, Repeater, etc.) and a start and end time.
  - b The default pattern is Clock, which is what we need, so click **Next** (Figure 56).

Figure 55: Creating waves from the Objects pane

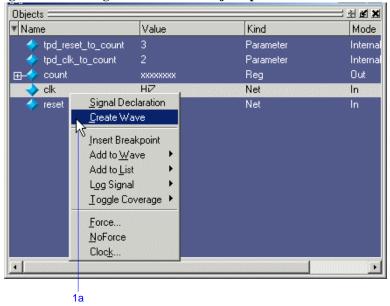

Figure 56: The Create Pattern Wizard

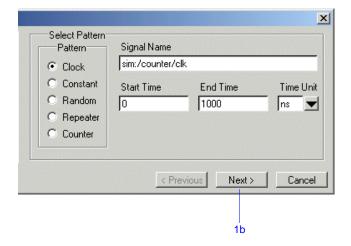

- c In the second dialog of the wizard, enter 0 for Initial Value, leave everything else as is, and click **Finish** (Figure 57).
  - A generated waveform appears in the Wave window (Figure 58). Notice the small red dot on the waveform icon that denotes an editable wave.
- 2 Create a second wave using the wizard.
  - a Right-click signal *reset* in the Objects pane and select Create Wave.
  - b Select Constant for the pattern type and click Next.
  - c Enter 0 for the Value and click Finish.

A second generated waveform appears in the Wave window.

Figure 57: Specifying clock pattern attributes

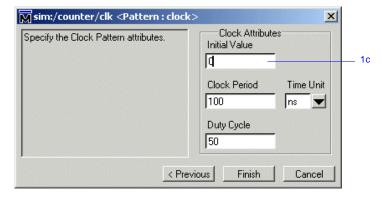

Figure 58: The created waveform

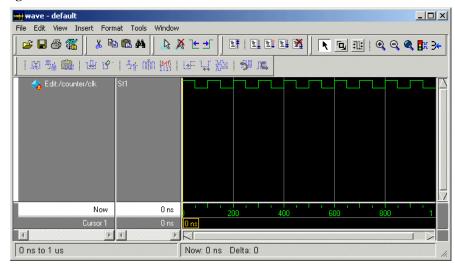

## **Editing waveforms in the Wave window**

Waveform Editor gives you numerous commands for interactively editing waveforms (e.g., invert, mirror, stretch edge, cut, paste, etc.). You can access these commands via the menus, toolbar buttons, or via keyboard and mouse shortcuts. You will try out several commands in this part of the exercise.

- 1 Insert a pulse on signal reset.
  - a Click the Edit Mode icon on the Wave window toolbar.

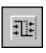

- b Click signal *reset* so it is selected.
- c In the waveform pane, right click on signal *reset* and select **Edit Wave** > **Insert Pulse**.
- d In the Insert Pulse dialog, enter 100 for duration and 100 for time (Figure 59), and click OK.

Signal *reset* now goes high from 100 ns to 200 ns (Figure 62).

Figure 59: The Insert Pulse dialog

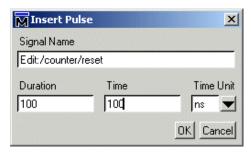

Figure 60: Signal reset with an inserted pulse

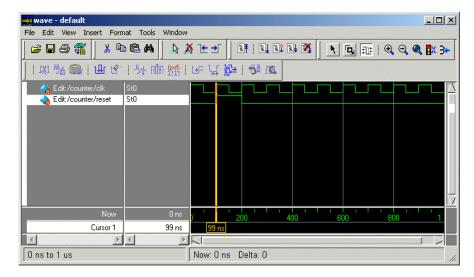

- 2 Stretch an edge on signal *clk*.
  - a Click signal *clk* on the transition at 350 ns.
  - b Select **Edit > Edit Wave > Stretch Edge** from the menu bar (Figure 61).
  - c In the Edit Stretch Edge dialog, enter 50 for Duration, make sure the Time field shows 350, and then click OK (Figure 62).

The wave edge stretches so it's high until 400 ns. Note the difference between stretching and moving an edge—the Stretch command moves an edge by moving other edges on the waveform (either increasing waveform duration or deleting edges at the beginning of simulation time); the Move command moves an edge but does not move other edges on the waveform. If you scroll the Wave window to the right, you will see that the waveform for signal *clk* now extends to 1050 ns.

Figure 61: The Edit Stretch Edge dialog

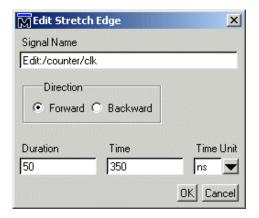

Figure 62: Stretching an edge on signal clk

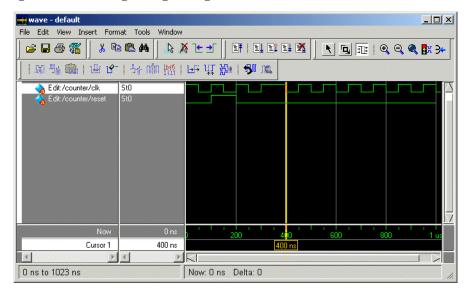

#### T-82 Lesson 7 - Creating stimulus with Waveform Editor

- 3 Delete an edge.
  - a Click signal *clk* just to the right of the transition at 350 ns. The cursor should "snap" to 350 ns.
  - b Click the Delete Edge icon

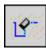

The edge is deleted and *clk* now stays high until 400 ns. (Figure 63).

- 4 Undo and redo an edit.
  - a Click the Wave Undo icon.

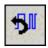

The deleted edge reappears.

b Click the Wave Redo icon.

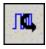

The edge is deleted again. You can undo and redo any number of editing operations *except* extending all waves and changing drive types. Those two edits cannot be undone.

Figure 63: Deleting an edge on signal clk

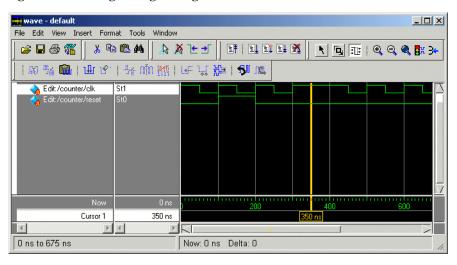

## Saving and reusing the wave commands

You can save the commands that ModelSim used to create the waveforms. You can load this "format" file at a later time to re-create the waves. In this exercise, we will save the commands, quit and reload the simulation, and then open the format file.

- 1 Save the wave commands to a format file.
  - a Select **File > Close** in the Wave window and you will be prompted to save the wave commands.
  - b Click Yes.
  - Type waveedit.do in the File name field and then click Save.
     This saves a DO file named waveedit.do to the current directory.
- 2 Quit and then reload the simulation.
  - a In the Main window, select **Simulate > End Simulation**, and click Yes to confirm you want to quit simulating.
  - b Double-click the *counter* design unit on the Library tab to reload the simulation.
- 3 Open the format file.
  - a Select **View > Debug Windows > Wave** to open the Wave window.
  - a In the Wave window, select **File > Open > Format**.
  - b Double-click *wave.do* to open the file.
    - The waves you created earlier in the lesson reappear. If waves do not appear, you probably did not load the *counter* design unit.

## **Exporting the created waveforms**

At this point you can run the simulation or you can export the created waveforms to one of four stimulus file formats. You will run the simulation in a minute but first let's export the created waveforms so we can use them later in the lesson.

- 1 Export the created waveforms in an HDL testbench format.
  - a In the Wave window, select **File > Export Waveform**.
  - b Select Verilog Testbench (or VHDL Testbench if you are using the VHDL sample files).
  - c Enter 1000 (Figure 64) for End Time if necessary and click OK.

    ModelSim creates a file named *export.v* (or *export.vhd*) in the current directory. Later in the lesson we will compile and simulate the file.
- 2 Export the created waveforms in an extended VCD format.
  - a Select File > Export Waveform.
  - b Select EVCD File.
  - c Enter 1000 for End Time if necessary and click OK.

ModelSim creates an extended VCD file named *export.vcd*. We will import this file later in the lesson.

Figure 64: The Export Waveform dialog

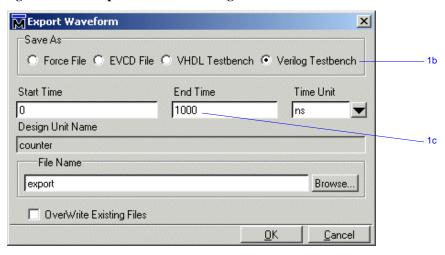

## **Running the simulation**

Once you have finished editing the waveforms, you can run the simulation straight away.

- 1 Add a design signal.
  - a In the Objects pane, right-click *count* and select **Add to Wave > Selected Signals**.

The signal is added to the Wave window.

- 2 Run the simulation.
  - a Click the Run -All icon

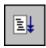

The simulation runs for 1000 ns and the waveform is drawn for *sim:/counter/count* (Figure 65).

Look at the signal transitions for *count* from 300 ns to 500 ns. The transitions occur when *clk* goes high, and you can see that *count* follows the pattern you created when you edited *clk* by deleting an edge.

- 3 Quit the simulation.
  - a In the Main window, select **Simulate > End Simulation**, and click Yes to confirm you want to quit simulating.

Figure 65: The counter waveform reacts to the created stimulus pattern

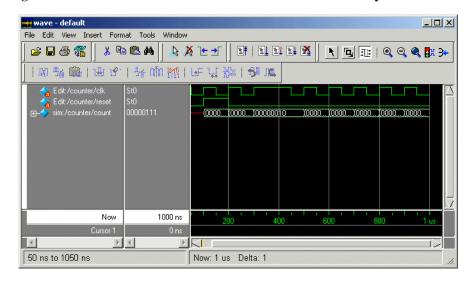

#### Simulating with the testbench file

Earlier in the lesson you exported the created waveforms to a testbench file. In this exercise you will compile and load the testbench and then run the simulation.

- 1 Compile and load the testbench.
  - a At the ModelSim prompt, enter **vlog export.v** (or vcom export.vhd if you are working with VHDL files).
    - You should see a design unit named *EditorTestbench* appear in the Library tab (Figure 66).
  - b Double-click *EditorTestbench* on the Library tab to load the design.
- 2 Add waves and run the design.
  - a At the VSIM> prompt, type add wave \*.
  - b Next type run -all.

The waveforms in the Wave window match those you saw in the last exercise (Figure 67).

- 3 Quit the simulation.
  - a In the Main window, select **Simulate > End Simulation**, and click Yes to confirm you want to quit simulating.

Figure 66: The testbench design unit compiled into the work library

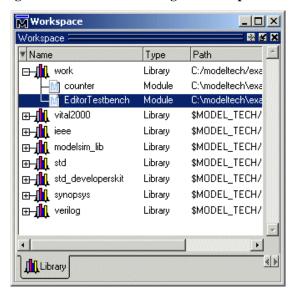

Figure 67: Waves from the newly created testbench

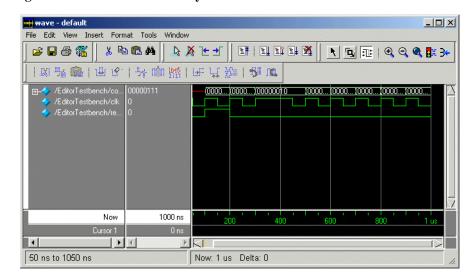

## Importing an EVCD file

Earlier in the lesson you exported the created waveforms to an extended VCD file. In this exercise you will use that file to stimulate the *counter* design unit.

- 1 Load the *counter* design unit and add waves.
  - a Double-click *counter* on the Library tab.
  - b In the Objects pane, right-click *count* and select **Add to Wave > Selected Signals**.
- 2 Import the VCD file.
  - a In the Wave window, select **File > Import EVCD**.
  - b Double-click export.vcd.

The created waveforms draw in the Wave window.

c Click the Run -All icon

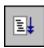

The simulation runs for 1000 ns and the waveform is drawn for *sim:/counter/count*.

When you import an EVCD file, signal mapping happens automatically if signal names and widths match. If they do not, you have to manually map the signals. See "Signal mapping and importing EVCD files" (GR-295) for more information.

## Lesson wrap-up

This concludes this lesson. Before continuing we need to end the current simulation.

1 Select **Simulate > End Simulation**. Click Yes.

# **Lesson 8 - Debugging with the Dataflow window**

#### **Topics**

The following topics are covered in this lesson:

| Introduction                |       |     |     |      |    |  |  |  |  |  |  |  |   |   |      |
|-----------------------------|-------|-----|-----|------|----|--|--|--|--|--|--|--|---|---|------|
| Related reading             |       |     |     | •    | •  |  |  |  |  |  |  |  |   | • | T-90 |
| Compiling and loading the   | desig | n   |     |      |    |  |  |  |  |  |  |  |   |   | T-91 |
| Exploring connectivity .    |       |     |     |      |    |  |  |  |  |  |  |  | • |   | T-92 |
| Tracing events              |       |     |     |      |    |  |  |  |  |  |  |  |   |   | T-93 |
| Tracing an 'X' (unknown)    |       |     |     |      |    |  |  |  |  |  |  |  |   | • | T-95 |
| Displaying hierarchy in the | Data  | flo | w w | vind | ow |  |  |  |  |  |  |  |   |   | T-96 |
| Lesson Wrap-up              |       |     |     |      |    |  |  |  |  |  |  |  |   |   | T-97 |

Note: The functionality described in this tutorial requires a dataflow license feature in your ModelSim license file. Please contact your Mentor Graphics sales representative if you currently do not have such a feature.

#### Introduction

The Dataflow window allows you to explore the "physical" connectivity of your design; to trace events that propagate through the design; and to identify the cause of unexpected outputs. The window displays processes; signals, nets, and registers; and interconnect.

#### **Design files for this lesson**

The sample design for this lesson is a testbench that verifies a cache module and how it works with primary memory. A processor design unit provides read and write requests.

The pathnames to the files are as follows:

**Verilog** – <install\_dir>/modeltech/examples/dataflow/verilog

**VHDL** – <install\_dir>/modeltech/examples/dataflow/vhdl

This lesson uses the Verilog version in the examples. If you have a VHDL license, use the VHDL version instead. When necessary, we distinguish between the Verilog and VHDL versions of the design.

#### Related reading

ModelSim User's Manual —"Tracing signals with the Dataflow window" (UM-299)

ModelSim GUI Reference — "Dataflow window" (GR-128)

## Compiling and loading the design

In this exercise you will use a DO file to compile and load the design.

1 Create a new directory and copy the tutorial files into it.

Start by creating a new directory for this exercise (in case other users will be working with these lessons). Create the directory and copy all files from <install\_dir>/examples/dataflow/verilog to the new directory.

If you have a VHDL license, copy the files in *<install\_dir>/examples/dataflow/vhdl* instead.

2 Start ModelSim and change to the exercise directory.

If you just finished the previous lesson, ModelSim should already be running. If not, start ModelSim.

a Type vsim at a UNIX shell prompt or use the ModelSim icon in Windows.

If the Welcome to ModelSim dialog appears, click Close.

- b Select **File > Change Directory** and change to the directory you created in step 1.
- 3 Execute the lesson DO file.
  - a Type do run.do at the ModelSim> prompt.

The DO file does the following:

- Creates the working library
- Compiles the design files
- Opens the Dataflow and Wave windows
- Adds signals to the Wave window
- Logs all signals in the design
- Runs the simulation

Feel free to open the DO file and look at its contents.

## **Exploring connectivity**

A primary use of the Dataflow window is exploring the "physical" connectivity of your design. You do this by expanding the view from process to process. This allows you to see the drivers/receivers of a particular signal, net, or register.

- 1 Add a signal to the Dataflow window.
  - a Make sure instance *p* is selected in the sim tab of the Workspace pane.
  - b Drag signal *strb* from the Objects pane to the Dataflow window (Figure 68).
- 2 Explore the design.
  - a Double-click the net highlighted in red.

The view expands to display the processes that are connected to *strb* (Figure 69).

b Select signal *test* on process #NAND#44 (labeled *line\_62* in the VHDL version) and click the **Expand net to all drivers** icon.

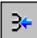

Notice that after the display expands, the signal line for *strb* is highlighted in green. This highlighting indicates the path you have traversed in the design.

c Select signal *oen* on process #ALWAYS#149(labeled line\_75 in the VHDL version), and click the **Expand net to all readers** icon.

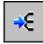

Continue exploring if you wish. When you are done, click the **Erase All** icon.

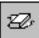

Figure 68: A signal in the Dataflow window

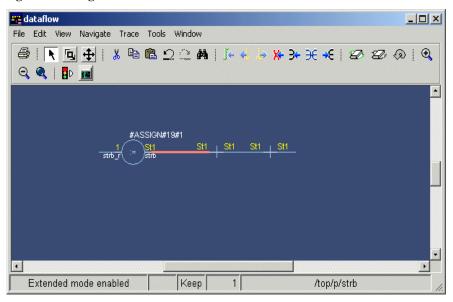

Figure 69: Expanding the view to display connected processes

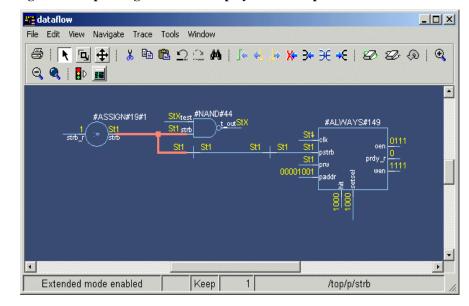

#### **Tracing events**

Another useful debugging feature is tracing events that contribute to an unexpected output value. Using the Dataflow window's embedded wave viewer, you can trace backward from a transition to see which process or signal caused the unexpected output.

- 1 Add an object to the Dataflow window.
  - a Make sure instance *p* is selected in the sim tab of the Main window.
  - b Drag signal *t\_out* from the Objects pane into the Dataflow window.
  - c Select **View > Show Wave** in the Dataflow window to open the wave viewer (Figure 70). You may need to increase the size of the Dataflow window and scroll the panes to see everything.
- 2 Trace the inputs of the nand gate.
  - a Select process #NAND#44 (labeled *line\_62* in the VHDL version) in the dataflow pane.
    - All input and output signals of the process are displayed automatically in the wave viewer.
  - b In the wave view, scroll to time 2785 ns (the last transition of signal  $t_out$ ).
  - c Click on the last transition of signal *t\_out* to set a cursor (Figure 71).

Figure 70: The embedded wave viewer pane

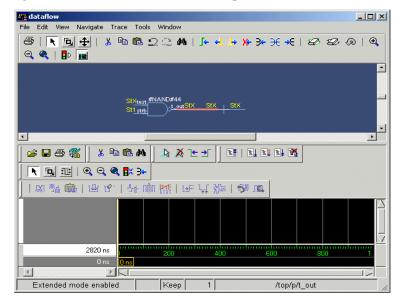

Figure 71: Signals added to the wave viewer automatically

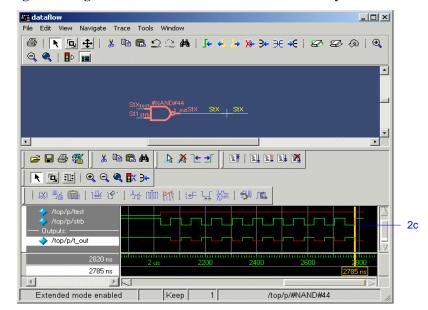

#### **T-94** Lesson 8 - Debugging with the Dataflow window

- d Select **Trace > Trace next event** to trace the first contributing event.

  ModelSim adds a cursor marking the last event, the transition of the strobe to 0 at 2745 ns, which caused the output of 1 on t\_out (Figure 72).
- e Select **Trace > Trace next event** two more times.
- f Select **Trace > Trace event set**.

The dataflow pane sprouts to the preceding process and shows the input driver of signal *strb* (Figure 73). Notice too that the wave viewer now shows the input and output signals of the newly selected process.

You can continue tracing events through the design in this manner: select **Trace next event** until you get to a transition of interest in the wave viewer, and then select **Trace event set** to update the dataflow pane.

3 Select **File > Close** to close the Dataflow window.

Figure 72: Cursor in wave viewer marking last event

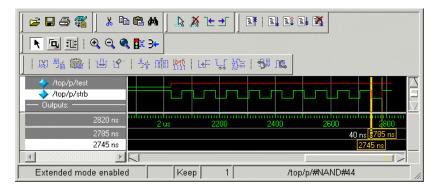

Figure 73: Tracing the event set

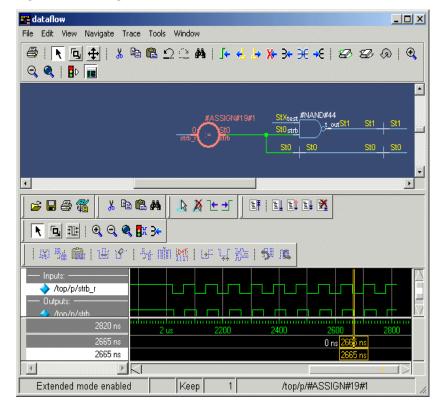

## Tracing an 'X' (unknown)

The Dataflow window lets you easily track an unknown value (X) as it propagates through the design. The Dataflow window is linked to the stand-alone Wave window, so you can view signals in the Wave window and then use the Dataflow window to track the source of a problem. As you traverse your design in the Dataflow window, appropriate signals are added automatically to the Wave window.

- 1 View t out in the Wave and Dataflow windows.
  - a Scroll in the Wave window until you can see /top/p/t out.
    - *t\_out* goes to an unknown state at 2065 ns and continues transitioning between 1 and unknown for the rest of the run (Figure 74). The red color of the waveform indicates an unknown value.
  - b Double-click the last transition of signal *t\_out* at 2785 ns.
    - This automatically opens the Dataflow window and displays  $t_out$ , its associated process, and its waveform. You may need to increase the size of the Dataflow window and scroll the panes to see everything.
  - c Move the cursor in the Wave window.
    - As previously mentioned the Wave and Dataflow windows are designed to work together. As you move the cursor in the Wave, the value of  $t_out$  changes in the Dataflow window.
  - d Move the cursor to a time when t out is unknown (e.g., 2724 ns).
- 2 Trace the unknown.
  - a In the Dataflow window, make sure  $t_out$  is selected and then select **Trace > ChaseX**.

The design expands to show the source of the unknown (Figure 75). In this case there is a HiZ (U in the VHDL version) on input signal *test\_in* and a 0 on input signal\_*rw* (*bar\_rw* in the VHDL version), so output signal *test2* resolves to an unknown.

Scroll to the bottom of the Wave window, and you will see that all of the signals contributing to the unknown value have been added.

3 Clear the Dataflow window before continuing.

Figure 74: A signal with unknown values

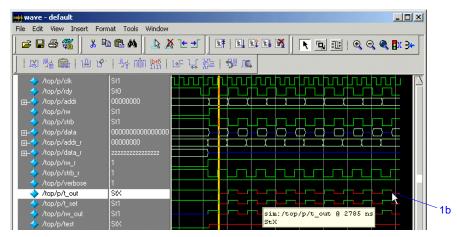

Figure 75: ChaseX identifies the cause of the unknown on t out

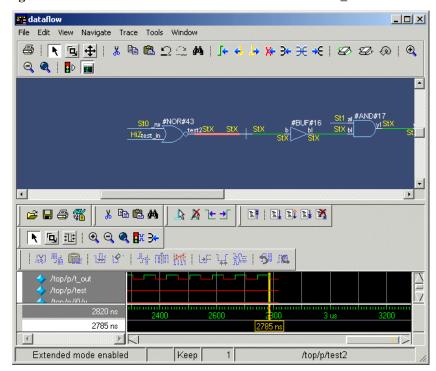

# Displaying hierarchy in the Dataflow window

You can display connectivity in the Dataflow window using hierarchical instances. You enable this by modifying the options prior to adding objects to the window.

- 1 Change options to display hierarchy.
  - a Select **Tools > Options** from the Dataflow window menu bar.
  - b Check **Show Hierarchy** and then click **OK** (Figure 76).
- 2 Add signal  $t_out$  to the Dataflow window.
  - Type add dataflow /top/p/t\_out at the VSIM> prompt.

    The Dataflow window will display *t\_out* and all hierarchical instances (Figure 77).

Figure 76: The Dataflow options dialog

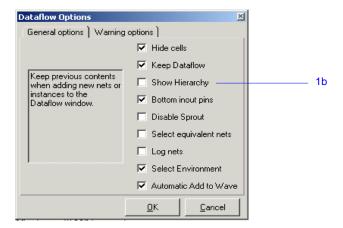

Figure 77: Dataflow window displaying with hierarchy

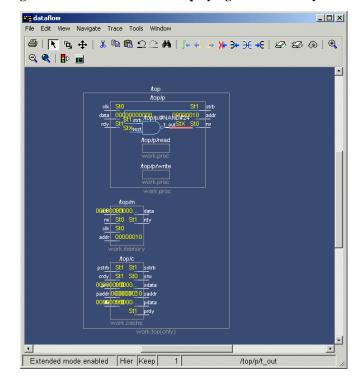

# **Lesson Wrap-up**

This concludes this lesson. Before continuing we need to end the current simulation.

1 Type **quit -sim** at the VSIM> prompt.

# **Lesson 9 - Viewing and initializing memories**

## **Topics**

The following topics are covered in this lesson:

| Introduction                                   |  |  |  |  |  |  |  |  |  |         |
|------------------------------------------------|--|--|--|--|--|--|--|--|--|---------|
| Compiling and loading the design               |  |  |  |  |  |  |  |  |  | . T-101 |
| Viewing a memory  Navigating within the memory |  |  |  |  |  |  |  |  |  |         |
| Saving memory contents to a file               |  |  |  |  |  |  |  |  |  | . T-106 |
| Initializing a memory                          |  |  |  |  |  |  |  |  |  | . T-107 |
| Interactive debugging commands                 |  |  |  |  |  |  |  |  |  | . T-109 |
| Lesson Wrap-up                                 |  |  |  |  |  |  |  |  |  | . T-111 |

#### Introduction

In this lesson you will learn how to view and initialize memories in ModelSim. ModelSim defines and lists as memories any of the following:

- reg, wire, and std\_logic arrays
- Integer arrays
- Single dimensional arrays of VHDL enumerated types other than std\_logic

#### Design files for this lesson

The ModelSim installation comes with Verilog and VHDL versions of the example design. The files are located in the following directories:

**Verilog** – <install\_dir>/modeltech/examples/memory/verilog

**VHDL** – <install\_dir>/modeltech/examples/memory/vhdl

This lesson uses the Verilog version for the exercises. If you have a VHDL license, use the VHDL version instead.

#### Related reading

ModelSim GUI Reference - "Memory windows" (GR-169)

*ModelSim Command Reference* – **mem display** (CR-196), **mem load** (CR-199), **mem save** (CR-202), **radix** (CR-241) commands

## Compiling and loading the design

1 Create a new directory and copy the tutorial files into it.

Start by creating a new directory for this exercise (in case other users will be working with these lessons). Create the directory and copy all files from <install\_dir>/examples/memory/verilog to the new directory.

If you have a VHDL license, copy the files in *<install\_dir>/examples/memory/vhdl* instead.

2 Start ModelSim and change to the exercise directory.

If you just finished the previous lesson, ModelSim should already be running. If not, start ModelSim.

a Type vsim at a UNIX shell prompt or use the ModelSim icon in Windows.

If the Welcome to ModelSim dialog appears, click Close.

- b Select **File > Change Directory** and change to the directory you created in step 1.
- 3 Create the working library and compile the design.
  - a Type vlib work at the ModelSim> prompt.
  - b Verilog:

Type vlog sp\_syn\_ram.v dp\_syn\_ram.v ram\_tb.v at the ModelSim> prompt.

#### VHDL:

Type vcom -93 sp\_syn\_ram.vhd dp\_syn\_ram.vhd ram\_tb.vhd at the ModelSim> prompt.

- 4 Load the design.
  - a On the Library tab of the Main window Workspace, click the "+" icon next to the *work* library.
  - b Double-click the *ram\_tb* design unit to load the design.

## Viewing a memory

Memories can be viewed via the ModelSim GUI.

- 1 Open a Memory instance.
  - a Select View > Debug Windows > Memory.

The Memories tab opens in the Workspace pane (Figure 78) and lists the memories in the current design context ( $ram\_tb$ ) with the range, depth, and width of each memory.

b VHDL: The radix for enumerated types is Symbolic. To change the radix to binary for the purposes of this lesson, type the following command at the vsim prompt:

VSIM> radix bin

c Double-click the /ram\_tb/spram1/mem instance in the memories list to view its contents.

A **mem** tab is created in the MDI frame to display the memory contents. The data are all  $\mathbf{X}$  ( $\mathbf{0}$  in VHDL) since you have not yet simulated the design. The first column (blue hex characters) lists the addresses (Figure 79), and the remaining columns show the data values.

d Double-click instance /ram\_tb/spram2/mem in the Memories tab of the Workspace,

This creates a new tab in the MDI frame called **mem(1)** that contains the addresses and data for the *spram2* instance. Each time you double-click a new memory instance in the Workspace, a new tab is created for that instance in the MDI frame.

Figure 78: Viewing the memories tab in the Main window workspace

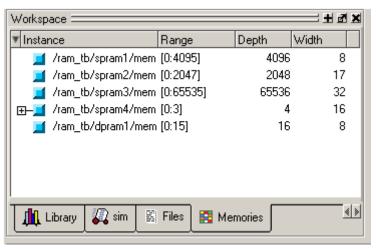

Figure 79: The mem tab in the MDI pane shows instance /ram\_tb/spram1/mem

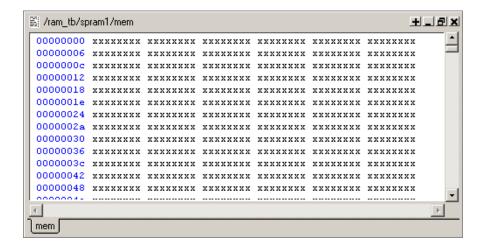

- 2 Simulate the design.
  - a Click the run -all icon in the Main window.
  - Click the **mem** tab of the MDI frame to bring the /ram\_tb/spram1/mem instance to the foreground (Figure 80).

# Ī.

#### VHDL:

In the Transcript pane, you will see NUMERIC\_STD warnings that can be ignored and an assertion failure that is functioning to stop the simulation. The simulation itself has not failed.

- 3 Let's change the address radix and the number of words per line for instance /ram tb/spram1/mem.
  - a Right-click anywhere in the Memory Contents pane and select **Properties**.

The Properties dialog box opens (Figure 81).

- b For the **Address Radix**, select **Decimal**. This changes the radix for the addresses only.
- c Select **Words per line** and type 1 in the field.
- d Click OK.

You can see the results of the settings in Figure 82. If the figure doesn't match what you have in your ModelSim session, check to make sure you set the Address Radix rather than the Data Radix. Data Radix should still be set to Symbolic, the default.

Figure 80: Memory display updates with simulation

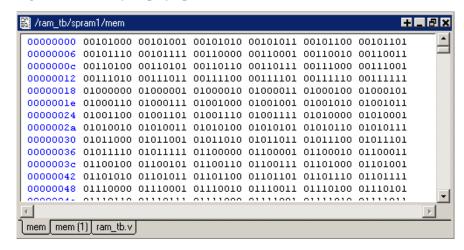

Figure 81: Changing the address radix

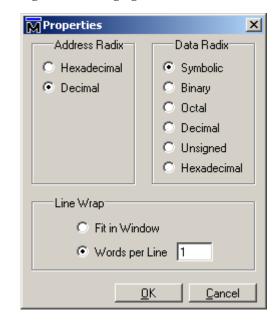

#### **T-104** Lesson 9 - Viewing and initializing memories

#### **Navigating within the memory**

You can navigate to specific memory address locations, or to locations containing particular data patterns. First, you will go to a specific address.

- 1 Use Goto to find a specific address.
  - a Right-click anywhere in address column and select **Goto** (Figure 83). The Goto dialog box opens in the data pane.
  - b Type 30 in the dialog box.
  - c Click OK.

The requested address appears in the top line of the window.

Figure 82: Memory window: new address radix and line length

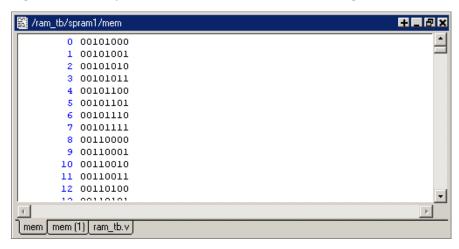

Figure 83: The Goto dialog box

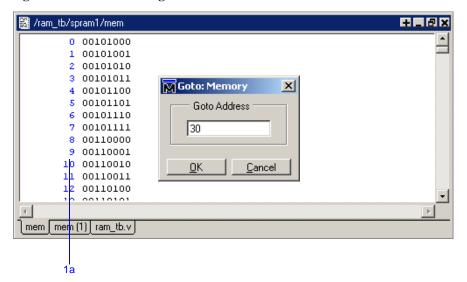

2 Edit the address location directly.

To quickly move to a particular address, do the following:

- a Double click any address in the address column.
- b Enter any desired address. (Figure 84)
- c Press <Enter> on your keyboard.

The pane scrolls to that address.

- 3 Now, let's find a particular data entry.
  - a Right-click anywhere in the data column and select **Find**.

The Find in dialog box opens (Figure 85).

b Type 11111010 in the Find data: field and click Find Next.

The data scrolls to the first occurrence of that address. Click **Find Next** a few more times to search through the list.

c Click Close to close the dialog box.

Figure 84: Edit the address directly

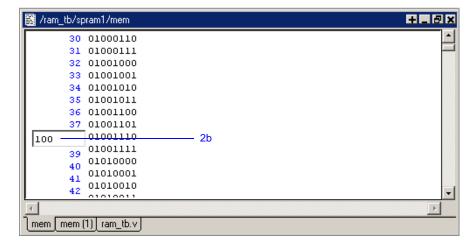

Figure 85: Find in: searching for data value

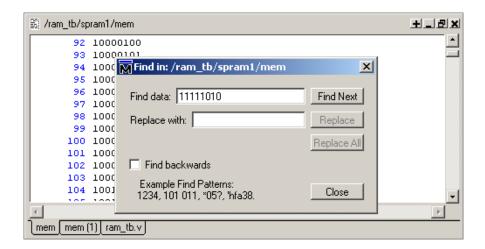

## Saving memory contents to a file

You can save memory contents to a file that can be loaded at some later point in simulation.

- 1 Save a memory pattern from the /ram tb/spram1/mem instance to a file.
  - a Make sure /ram\_tb/spram1/mem is open and selected in the MDI frame.
  - b Select **File > Save** to bring up the Save Memory dialog box (Figure 86).
  - c For the Address Radix, select **Decimal**.
  - d For the Data Radix, select **Binary**.
  - e Type data\_mem.mem into the Filename field.
  - f Click OK.

You can view the saved file in any editor.

Memory pattern files can be saved as relocatable files, simply by leaving out the address information. Relocatable memory files can be loaded anywhere in a memory because no addresses are specified.

- 2 Save a relocatable memory pattern file from the /ram\_tb/spram2/mem instance.
  - a Select the **mem(1)** tab in the MDI pane to see the data for the /ram\_tb/ spram2/mem instance.
  - b Right-click on the memory contents to open a popup menu and select **Properties**.
  - c In the Properties dialog, set the Address Radix to Decimal and the Data Radix to Binary. Click OK to accept the changes and close the dialog.
  - d Select **File > Save** to bring up the Save Memory dialog box.
  - e Specify a Start address of 0 and End address of 250.
  - f For Address Radix select Decimal, and for Data Radix select Binary.
  - g Click **No addresses** to create a memory pattern that you can use to relocate somewhere else in the memory, or in another memory.
  - h Enter the file name as **reloc.mem**, then click OK to save the memory contents and close the dialog.

Figure 86: Save Memory dialog box

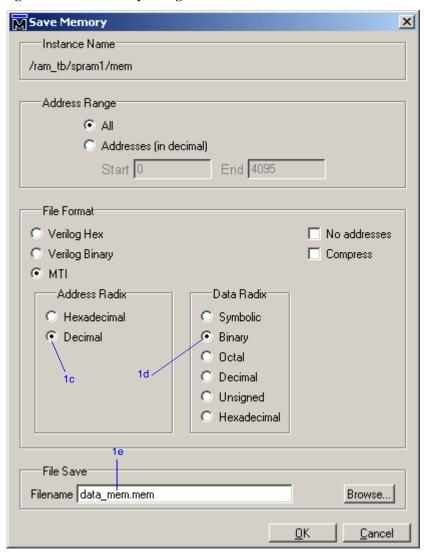

You will use this file for initialization in the next section.

#### Initializing a memory

In ModelSim, it is possible to initialize a memory using one of three methods: from a saved memory file, from a fill pattern, or from both.

First, let's initialize a memory from a file only. You will use one you saved previously, *data\_mem.mem*.

- 1 View instance /ram tb/spram3/mem.
  - a Double-click the /ram\_tb/spram3/mem instance in the Memories tab.

    This will open a new tab **mem(2)** in the MDI frame to display the contents of /ram\_tb/spram3/mem. Scan these contents so you can identify changes once the initialization is complete.
  - b Right-click and select **Properties** to bring up the Properties dialog.
  - c Change the Address Radix to **Decimal** and Data Radix to **Binary** and click OK.
- 2 Initialize *spram3* from a file.
  - a Right-click anywhere in the data column and select **Load** to bring up the Load Memory dialog box (Figure 87).
    - The default Load Type is File Only.
  - b Type data mem.mem in the Filename field.
  - c Click OK.

The addresses in instance /ram\_tb/spram3/mem are updated with the data from data mem.mem (Figure 88).

Figure 87: Load Memory dialog box

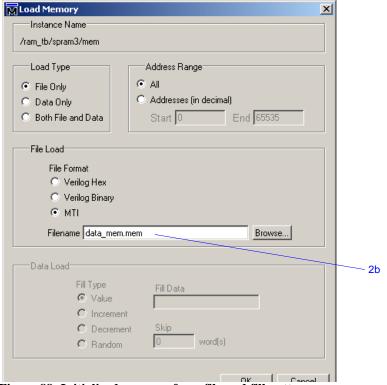

Figure 88: Initialized memory from file and fill pattern

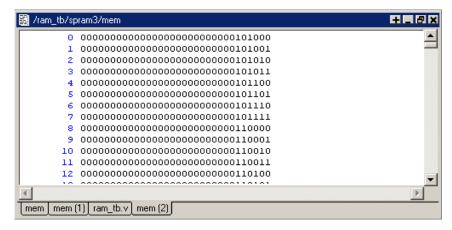

#### **T-108** Lesson 9 - Viewing and initializing memories

In this next step, you will experiment with loading from both a file and a fill pattern. You will initialize *spram3* with the 250 addresses of data you saved previously into the relocatable file *reloc.mem*. You will also initialize 50 additional address entries with a fill pattern.

- 3 Load the /ram\_tb/spram3/mem instance with a relocatable memory pattern (reloc.mem) and a fill pattern.
  - a Right-click in the data column of the **mem(2)** tab and select **Load** to bring up the Load Memory dialog box (Figure 89).
  - b For Load Type, select **Both File and Data**.
  - c For Address Range, select **Addresses** and enter **0** as the Start address and **300** as the End address.

This means that you will be loading the file from 0 to 300. However, the *reloc.mem* file contains only 251 addresses of data. Addresses 251 to 300 will be loaded with the fill data you specify next.

- d For File Load, enter reloc.mem in the Filename field.
- e For Data Load, select a Fill Type of **Increment**.
- f In the Fill Data field, set the seed value of 0 for the incrementing data.
- g Click OK.
- h View the data near address 250 by double-clicking on any address in the Address column and entering 250.

You can see the specified range of addresses overwritten with the new data. Also, you can see the incrementing data beginning at address 251 (Figure 90).

Now, before you leave this section, go ahead and clear the instances already being viewed.

4 Right-click somewhere in the mem(2) pane and select Close All.

Figure 89: Loading a relocatable memory file

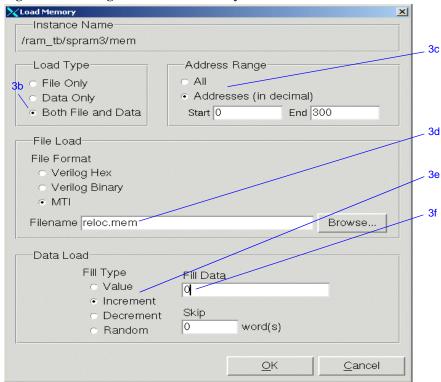

Figure 90: Overwritten values in memory instance

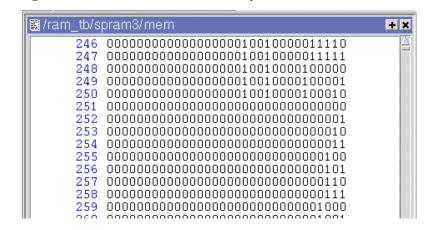

# Interactive debugging commands

The memory panes can also be used interactively for a variety of debugging purposes. The features described in this section are useful for this purpose.

- 1 Open a memory instance and change its display characteristics.
  - a Double-click instance /ram\_tb/dpram1/mem in the Memories tab.
  - b Right-click in the memory contents pane and select **Properties**.
  - c Change the Data Radix to **Hexadecimal**.
  - d Select **Words per line** and enter 2.
  - e Click OK.
- 2 Initialize a range of memory addresses from a fill pattern.
  - a Right-click in the data column of /ram\_tb/dpram1/mem contents pane and select **Change** to open the Change Memory dialog (Figure 92).
  - b Click the **Addresses** radio button and enter the start address as 0x00000006 and the end address as 0x00000009. The "0x" hex notation is optional.
  - c Select Random as the Fill Type.
  - d Enter 0 as the **Fill Data**, setting the seed for the Random pattern.
  - e Click OK.

The data in the specified range are replaced with a generated random fill pattern (Figure 93).

Figure 91: Original memory contents

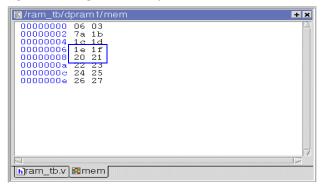

Figure 92: Changing memory contents for a range of addresses

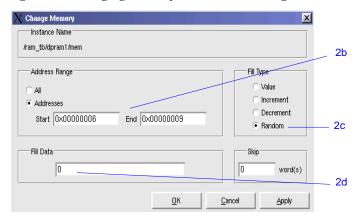

Figure 93: Random contents of a range of addresses

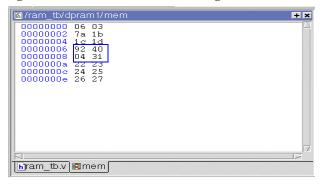

#### **T-110** Lesson 9 - Viewing and initializing memories

#### 3 Change contents by highlighting.

You can also change data by highlighting them in the Address Data pane.

- a Highlight the data for the addresses **0x0000000c:0x0000000e**, as shown in Figure 94.
- Right-click the highlighted data and select Change.
   This brings up the Change dialog box (Figure 95). Note that the Addresses field is already populated with the range you highlighted.
- c Select **Value** as the Fill Type.
- d Enter the data values into the Fill Data field as follow: 34 35 36
- e Click OK.

The data in the address locations change to the values you entered (Figure 96).

#### 4 Edit data in place.

To edit only one value at a time, do the following:

- a Double click any value in the Data column.
- b Enter the desired value and press <Enter>.
- c When you are finished editing all values, press the <Enter> key on your keyboard to exit the editing mode.

If you needed to cancel the edit function, press the <Esc> key on your keyboard.

Figure 94: Changing contents by highlighting

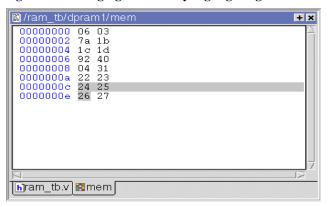

Figure 95: Entering data to change

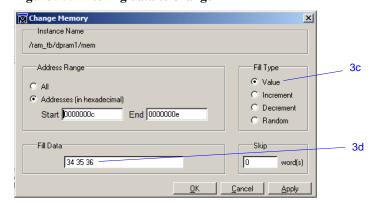

Figure 96: Changed contents for specified addresses

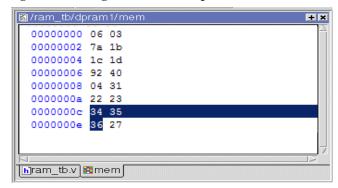

# **Lesson Wrap-up**

This concludes this lesson. Before continuing we need to end the current simulation.

1 Select Simulate > End Simulation. Click Yes.

# **Lesson 10 - Analyzing performance with the Profiler**

# **Topics**

The following topics are covered in this lesson:

| Introduction                          |  |  |  |  |  |   |   |  |  | . T-114 |
|---------------------------------------|--|--|--|--|--|---|---|--|--|---------|
| Design files for this lesson          |  |  |  |  |  |   |   |  |  | . T-114 |
| Related reading                       |  |  |  |  |  |   |   |  |  | . T-114 |
| Compiling and loading the design .    |  |  |  |  |  |   |   |  |  | . T-115 |
| Running the simulation                |  |  |  |  |  |   |   |  |  | . T-116 |
| View Profile Details                  |  |  |  |  |  |   |   |  |  | . T-118 |
| Using the data to improve performance |  |  |  |  |  | • | • |  |  | . T-119 |
| Filtering and saving the data         |  |  |  |  |  |   |   |  |  | . T-120 |
| Lesson wrap-up                        |  |  |  |  |  |   |   |  |  | . T-121 |

Note: The functionality described in this tutorial requires a profile license feature in your ModelSim license file. Please contact your Mentor Graphics sales representative if you currently do not have such a feature.

# Introduction

The Profiler identifies the percentage of simulation time spent in each section of your code as well as the amount of memory allocated to each function and instance. With this information, you can identify bottlenecks and reduce simulation time by optimizing your code. Users have reported up to 75% reductions in simulation time after using the Profiler.

This lesson introduces the Profiler and shows you how to use the main Profiler commands to identify performance bottlenecks. It will guide you through a simple code change that improves performance in the example design.

### Design files for this lesson

The example design for this lesson consists of a finite state machine which controls a behavioral memory. The testbench *test\_sm* provides stimulus.

The ModelSim installation comes with Verilog and VHDL versions of this design. The files are located in the following directories:

**Verilog** – <install\_dir>/modeltech/examples/profiler/verilog

**VHDL** – <install\_dir>/modeltech/examples/profiler/vhdl

This lesson uses the Verilog version for the exercises. If you have a VHDL license, use the VHDL version instead.

## Related reading

ModelSim User's Manual – Chapter 12 - Profiling performance and memory use (UM-317), Chapter 20 - Tcl and macros (DO files) (UM-471)

# Compiling and loading the design

- 1 Create a new directory and copy the tutorial files into it.
  - Start by creating a new directory for this exercise (in case other users will be working with these lessons). Create the directory and copy all files from <install\_dir>/examples/profiler/verilog to the new directory.
  - If you have a VHDL license, copy the files in *<install\_dir>/examples/ profiler/vhdl* instead.
- 2 Start ModelSim and change to the exercise directory.
  - If you just finished the previous lesson, ModelSim should already be running. If not, start ModelSim.
  - a Type vsim at a UNIX shell prompt or use the ModelSim icon in Windows.
    - If the Welcome to ModelSim dialog appears, click Close.
  - b Select **File > Change Directory** and change to the directory you created in step 1.
- 3 Create the work library.
  - a Type vlib work at the ModelSim> prompt.
- 4 Compile the design files.
  - a **Verilog:** Type **vlog test\_sm.v sm\_seq.v sm.v beh\_sram.v** at the ModelSim> prompt.
    - VHDL: Type vcom -93 sm.vhd sm\_seq.vhd sm\_sram.vhd test\_sm.vhd at the ModelSim> prompt.
- 5 Load the design unit with memory allocation profiling enabled.
  - a Type vsim test\_sm at the ModelSim> prompt.

# **Running the simulation**

Throughout this lesson you will run the simulation via a DO file. DO files are macros you create that automatically run several ModelSim commands. The DO file in this lesson uses the **seconds** Tcl command to time each simulation run. Feel free to open the DO file and look at its contents.

- 1 Enable the statistical sampling profiler.
  - a Select **Tools > Profile > Performance** or simply click the **Performance Profiling** icon in the toolbar.

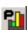

This must be done prior to running the simulation. ModelSim is now ready to collect performance data and memory allocation data when the simulation is run.

- 2 Run the simulation via the DO file.
  - a Type **do profile\_run.do** at the VSIM> prompt.

The status bar at the bottom of the Main window reports the number of Profile Samples collected.

Make note of the run time reported in the Transcript (Figure 97). You will use it later to compare how much you have increased simulation speed by tweaking the design. (Your times may differ from those shown here due to differing system configurations.)

- 3 Display the statistical performance data in the Profile pane.
  - a Select View > Profile > View

The Profile pane displays three tab-selectable views of the profile data: Ranked, Call Tree, and Structural (Figure 98). Data in the Ranked view is sorted (by default) from highest to lowest percentage in the In(%) column. In the Call Tree and Structural views, data is sorted (by default) according to the Under(%) column. You can click the heading of any column to sort data by that column.

Figure 97: Note the run time reported in the Transcript

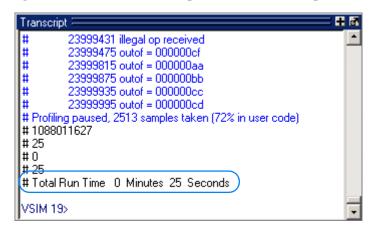

Figure 98: The Profile window

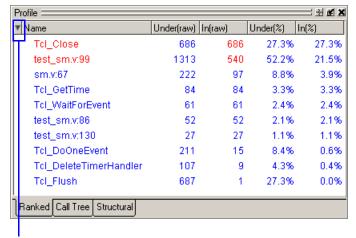

Click here to hide or display columns.

- b Click the **Call Tree** tab to view the profile data in a hierarchical, function-call tree display.
  - The results differ between the Verilog and VHDL versions of the design. In Verilog, line 105 (*test\_sm.v:105*) is taking the majority of simulation time. In VHDL, *test\_sm.vhd:203* and *sm.vhd:93* are taking the majority of the time.
  - Note: Your results may look slightly different as a result of the computer you're using and different system calls that occur during the simulation. Also, the line number reported may be one or two lines off the actual source file. This happens due to how the stacktrace is decoded on different platforms.
- c **Verilog:** Right-click *test\_sm.v:105* and select **Expand All** from the popup menu. This expands the hierarchy of *test\_sm.v:105* and allows you to see the functions that call it (Figure 99).
  - **VHDL:** Right-click *test\_sm.vhd:203* and select **Expand All** from the popup menu. This expands the hierarchy of *test\_sm.vhd:203* and allows you to see the functions that call it.
- 4 View the source code of a line that is using a lot of simulation time.
  - a **Verilog:** Double-click *test\_sm.v:105*. The Source window opens in the MDI frame with line 105 displayed (Figure 100).
    - **VHDL:** Double-click *test\_sm.vhd*:203. The Source window opens in the MDI frame with line 203 displayed.

Figure 99: Expand the hierarchical function call tree.

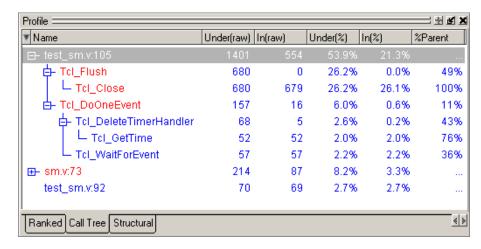

Figure 100: The Source window showing a line from the profile data

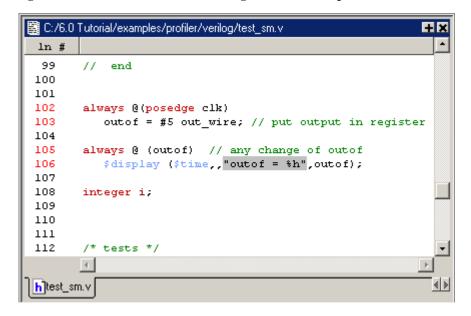

# **View Profile Details**

The Profile Details pane increases visibility into simulation performance and memory usage. Right-clicking any function in the Ranked or Call Tree views opens a popup menu that includes a **Function Usage** selection. When **Function Usage** is selected, the Profile Details pane opens in the Main window and displays all instances using the selected function.

- 1 View the Profile Details of a function in the Call Tree view.
  - a Right-click the *Tcl\_Close* function and select **Function Usage** from the popup menu.

The Profile Details pane displays all instances using function *Tcl\_Close* (Figure 101). The statistical performance and memory allocation data shows how much simulation time and memory is used by *Tcl\_Close* in each instance.

When you right-click a selected function or instance in the Structural pane, the popup menu displays either a Function Usage selection or an Instance Usage selection, depending on the object selected.

- 2 View the Profile Details of an instance in the Structural view.
  - a Select the **Structural** tab to change to the Structural view.
  - b Right-click *test\_sm* and select **Expand All** from the popup menu.
  - c **Verilog:** Right click the  $sm_0$  instance and select **Instance Usage** from the popup menu. The Profile Details shows all instances with the same definition as  $test \ sm/sm \ seq0/sm \ 0$  (Figure 102).

**VHDL:** Right click the *dut* instance and select **Instance Usage** from the popup menu. The Profile Details shows all instances with the same definition as /test\_sm/dut.

Figure 101: Profile Details of function Tcl Close.

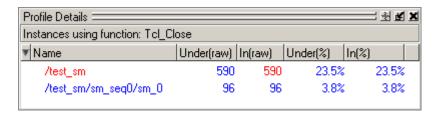

Figure 102: Profile Details of instance *sm\_0*.

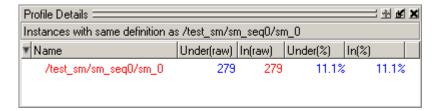

# Using the data to improve performance

Information provided by the statistical sampling profiler can be used to speed up the simulation. In this example, the repeated printing of data values to the screen is a significant burden to simulation. A more efficient approach would be to print only fail messages when they occur and a single pass message at the end of a data block or the entire simulation run.

- 1 Edit the source code to remove the repeated screen printing.
  - a Right-click the source code and uncheck the **Read Only** selection in the popup menu.
  - b "Comment out" the repeated screen printing.

**Verilog:** Change lines 105-106 so they look like this:

```
//always @ (outof) // any change of outof
// $display ($time,,"outof = %h",outof);
```

**VHDL:** Change lines 198-201 so they look like this:

```
-- write(msg_line,NOW,field=>10);
-- write(msg_line,msg1);
-- hwrite(msg_line,rd_data);
-- writeline(OUTPUT,msg_line);
```

- 2 Save the file and re-compile.
  - a Select File > Save.
  - b **Verilog:** Type **vlog test\_sm.v** at the VSIM> prompt.

**VHDL:** Type **vcom test\_sm.vhd** at the VSIM> prompt.

- 3 Re-start and re-run the design.
  - a Type **restart** -f at the VSIM prompt.
  - b Type do profile\_run.do at the VSIM> prompt.

The simulation time is reduced by almost 50% (Figure 103).

- 4 Look at the performance data again.
  - a If necessary select **Tools > Profile > View** then the Call Tree tab.

The problem with repeated screen printing has been removed (Figure 104).

Figure 103: Simulation time reduced by almost 50%

```
# 23996231 illegal op received
# 23996871 illegal op received
# 23997511 illegal op received
# 23998151 illegal op received
# 23998791 illegal op received
# 23998791 illegal op received
# 23999431 illegal op received
# Profiling paused, 1214 samples taken (43% in user code)
# 1088027053
# 12
# 0
# 12
# Total Run Time 0 Minutes 12 Seconds

VSIM 22>
```

Figure 104: Source edit removes the performance bottleneck

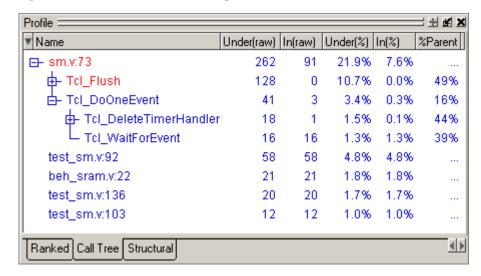

# Filtering and saving the data

As a last step, you will filter out lines that take less than 2% of the simulation time using the Profiler toolbar, and then save the report data to a text file.

- 1 Filter lines that take less than 2% of the simulation time.
  - a Make sure the Profile pane is selected.
  - b Change the **Under(%)** field to 2 (Figure 105).
  - c Click the **Refresh Profile Data** button.

ModelSim filters the list to show only those lines that take 2% or more of the simulation time (Figure 106).

#### 2 Save the report.

- a Click the save icon in the Profiler toolbar.
- b In the Profile Report dialog (Figure 107), select the Call Tree Type.

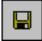

- c In the Performance/Memory data section select **Default (data collected)**.
- d Specify the Cutoff percent as 2%.
- e Select **Write to file** and type **calltree.rpt** in the file name field.
- f View file is selected by default when you select Write to file. Leave it selected.
- g Click **OK**.

The *calltree.rpt* report file will open automatically in Notepad (Figure 108).

You can also output this report from the command line using the **profile report** command. See the *ModelSim Command Reference* for details.

Figure 105: The Profiler toolbar.

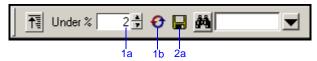

Figure 106: The filtered profile data

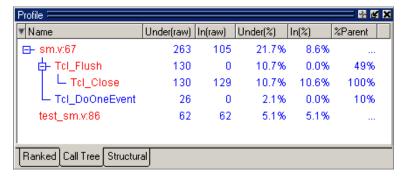

Figure 107: The Profile Report dialog

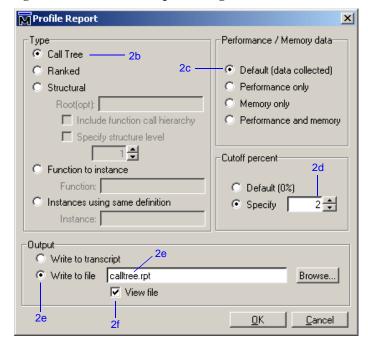

# Lesson wrap-up

This concludes this lesson. Before continuing we need to end the current simulation.

1 Select **Simulate > End Simulation**. Click Yes.

Figure 108: The calltree.rpt report

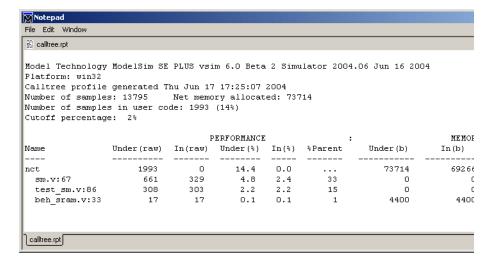

# **Lesson 11 - Simulating with Code Coverage**

# **Topics**

The following topics are covered in this lesson:

| Introduction                                       |      |
|----------------------------------------------------|------|
| Design files for this lesson                       |      |
| Compiling the design.                              | -125 |
| Loading and running the design                     | -126 |
| Viewing statistics in the Main window              | -127 |
| Viewing statistics in the Source window            | -129 |
| Viewing toggle statistics in the Objects pane      | -131 |
| Excluding lines and files from coverage statistics | -132 |
| Creating Code Coverage reports                     | -132 |
| Lesson wrap-up                                     | -134 |

Note: The functionality described in this tutorial requires a coverage license feature in your ModelSim license file. Please contact your Mentor Graphics sales representative if you currently do not have such a feature.

# Introduction

ModelSim Code Coverage gives you graphical and report file feedback on which executable statements, branches, conditions, and expressions in your source code have been executed. It also measures bits of logic that have been toggled during execution.

## Design files for this lesson

The sample design for this lesson consists of a finite state machine which controls a behavioral memory. The testbench *test\_sm* provides stimulus.

The ModelSim installation comes with Verilog and VHDL versions of this design. The files are located in the following directories:

**Verilog** – <install\_dir>/modeltech/examples/coverage/verilog

**VHDL** – <install\_dir>/modeltech/examples/coverage/vhdl

This lesson uses the Verilog version in the examples. If you have a VHDL license, use the VHDL version instead. When necessary, we distinguish between the Verilog and VHDL versions of the design.

## Related reading

ModelSim User's Manual – Chapter 13 - Measuring code coverage (UM-333)

# Compiling the design

Enabling Code Coverage is a two step process–first, you compile the files and identify which coverage statistics you want; second, you load the design and tell ModelSim to produce those statistics.

- 1 Create a new directory and copy the tutorial files into it.
  - Start by creating a new directory for this exercise (in case other users will be working with these lessons). Create the directory and copy all files from <install\_dir>/modeltech/examples/coverage/verilog to the new directory.
  - If you have a VHDL license, copy the files in <install\_dir>/modeltech/examples/coverage/vhdl instead.
- 2 Start ModelSim and change to the exercise directory.

If you just finished the previous lesson, ModelSim should already be running. If not, start ModelSim.

- a Type vsim at a UNIX shell prompt or use the ModelSim icon in Windows.
  - If the Welcome to ModelSim dialog appears, click Close.
- b Select **File > Change Directory** and change to the directory you created in step 1.
- 3 Create the working library.
  - a Type vlib work at the ModelSim> prompt.
- 4 Compile the design files.
  - a For Verilog Type vlog -cover bct sm.v sm\_seq.v beh\_sram.v test\_sm.v at the ModelSim> prompt.

For VHDL – Type vcom -cover bct sm.vhd sm\_seq.vhd sm\_sram.vhd test\_sm.vhd at the ModelSim> prompt.

The **-cover bct** argument instructs ModelSim that you want branch, condition, and toggle coverage statistics (statement coverage is included by default). See "Enabling code coverage" (UM-337) for more information on the available coverage types.

# Loading and running the design

- 1 Load the design.
  - a Type vsim -coverage test\_sm at the ModelSim> prompt.
- 2 Run the simulation
  - b Type run 1 ms at the VSIM> prompt.

When you load a design with Code Coverage enabled, ModelSim adds several columns to the Files and sim tabs in the Workspace (Figure 109). ModelSim also displays three Code Coverage panes in the Main window (Figure 110):

#### Missed Coverage

Displays the selected file's un-executed statements, branches, conditions, and expressions and signals that have not toggled.

#### • Instance Coverage

Displays statement, branch, condition, expression and toggle coverage statistics for each instance in a flat, non-hierarchical view.

#### Details

Shows details of missed coverage such as truth tables or toggle details.

Another coverage-related pane is the Current Exclusions pane. Select **View** > **Code Coverage** > **Current Exclusions** to display that pane.

#### Current Exclusions

Lists all files and lines that are excluded from coverage statistics (see "Excluding lines and files from coverage statistics" (T-132) for more information).

These panes can be re-sized, rearranged, and "undocked" to make the data more easily viewable. To resize a pane, click-and-drag on the top or bottom border. To move a pane, click-and-drag on the double-line to the right of the pane name. To undock a pane you can select it then drag it out of the Main window, or you can click the Dock/Undock Pane button in the header bar (top right). To redock the pane, click the Dock/Undock Pane button again.

We will look at these panes more closely in the next exercise. For complete details on each pane, see "Code coverage panes" (GR-116).

Figure 109: Coverage columns in the Main window Workspace

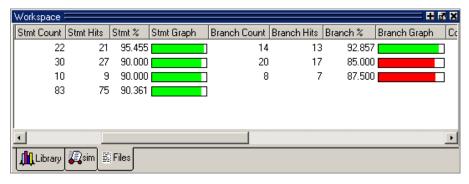

Figure 110: Coverage panes

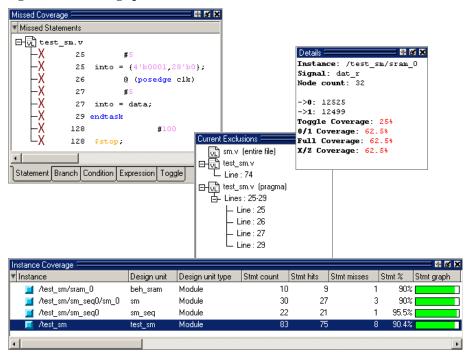

# **Viewing statistics in the Main window**

Let's take a look at the data in these various panes.

- 1 View statistics in the Workspace pane.
  - a Select the sim tab in the Workspace and scroll to the right.Coverage statistics are shown for each object in the design.
  - Select the Files tab in the Workspace and scroll to the right.
     Each file in the design shows summary statistics for statements, branches, conditions, and expressions.
  - c Click the right-mouse button on any column name and select an object from the list (Figure 111).
    - Whichever column you selected is hidden. To redisplay the column, right-click again and select that column name. The status of which columns are displayed or hidden is persistent between invocations of ModelSim.
- 2 View statistics in the Missed Coverage pane.
  - a Select different files from the Files tab of the Workspace.
     The Missed Coverage pane updates to show statistics for the selected file (Figure 112).
  - b Select any entry in the Statement tab to display that line in the Source window.

Figure 111: Right click a column heading to hide or show columns

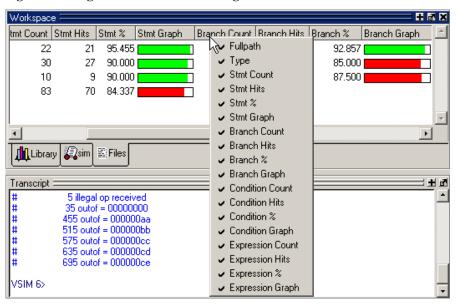

Figure 112: Statement statistics in the Missed Coverage pane

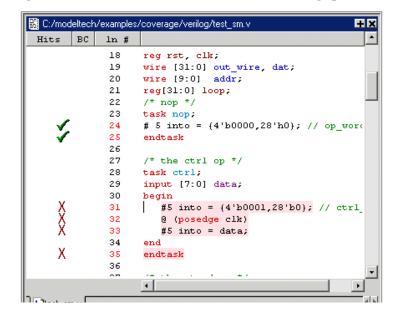

#### T-128 Lesson 11 - Simulating with Code Coverage

- 3 View statistics in the Details pane.
  - Select the Toggle tab in the Missed Coverage pane.

    If the Toggle tab isn't visible, you can do one of two things: 1) widen the pane by clicking-and-dragging on the pane border; 2) if your mouse has a middle button, click-and-drag the tabs with the middle mouse button.
  - b Select any object in the Toggle tab to see details in the Details pane (Figure 113).
- 4 View instance coverage statistics.

The Instance Coverage pane displays coverage statistics for each instance in a flat, non-hierarchical view (Figure 114). Select any instance in the Instance Coverage pane to see its source code displayed in the Source window.

Figure 113: Details pane showing toggle coverage statistics

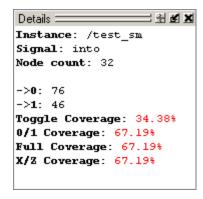

Figure 114: The Instance Coverage pane

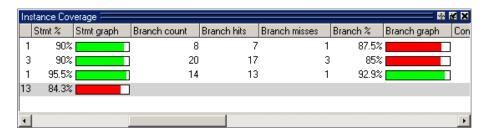

# Viewing statistics in the Source window

In the previous section you saw that the Source window and the Main window coverage panes are linked. You can select objects in the Main window panes to view the underlying source code in the Source window. Furthermore, the Source window contains statistics of its own.

- 1 View coverage statistics for *test\_sm* in the Source window.
  - a Make sure *test\_sm* is selected in the sim tab of the Workspace.
  - b In the Statement tab of the Missed Coverage pane, expand *test\_sm.v* if necessary and select any line (Figure 115).
    - The Source window opens in the MDI frame with the line you selected highlighted (Figure 116).
  - c Switch to the Source window.

The table below describes the various icons.

| Icon                                 | Description                                                                                           |
|--------------------------------------|----------------------------------------------------------------------------------------------------|
| green checkmark                      | indicates a statement that has been executed                                                          |
| red X                                | indicates that a statement in that line has not been executed (zero hits)                             |
| green E                              | indicates a line that has been excluded from code coverage statistics                                 |
| red X <sub>T</sub> or X <sub>F</sub> | indicates that a true or false branch (respectively) of a conditional statement has not been executed |

Figure 115: Selecting a line in the Missed Coverage pane

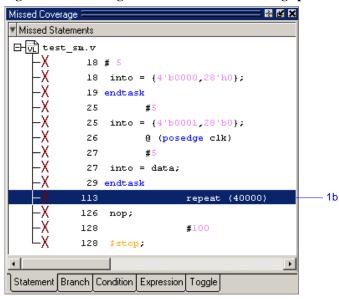

Figure 116: Coverage statistics in the Source window

```
C:/6.0 Tutorial/examples/coverage/verilog/test_sm.v.
                                                           ±×
Hits BC
          ln #
          113
                        repeat (40000) begin
          114
                              // for(loop = 0; loop < 2000
          115
                         @ (posedge clk) ctrl('h5);
          116
                         @ (posedge clk) wt wd('hl0,'haa);
          117
                         @ (posedge clk) wt wd('h20,'hbb);
          118
                          @ (posedge clk) wt_blk('h30,'hcc)
          119
                          @ (posedge clk) rd wd('hl0);
          120
                         @ (posedge clk) rd wd('h20);
          121
                            (posedge clk) rd wd('h30);
          122
                         @ (posedge clk) rd wd('h31);
          123
                         @ (posedge clk) rd wd('h32);
          124
                         @ (posedge clk) rd wd('h33);
          125
                         @ (posedge clk) ill op;
          126
                         @ (posedge clk) nop;
          127
                        end
          128
                        #100 $stop;
          129
                    end
h]test_sm.v
```

#### T-130 Lesson 11 - Simulating with Code Coverage

- d Hover your mouse pointer over a line of code with a green checkmark. The icons change to numbers that indicate how many times the statements and branches in that line were executed (Figure 117). In this case line 24 was executed 1562 times.
- e Select **Tools > Code Coverage > Show coverage numbers**.

  The icons are replaced by execution counts on every line. An ellipsis (...) is displayed whenever there are multiple statements on the line. Hover
- f Select **Tools > Code Coverage > Hide coverage numbers** to return to icon display.

the mouse pointer over a statement to see the count for that statement.

Figure 117: Coverage numbers shown by hovering the mouse pointer

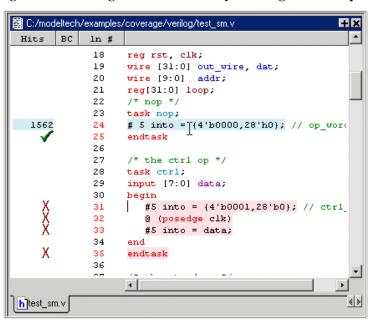

# Viewing toggle statistics in the Objects pane

Toggle coverage counts each time a logic node transitions from one state to another. Earlier in the lesson you enabled two-state toggle coverage (0 -> 1 and 1-> 0) with the **-cover t** argument. Alternatively, you can enable six-state toggle coverage using the **-cover x** argument. See "Toggle coverage" (UM-343) for more information.

- 1 View toggle data in the Objects pane of the Main window.
  - a Select *test\_sm* in the sim tab of the Main window.
  - b If the Objects pane isn't open already, select **View > Debug Windows > Objects**.
  - c Scroll to the right and you will see the various toggle coverage columns (Figure 118).

The blank columns show data when you have extended toggle coverage enabled.

Figure 118: Toggle coverage columns in the Source window

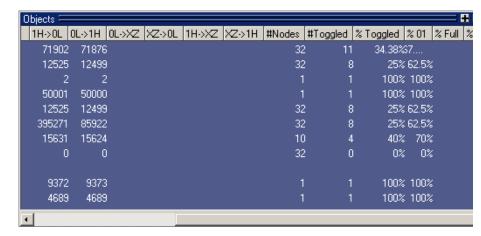

# **Excluding lines and files from coverage statistics**

ModelSim allows you to exclude lines and files from code coverage statistics. You can set exclusions with the GUI, with a text file called an "exclusion filter file", or with "pragmas" in your source code. Pragmas are statements that instruct ModelSim to not collect statistics for the bracketed code. See "Excluding objects from coverage" (UM-347) for more details on exclusion filter files and pragmas.

- 1 Exclude a line via the Missed Coverage pane.
  - a Right click a line in the Missed Coverage pane and select **Exclude Selection**. (You can also exclude the selection for the current instance only by selecting Exclude Selection For Instance <inst\_name>.)
- 2 Exclude an entire file.
  - a In the Files tab of the Workspace, locate *sm.v* (or *sm.vhd* if you are using the VHDL example).
  - b Right-click the file name and select **Coverage > Exclude Selected File** (Figure 119).

The file is added to the Current Exclusions pane.

- 3 Cancel the exclusion of *sm.v.* 
  - a Right-click *sm.v* in the Current Exclusions pane and select **Cancel Selected Exclusions**.

Figure 119: Excluding an entire file via the GUI

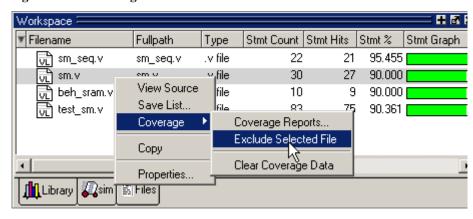

# **Creating Code Coverage reports**

You can create reports on the coverage statistics using either the menus or by entering commands in the Transcript pane. The reports are output to a text file regardless of which method you use.

To create coverage reports via the menus, do one of the following:

- select **Tools > Code Coverage > Reports** from the Main window menu
- right-click any object in the sim or Files tab of the Workspace and select Code
   Coverage > Coverage Reports
- right-click any object in the Instance Coverage pane and select **Code coverage reports** from the context menu
- 1 Create a report on all instances.
  - a Select **Tools > Coverage > Reports** from the Main window toolbar. This opens the Coverage Report dialog (Figure 120).
  - b Make sure **Report on all instances** and **No Filtering** are selected and then click OK.
    - ModelSim creates a file *report.txt* in the current directory and displays the report in Notepad.
  - c Close Notepad when you are done looking at the report.
- 2 Create a summary report on all design files from the Transcript pane.
  - a Type coverage report -file cover.txt at the VSIM> prompt.
  - b Type **notepad cover.txt** at the VSIM> prompt to view the report.
  - c Close Notepad when you are done reviewing the report.

Figure 120: The Coverage Report dialog

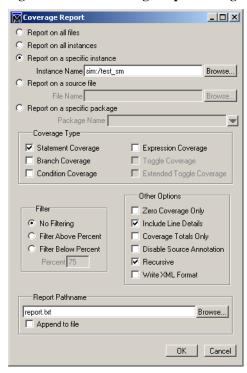

# Lesson wrap-up

This concludes this lesson. Before continuing we need to end the current simulation.

1 Type quit -sim at the VSIM> prompt.

# **Lesson 12 - Debugging with PSL assertions**

# **Topics**

The following topics are covered in this lesson:

| Design files for this lesson             |   |   |   |   |   |   |   |   |   |   |   |   |   |   |   |   |   | . T-136 |
|------------------------------------------|---|---|---|---|---|---|---|---|---|---|---|---|---|---|---|---|---|---------|
| Related reading                          | • | • | • | • | • | • | • | • | • | • | • | • | • | • | • | • | • | . 1-130 |
| Compile the example design               |   |   |   |   |   |   | • |   |   |   |   |   |   |   |   |   |   | . T-137 |
| Load and run without assertions          |   |   |   |   |   |   |   |   |   |   |   |   |   |   |   |   |   | . T-138 |
| Using assertions to speed debugging.     |   |   |   |   |   |   |   |   |   |   |   |   |   |   |   |   |   | . T-139 |
| Debugging the assertion failure          |   |   |   |   |   |   | • |   |   |   |   |   |   |   |   |   |   | . T-141 |
| Display cover directives in count mode   |   |   |   |   |   |   |   |   |   |   |   |   |   |   |   |   |   | . T-143 |
| Reporting functional coverage statistics |   |   |   |   |   |   |   |   |   |   |   |   |   |   |   |   |   | . T-144 |
| Lesson wrap-up                           |   |   |   |   |   |   |   |   |   |   |   |   |   |   |   |   |   | . T-145 |

# Introduction

Using assertions in your HDL code increases visibility into your design and improves verification productivity. ModelSim supports Property Specification Language (PSL) assertions for use in dynamic simulation verification. These assertions are simple statements of design intent that declare design or interface assumptions.

This lesson will familiarize you with the use of PSL assertions in ModelSim. You will run a simulation with and without assertions enabled so you can see how much easier it is to debug with assertions. After running the simulation with assertions, you will use the ModelSim debugging environment to locate a problem with the design.

### Design files for this lesson

The sample design for this lesson uses a DRAM behavioral model and a self-checking testbench. The DRAM controller interfaces between the system processor and the DRAM and must be periodically refreshed in order to provide read, write, and refresh memory operations. Refresh operations have priority over other operations, but a refresh will not preempt an in-process operation.

The ModelSim installation comes with Verilog and VHDL versions of this design. The files are located in the following directories:

 $\textbf{Verilog} - <\!\!install\_dir\!\!>\!\!/model tech\!/examples\!/psl\!/verilog$ 

**VHDL** – <install\_dir>/modeltech/examples/psl/vhdl

This lesson uses the Verilog version for the exercises. If you have a VHDL license, use the VHDL version instead.

You can embed assertions within your code or supply them in a separate file. This example design uses an external file.

## Related reading

ModelSim User's Manual – Chapter 14 - PSL Assertions, Chapter 15 - Functional coverage with PSL and ModelSim

# Compile the example design

In this exercise you will use a DO file to compile the design.

Create a new directory and copy the lesson files into it.

Start by creating a new directory for this exercise (in case other users will be working with these lessons). Create the directory and copy all files from <install dir>/examples/psl/verilog to the new directory.

If you have a VHDL license, copy the files in <install\_dir>/examples/psl/ vhdl instead.

Start ModelSim and change to the exercise directory you created.

If you just finished the previous lesson, ModelSim should already be running. If not, start ModelSim.

To start ModelSim, type vsim at a UNIX shell prompt or use the ModelSim icon in Windows.

If the Welcome to ModelSim dialog appears, click Close.

- Select **File > Change Directory** and change to the directory you created in step 1.
- Execute the lesson DO file.
  - Type **do compile.do** at the ModelSim> prompt.

The DO file does the following:

- Creates the working library
- Compiles the design files, assertions and cover directives

Feel free to open the DO file and look at its contents.

# Load and run without assertions

- 1 Load the design without assertions.
  - a Type vsim tb -nopsl at the VSIM> prompt.

The **-nopsl** argument instructs the compiler to ignore PSL assertions.

#### 2 Run the simulation.

a Type run -all at the VSIM> prompt or click the Run -All icon.

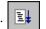

**Verilog:** The simulation reports an error at 267400 ns and stops on line 266 of the *dramcon sim.v* module.

**VHDL:** The simulation reports an error at 246800 ns and stops on line 135 of the *dramcon\_sim.vhd* entity.

The ERROR message indicates that the controller is not working because a value read from memory does not match the expected value (Figure 121).

To debug the error, you might first examine the simulation waveforms and look for all writes to the memory location. You might also check the data on the bus and the actual memory contents at the location after each write. If that didn't identify the problem, you might then check all refresh cycles to determine if a refresh corrupted the memory location.

Quite possibly, all of these debugging activities would be required, depending on one's skill (or luck) in determining the most likely cause of the error. Any way you look at it, it's a tedious exercise.

#### 3 End the simulation.

a Type quit -sim at the VSIM> prompt to end this simulation.

Figure 121: Transcript after running the simulation without assertions

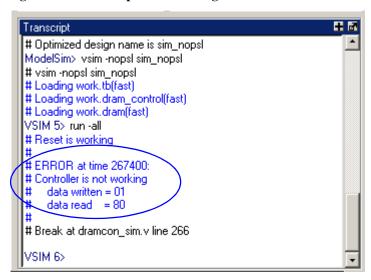

# Using assertions to speed debugging

To show how assertions help with debugging, we'll reload the design with assertions.

- Reload the design.
  - Type vsim tb at the ModelSim > prompt.
- Execute the lesson DO file.
  - Type **do sim.do** at the ModelSim> prompt.

The DO file does the following:

- Opens the Assertions pane and displays all assertions
- Opens a Source window
- Adds signals to the Wave window

Feel free to open the DO file and look at its contents.

- Set all assertions to Break on Failures.
  - Make sure the Assertions pane is selected.
  - Select Edit > Advanced > Change (Main window). This opens the Change assertions dialog (Figure 122).
  - In the Change on section, select All assertions.
  - In the Failures Assertions section, select Enable if necessary.
  - In the Failures Action section, select Break.
    - This causes the simulation to break (stop) on any failed assertion.
  - Click the OK button to accept your selections and close the dialog.

Figure 122: Change assertions dialog

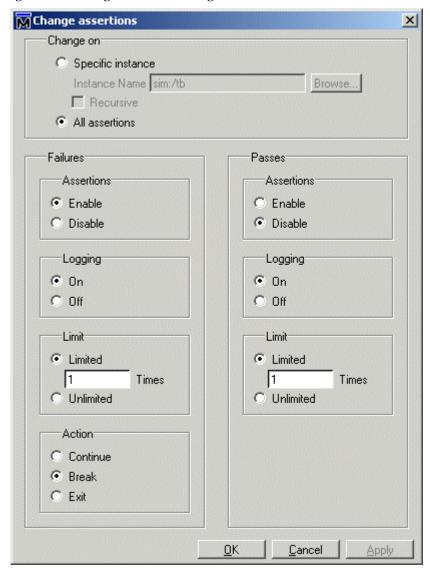

#### **T-140** Lesson 12 - Debugging with PSL assertions

- 4 Add assertions and cover directives to the Wave window
  - a Select the Assertions pane if necessary.
  - b Select Add > Wave > Assertions in Design.

Scroll to the bottom of the Wave window and you will see the assertions (denoted by magenta triangles).

- c Select **View > Debug Windows > Functional Coverage** (Main window) to see cover directives in the Functional Coverage window.
- d Select the Functional Coverage pane.
- e Select Add > Wave > Functional Coverages in Design.

Scroll to the bottom of the Wave window and you will see the cover directives (denoted by magenta arrowheads).

#### 5 Run the simulation.

a Type run -all at the VSIM> prompt.

**Verilog:** The Main window transcript shows that the *assert\_check\_refresh* assertion in the *dram\_cntrl.psl* file failed at 3100 ns. The simulation is stopped at that time. Note that with no assertions, the testbench did not report a failure until 267,400 ns, over 80x the simulation time required for a failure to be reported with assertions.

**VHDL:** The Main window transcript shows that the *assert\_check\_refresh* assertion in the *dram\_cntrl.psl* file failed at 3800 ns. The simulation is stopped at that time. Note that with no assertions, the testbench did not report a failure until 246,800 ns, over 60x the simulation time required for a failure to be reported with assertions.

The Wave window displays a red triangle at the point of the simulation break and shows "FAIL" in the values column of the *assert\_check\_refresh* assertion (Figure 123). The blue sections of the assertion waveforms indicate inactive assertions; green indicates active assertions.

The Assertions pane also indicates a failure of *assert\_check\_refresh* in the Failure Count column (Figure 124).

You'll notice in the Functional Coverage window that the cover directives have not been executed.

Figure 123: Assertion failure indicated in the Wave window

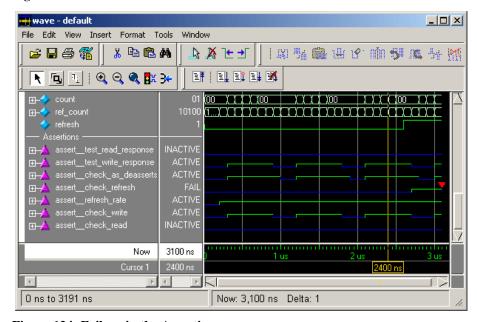

Figure 124: Failure in the Assertions pane

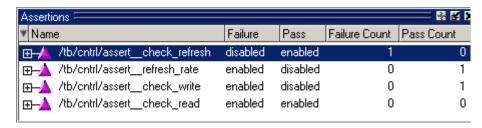

# Debugging the assertion failure

View the source code of the failed assertion.

**Verilog:** The current line arrow points to the failed assertion on line 24 of the dram cntrl.psl file (Figure 125). This assertion consists of checking the **check refresh** property, which is defined on lines 20-22. The property states that when the refresh signal is active, then we will wait until the memory controller state goes to IDLE. The longest a read or write should take is 14 cycles. If the controller is already IDLE, then the wait is 0 cycles. Once the controller is in IDLE state, then the refresh sequence should start in the next cycle.

The *refresh\_sequence* (second line of the property) is defined on line 18. The key part of the refresh protocol is that we\_n must be held high (write enable not active) for the entire refresh cycle.

**VHDL:** The current line arrow points to the failed assertion on line 24 of the dram cntrl.psl file. The refresh sequence (second line of the property) is defined on line 20.

- 2 Check the Wave window to see if we n was held high through both REF1 and REF2 states.
  - Expand assert check refresh to reveal all signals referenced by the assertion.
  - Resize and scroll the Wave window so you can see we n under the Assertions divider and the *mem\_state* signal in the Memory Controller section above the assertions (Figure 126).
  - Zoom in on the last 600 ns of the simulation using the **Zoom in 2x** icon or the **View > Zoom** menu selections.

It is easy to see that we n is high only during the REF1 state. It is low during REF2.

Let's examine we n further.

Figure 125: Source code for failed assertion

```
翼 C:/PSL Tutorial/DRAM_cntrlr_external_vlog/dram_cntrl.psl。
 16
         // declare refresh sequence check
 17
         sequence refresh sequence =
 18
           {~cas_n & ras_n & we_n; [*1]; (~cas_n & ~ras_n & we_n
 19
 20
         property check refresh = always ({rose(refresh)} |->
 21
                       { (mem state != IDLE) [*0:14]; (mem state ==
 22
                       abort fell(reset n));
 23
 24
         assert check refresh;
 25
 26
         // declare refresh rate check
 27
         sequence signal refresh = {[*24]; rose(refresh)};
 28
         property refresh_rate = always ({rose(reset_n) || rose(:
 29
                                              {signal refresh} abort
 30
 31
         assert refresh rate;
drameon sim.v dram entrl.psl
```

Figure 126: Examining we n with respect to mem state

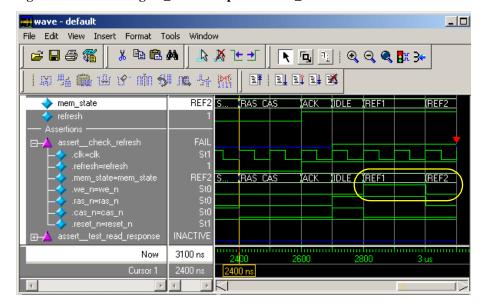

- 3 Examine we *n* in the Dataflow and Source windows.
  - a Open the Dataflow window by selecting View > Debug Windows > Dataflow (Main window).
  - b Drag we\_n from the Wave window to the Dataflow window.

**Verilog:** The Dataflow window shows that *we\_n* is driven by the #ASSIGN#106 process, with inputs *rw* and *mem\_state* (Figure 127). The values shown in yellow are the values for each signal at the point at which the simulation stopped - 3100 ns. We see that *we\_n* is St0 when *mem\_state* is REF2. As noted above, *we\_n* should be St1. This is the reason for the assertion failure.

**VHDL:** The Dataflow window shows that  $we_n$  is driven by the process at line 61, which has inputs rw and  $mem_state$ . The values shown in yellow are the values for each signal at the point at which the simulation stopped - 3800 ns. We see that  $we_n$  is St0 when  $mem_state$  is REF2. As noted above,  $we_n$  should be St1. This is the reason for the assertion failure.

c Select the process that drives *we\_n* in order to display its source code in the Source window.

**Verilog:** Looking at the Source window you'll see that the current line arrow points to line 104 of the *dramcon\_rtl.sv* file (Figure 128). In this line you can see that the logic assigning *we\_n* is wrong - it does not account for the *REF2* state.

The code shows that the incorrect assignment is used for the example with the correct assignment immediately below (lines 106-107) that will hold *we\_n* high through both states of the refresh cycle.

**VHDL:** Looking at the Source window you can see that the current line arrow points to line 61 of the *dramcon\_rtl.vhd* file. In this line you can see that the logic assigning *we\_n* is wrong - it does not account for the *REF2* state.

The code shows that the incorrect assignment is used for the example with the correct assignment immediately below (line 65) that will hold  $we \ n$  high through both states of the refresh cycle.

Figure 127: Viewing we\_n in the Dataflow window

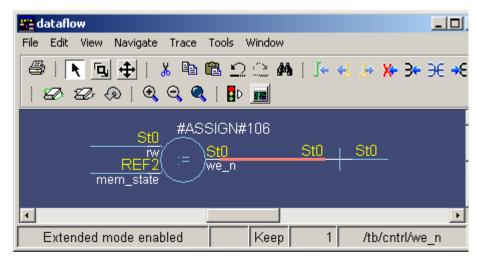

Figure 128: Finding the bug in the source code

```
+ -
C:/PSL Tutorial/DRAM_cntrlr_external_vlog/dramcon_rtl.sv
  99
          assign col out = mem state[3];
 100
          assign ras n
                         = ~mem state[2];
 101
          assign cas n
                          = ~mem state[1];
 102
          assign ack
                          = mem state[0];
 103
 104
          // Deassert we n high during refresh
 105
        `ifdef BUG
 106
          assign #'DEL we n = rw || (mem state == REF1);
 107
 108
          assign #'DEL we n = rw || (mem state == REF1) ||
 109
                                      (mem state == REF2);
 110
        `endif
 111
 112
          // Give the row address or column address to the DRAM
 112
          occion #'DVI oddy out = gol out 2 oddy in['AOIIT-1:01 :
```

# Display cover directives in count mode

You can change the functional coverage waveform so it displays in a decimal integer format - the count mode.

Right-click a functional coverage waveform and select Cover Directive **View > Count Mode (Figure 129).** 

The cover directives count mode can be useful for gauging the effectiveness of stimulus over time. If all cover directive counts are static for a long period of time, it may be that the stimulus is acting in a wasteful manner and can be improved.

Figure 129: Display a cover directive in count mode

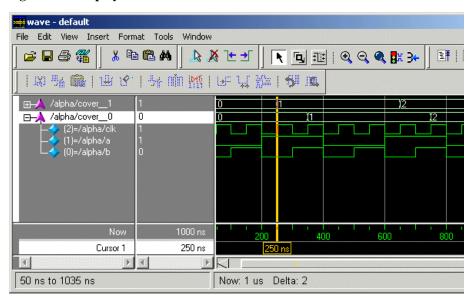

# Reporting functional coverage statistics

Save an ASCII file of the functional coverage statistics.

- 1 Select **Tools > Functional Coverage > Reports** (Main window) to open the Functional coverage report dialog (Figure 130).
- 2 Select the **All cover directives** radio button.
- 3 Select **None** in the Filtering options.
- 4 Select **Include aggregated results** and **Include detailed results** from the Contents options.
- 5 Select **Write to File** from the Other Options. You can use the default filename *fcover\_report.txt* or rename the file.
- 6 Click **OK** to create the report.

The new report will appear automatically in the Notepad viewer. You can view the report at any time by entering **notepad fcover\_report.txt** at the command line.

Figure 130: Create a text file of the functional coverage

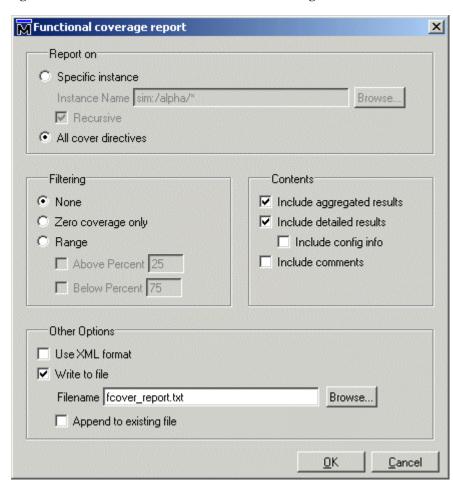

# Lesson wrap-up

This concludes this lesson. Before continuing we need to end the current simulation.

1 Select Simulate > End Simulation. Click Yes.

# **Lesson 13 - Waveform Compare**

### **Topics**

The following topics are covered in this lesson:

| Introduction                |        |      |  |  |  |  |  |  |  |  | . T-148 |
|-----------------------------|--------|------|--|--|--|--|--|--|--|--|---------|
| Design files for this les   |        |      |  |  |  |  |  |  |  |  |         |
| Related reading             |        |      |  |  |  |  |  |  |  |  |         |
| Creating the test dataset . |        |      |  |  |  |  |  |  |  |  | . T-150 |
| Verilog                     |        |      |  |  |  |  |  |  |  |  | . T-150 |
| VHDL                        |        |      |  |  |  |  |  |  |  |  |         |
| Comparing the simulation r  | uns .  |      |  |  |  |  |  |  |  |  | . T-152 |
| Viewing comparison data     |        |      |  |  |  |  |  |  |  |  | . T-153 |
| Viewing comparison da       |        |      |  |  |  |  |  |  |  |  |         |
| Viewing comparison da       |        |      |  |  |  |  |  |  |  |  |         |
| Viewing comparison da       |        |      |  |  |  |  |  |  |  |  |         |
| Saving and reloading compa  | arison | data |  |  |  |  |  |  |  |  | . T-155 |
| Lesson wrap-up              |        |      |  |  |  |  |  |  |  |  | . T-157 |

Note: The functionality described in this tutorial requires a compare license feature in your ModelSim license file. Please contact your Mentor Graphics sales representative if you currently do not have such a feature.

### Introduction

Waveform Compare computes timing differences between test signals and reference signals. The general procedure for comparing waveforms has four main steps:

- 1 Selecting the simulations or datasets to compare
- 2 Specifying the signals or regions to compare
- 3 Running the comparison
- 4 Viewing the comparison results

In this exercise you will run and save a simulation, edit one of the source files, run the simulation again, and finally compare the two runs.

### **Design files for this lesson**

The sample design for this lesson consists of a finite state machine which controls a behavioral memory. The testbench *test\_sm* provides stimulus.

The ModelSim installation comes with Verilog and VHDL versions of this design. The files are located in the following directories:

**Verilog** – <install\_dir>/modeltech/examples/compare/verilog

**VHDL** – <install\_dir>/modeltech/examples/compare/vhdl

This lesson uses the Verilog version in the examples. If you have a VHDL license, use the VHDL version instead. When necessary, we distinguish between the Verilog and VHDL versions of the design.

### Related reading

"Waveform Compare" (UM-270), *Chapter 8 - WLF files (datasets) and virtuals* (UM-225)

## **Creating the reference dataset**

The reference dataset is the .wlf file that the test dataset will be compared against. It can be a saved dataset, the current simulation dataset, or any part of the current simulation dataset.

In this exercise you will use a DO file to create the reference dataset.

1 Create a new directory and copy the tutorial files into it.

Start by creating a new directory for this exercise (in case other users will be working with these lessons). Create the directory and copy all files from <install\_dir>/modeltech/examples/compare/verilog to the new directory.

If you have a VHDL license, copy the files in <install\_dir>/modeltech/examples/compare/vhdl instead.

2 Start ModelSim and change to the exercise directory.

If you just finished the previous lesson, ModelSim should already be running. If not, start ModelSim.

a Type vsim at a UNIX shell prompt or use the ModelSim icon in Windows.

If the Welcome to ModelSim dialog appears, click Close.

- b Select **File > Change Directory** and change to the directory you created in step 1.
- 3 Execute the lesson DO file.
  - a Type do gold\_sim.do at the ModelSim> prompt.

The DO file does the following:

- Creates and maps the work library
- Compiles the Verilog and VHDL files
- Runs the simulation and saves the results to a dataset named *gold.wlf*
- Quits the simulation

Feel free to open the DO file and look at its contents.

# **Creating the test dataset**

The test dataset is the .wlf file that will be compared against the reference dataset. Like the reference dataset, the test dataset can be a saved dataset, the current simulation dataset, or any part of the current simulation dataset.

To simplify matters, you will create the test dataset from the simulation you just ran. However, you will edit the testbench to create differences between the two runs.

### **Verilog**

- 1 Edit the testbench.
  - a Select **File > Open** and open *test\_sm.v*.
  - b Scroll to line 122, which looks like this:

```
@ (posedge clk) wt_wd('h10,'haa);
```

- c Change the data pattern 'aa' to 'ab':
  - @ (posedge clk) wt\_wd('h10,'hab);
- d Select **File > Save** to save the file.
- 2 Compile the revised file and rerun the simulation.
  - a Type do sec\_sim.do at the ModelSim> prompt.

The DO file does the following:

- Re-compiles the testbench
- Adds waves to the Wave window
- Runs the simulation

### **VHDL**

- 1 Edit the testbench.
  - a Select **File > Open** and open *test\_sm.vhd*.
  - b Scroll to line 151, which looks like this:

```
wt_wd ( 16#10#, 16#aa#, clk, into );
```

c Change the data pattern 'aa' to 'ab':

```
wt_wd ( 16#10#, 16#ab#, clk, into );
```

- d Select **File > Save** to save the file.
- 2 Compile the revised file and rerun the simulation.
  - a Type do sec\_sim.do at the ModelSim> prompt.

The DO file does the following:

- Re-compiles the testbench
- Adds waves to the Wave window
- Runs the simulation

## Comparing the simulation runs

ModelSim includes a Comparison Wizard that walks you through the process. You can also configure the comparison manually with menu or command line commands.

- 1 Create a comparison using the Comparison Wizard.
  - a Select Tools > Waveform Compare > Comparison Wizard.
  - b Click the **Browse** button and select *gold.wlf* as the reference dataset (Figure 131).
    - Recall that *gold.wlf* is from the first simulation run.
  - c Leaving the test dataset set to Use Current Simulation, click Next.
  - d Select **Compare All Signals** in the second dialog and click **Next** (Figure 132).
  - e In the next three dialogs, click **Next**, **Compute Differences Now**, and **Finish**, respectively.
    - ModelSim performs the comparison and displays the compared signals in the Wave window.

Figure 131: First dialog of the Comparison Wizard

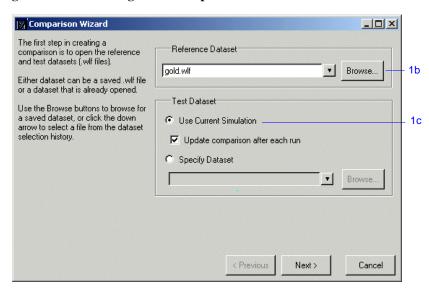

Figure 132: Second dialog of the Comparison Wizard

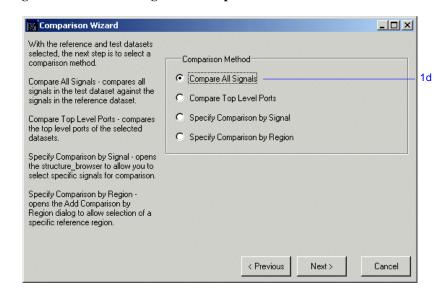

## Viewing comparison data

Comparison data displays in three places within the ModelSim GUI: the Workspace pane of the Main window, the Wave window, and the List window.

### Viewing comparison data in the Main window

Comparison information displays in three places in the Main window: the Compare tab in the Workspace pane shows the region that was compared; the Transcript shows the number of differences found between the reference and test datasets; and the Objects pane shows comparison differences if you select the object on the Compare tab (Figure 133).

### Viewing comparison data in the Wave window

In the pathnames pane of the Wave window, a timing difference is denoted by a red X (Figure 134). Red areas in the waveform pane show the location of the timing differences, as do the red lines in the scrollbars. Annotated differences are highlighted in blue.

The Wave window includes six compare icons that let you quickly jump between differences (Figure 135). From left to right, the icons do the following: find first difference, find previous annotated difference, find previous difference, find next difference, find next annotated difference, find last difference. Use these icons to move the selected cursor.

The compare icons cycle through differences on all signals. To view differences for just the selected signal, use <tab> and <shift> - <tab>.

Figure 133: Comparison information in the Main window

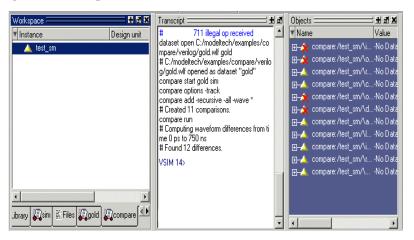

Figure 134: Comparison objects in the Wave window

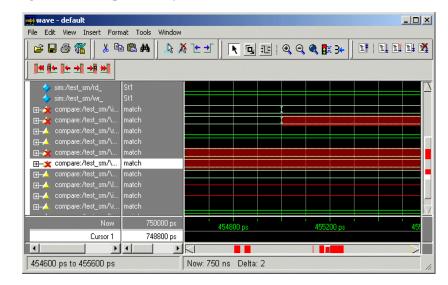

Figure 135: The compare icons

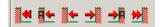

#### T-154 Lesson 13 - Waveform Compare

#### Viewing comparison data in the List window

You can also view the results of your waveform comparison in the List window.

- Add comparison data to the List window.
  - a Select **View > Debug Windows > List** from the Main window menu bar.
  - b Drag the *test\_sm* comparison object from the compare tab of the Main window to the List window.
  - c Scroll down the window.
    - Differences are noted with yellow highlighting (Figure 136). Differences that have been annotated have red highlighting.

Figure 136: Compare differences in the List window

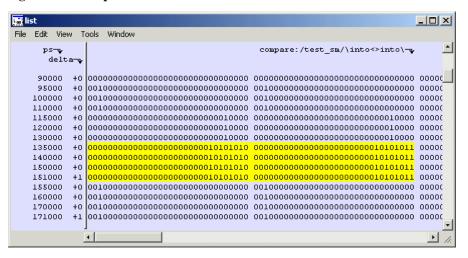

## Saving and reloading comparison data

You can save comparison data for later viewing, either in a text file or in files that can be reloaded into ModelSim.

To save comparison data so it can be reloaded into ModelSim, you must save two files. First, you save the computed differences to one file; next, you save the comparison configuration rules to a separate file. When you reload the data, you must have the reference dataset open.

- 1 Save the comparison data to a text file.
  - a Select Tools > Waveform Compare > Differences > Write Report.
  - b Click Save.

This saved *compare.txt* to the current directory (Figure 137).

- c Type **notepad compare.txt** at the VSIM> prompt.
- d Close Notepad when you are done reviewing the report.
- 2 Save the comparison data in files that can be reloaded into ModelSim.
  - a Select Tools > Waveform Compare > Differences > Save.
  - b Click Save.

This saved *compare.dif* to the current directory.

- c Select Tools > Waveform Compare > Rules > Save.
- d Click Save.

This saved *compare.rul* to the current directory.

e Select Tools > Waveform Compare > End Comparison.

Figure 137: Coverage data saved to a text file

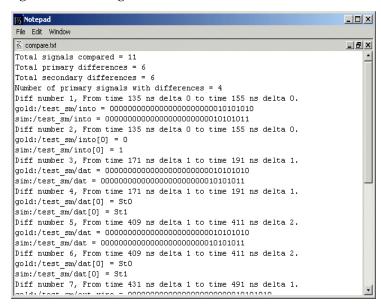

#### T-156 Lesson 13 - Waveform Compare

- 3 Reload the comparison data.
  - a Select **File > Open** and open.
  - b Change the **Files of Type** to Log Files (\*.wlf).
  - c Double-click *gold.wlf* to open the dataset.
  - d Select Tools > Waveform Compare > Reload.

Since you saved the data using default file names, the dialog should already have the correct files specified (Figure 139).

e Click **OK**.

The comparison reloads.

Figure 138: Displaying log files in the Open dialog

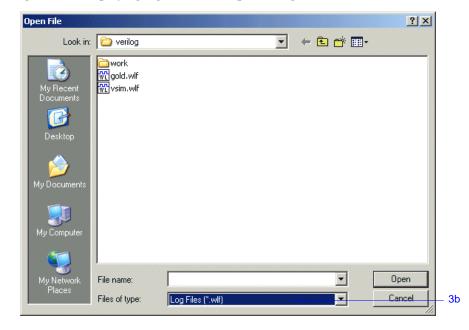

Figure 139: Reloading saved comparison data

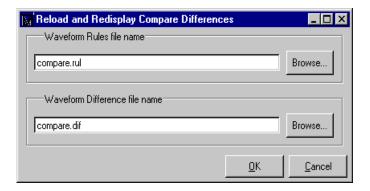

# Lesson wrap-up

This concludes this lesson. Before continuing we need to end the current simulation and close the *gold.wlf* dataset.

- 1 Type quit -sim at the VSIM> prompt.
- 2 Type dataset close gold at the ModelSim> prompt.

# **Lesson 14 - Automating ModelSim**

## **Topics**

The following topics are covered in this lesson:

| Introduction              |     |      |      |      |     |  |  |  |  |  |   |   |  |   | . T-160 |
|---------------------------|-----|------|------|------|-----|--|--|--|--|--|---|---|--|---|---------|
| Related reading           |     |      |      |      |     |  |  |  |  |  | • | • |  | • | . T-160 |
| Creating a simple DO file |     |      |      |      |     |  |  |  |  |  | • | • |  |   | . T-161 |
| Running ModelSim in com   | man | d-li | ne n | node | e . |  |  |  |  |  |   |   |  | • | . T-163 |
| Using Tcl with ModelSim   |     |      |      |      |     |  |  |  |  |  |   |   |  |   | . T-166 |
| Lesson Wrap-up            |     |      |      |      |     |  |  |  |  |  |   |   |  |   | . T-168 |

### Introduction

Aside from executing a couple of pre-existing DO files, the previous lessons focused on using ModelSim in interactive mode: executing single commands, one after another, via the GUI menus or Main window command line. In situations where you have repetitive tasks to complete, you can increase your productivity with DO files.

DO files are scripts that allow you to execute many commands at once. The scripts can be as simple as a series of ModelSim commands with associated arguments, or they can be full-blown Tcl programs with variables, conditional execution, and so forth. You can execute DO files from within the GUI or you can run them from the system command prompt without ever invoking the GUI.

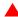

**Important:** This lesson assumes that you have added the <install\_dir>/modeltech/<platform> directory to your PATH. If you did not, you will need to specify full paths to the tools (i.e., vlib, vmap, vlog, vcom, and vsim) that are used in the lesson.

### Related reading

*ModelSim User's Manual* – 20 - *Tcl and macros (DO files)* (UM-225)

Practical Programming in Tcl and Tk, Brent B. Welch, Copyright 1997

## Creating a simple DO file

Creating DO files is as simple as typing the commands in a text file. Alternatively, you can save the Main window transcript as a DO file. In this exercise, you will use the transcript to create a DO file that adds signals to the Wave window, provides stimulus to those signals, and then advances the simulation.

- 1 Load the *test\_counter* design unit.
  - a If necessary, start ModelSim.
  - b Change to the directory you created in Lesson 2 Basic simulation.
  - c In the Library tab of the Workspace pane, double-click the *test\_counter* design unit to load it.
- 2 Enter commands to add signals to the Wave window, force signals, and run the simulation.
  - a Select **File > New > Source > Do** to create a new DO file.
  - a Enter the following commands into the source window:

```
add wave count
add wave clk
add wave reset
force -freeze clk 0 0, 1 {50 ns} -r 100
force reset 1
run 100
force reset 0
run 300
force reset 1
run 400
force reset 0
run 200
```

- 3 Save the file.
  - a Select File > Save As.
  - b Type sim.do in the File name: field and save it to the current directory.

### T-162 Lesson 14 - Automating ModelSim

- 4 Load the simulation again and use the DO file.
  - a Type quit -sim at the VSIM> prompt.
  - b Type vsim test\_counter at the ModelSim> prompt.
  - c Type do sim.do at the VSIM> prompt.

ModelSim executes the saved commands and draws the waves in the Wave window.

5 When you are done with this exercise, select **File > Quit** to quit ModelSim.

## Running ModelSim in command-line mode

We use the term "command-line mode" to refer to simulations that are run from a DOS/ UNIX prompt without invoking the GUI. Several ModelSim commands (e.g., vsim, vlib, vlog, etc.) are actually stand-alone executables that can be invoked at the system command prompt. Additionally, you can create a DO file that contains other ModelSim commands and specify that file when you invoke the simulator.

1 Create a new directory and copy the tutorial files into it.

Start by creating a new directory for this exercise. Create the directory and copy these files into it:

- \<install\_dir>\modeltech\examples\counter.v
- \<install\_dir>\modeltech\examples\stim.do

We have used the Verilog file *counter.v* in this example. If you have a VHDL license, use *counter.vhd* instead.

2 Create a new design library and compile the source file.

Again, enter these commands at a DOS/ UNIX prompt in the new directory you created in step 1.

- a Type vlib work at the DOS/ UNIX prompt.
- b For Verilog, type **vlog counter.v** at the DOS/UNIX prompt. For VHDL, type **vcom counter.vhd**.

#### T-164 Lesson 14 - Automating ModelSim

- 3 Create a DO file.
  - a Open a text editor.
  - b Type the following lines into a new file:

```
# list all signals in decimal format
add list -decimal *
# read in stimulus
do stim.do
# output results
write list counter.lst
# quit the simulation
quit -f
```

- c Save the file with the name *sim.do* and place it in the current directory.
- 4 Run the batch-mode simulation.
  - Type vsim -c -do sim.do counter -wlf counter.wlf at the DOS/ UNIX prompt.

The **-c** argument instructs ModelSim not to invoke the GUI. The **-wlf** argument saves the simulation results in a WLF file. This allows you to view the simulation results in the GUI for debugging purposes.

- 5 View the list output.
  - a Open counter.lst and view the simulation results.

| ns  | lta | /counter/count |     |
|-----|-----|----------------|-----|
| ae  | ıta | /counter/clk   |     |
|     |     | /counter/res   | set |
| 0   | +0  | X 2            | z * |
| 1   | +0  | 0 z            | · * |
| 50  | +0  | 0 3            | * * |
| 100 | +0  | 0 0            | ) * |
| 100 | +1  | 0 0            | 0 ( |
| 150 | +0  | 0 3            | 0   |
| 151 | +0  | 1 *            | 0   |
| 200 | +0  | 1 (            | 0 ( |
| 250 | +0  | 1 *            | 0   |
|     |     |                |     |
|     |     |                |     |

This is the output produced by the Verilog version of the design. It may appear slightly different if you used the VHDL version.

#### 6 View the results in the GUI.

Since you saved the simulation results in *counter.wlf*, you can view them in the GUI by invoking VSIM with the **-view** argument.

- a Type vsim -view counter.wlf at the DOS/ UNIX prompt.

  The GUI opens and a dataset tab named "counter" is displayed in the Workspace (Figure 140).
- b Right-click the *counter* instance and select **Add > Add to Wave**.
  The waveforms display in the Wave window.
- When you finish viewing the results, select **File > Quit** to close ModelSim.

Figure 140: A dataset in the Main window Workspace

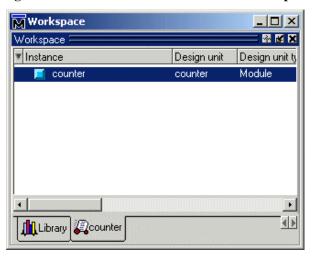

## **Using Tcl with ModelSim**

The DO files used in previous exercises contained only ModelSim commands. However, DO files are really just Tcl scripts. This means you can include a whole variety of Tcl constructs such as procedures, conditional operators, math and trig functions, regular expressions, and so forth.

In this exercise you'll create a simple Tcl script that tests for certain values on a signal and then adds bookmarks that zoom the Wave window when that value exists. Bookmarks allow you to save a particular zoom range and scroll position in the Wave window. The Tcl script also creates buttons in the Main window that call these bookmarks.

- 1 Create the script.
  - a In a text editor, open a new file and enter the following lines:

```
proc add_wave_zoom {stime num} {
  echo "Bookmarking wave $num"
  bookmark add wave "bk$num" "[expr $stime - 50] [expr $stime +
100]" 0
  add button "$num" [list bookmark goto wave bk$num]
}
```

These commands do the following:

- Create a new procedure called "add\_wave\_zoom" that has two arguments, *stime* and *num*.
- Create a bookmark with a zoom range from the current simulation time minus 50 time units to the current simulation time plus 100 time units.
- Add a button to the Main window that calls the bookmark.
- b Now add these lines to the bottom of the script:

```
add wave -r /*
when {clk'event and clk="1"} {
   echo "Count is [exa count]"
   if {[exa count]== "00100111"} {
      add_wave_zoom $now 1
   } elseif {[exa count]== "01000111"} {
      add_wave_zoom $now 2
   }
}
```

These commands do the following:

- Add all signals to the Wave window.
- Use a when statement to identify when *clk* transitions to 1.
- Examine the value of *count* at those transitions and add a bookmark if it is a certain value.
- c Save the script with the name "add\_bkmrk.do."

Save it into the directory you created in Lesson 2 - Basic simulation.

- 2 Load the *test\_counter* design unit.
  - a Start ModelSim.
  - b Select **File > Change Directory** and change to the directory you saved the DO file to in step 1c above.
  - c In the Library tab of the Main window, expand the *work* library and double-click the *test counter* design unit.
- 3 Execute the DO file and run the design.
  - a Type do add\_bkmrk.do at the VSIM> prompt.
  - b Type run 1500 ns at the VSIM> prompt.
    - The simulation runs and the DO file creates two bookmarks. It also creates buttons (labeled "1" and "2") on the Main window toolbar that jump to the bookmarks (Figure 141).
  - c Click the buttons and watch the Wave window zoom on and scroll to the time when *count* is the value specified in the DO file.

#### T-168 Lesson 14 - Automating ModelSim

## **Lesson Wrap-up**

This concludes this lesson.

1 Select **File > Quit** to close ModelSim.

Figure 141: Buttons added to the Main window toolbar

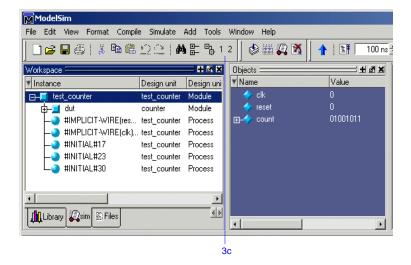

## **End-User License Agreement**

# IMPORTANT - USE OF THIS SOFTWARE IS SUBJECT TO LICENSE RESTRICTIONS. CAREFULLY READ THIS LICENSE AGREEMENT BEFORE USING THE SOFTWARE.

This license is a legal "Agreement" concerning the use of Software between you, the end user, either individually or as an authorized representative of the company acquiring the license, and Mentor Graphics Corporation and Mentor Graphics (Ireland) Limited acting directly or through their subsidiaries or authorized distributors (collectively "Mentor Graphics"). USE OF SOFTWARE INDICATES YOUR COMPLETE AND UNCONDITIONAL ACCEPTANCE OF THE TERMS AND CONDITIONS SET FORTH IN THIS AGREEMENT. If you do not agree to these terms and conditions, promptly return, or, if received electronically, certify destruction of Software and all accompanying items within five days after receipt of Software and receive a full refund of any license fee paid.

#### **END-USER LICENSE AGREEMENT**

- 1. **GRANT OF LICENSE.** The software programs you are installing, downloading, or have acquired with this Agreement, including any updates, modifications, revisions, copies, documentation and design data ("Software") are copyrighted, trade secret and confidential information of Mentor Graphics or its licensors who maintain exclusive title to all Software and retain all rights not expressly granted by this Agreement. Mentor Graphics grants to you, subject to payment of appropriate license fees, a nontransferable, nonexclusive license to use Software solely: (a) in machine-readable, object-code form; (b) for your internal business purposes; and (c) on the computer hardware or at the site for which an applicable license fee is paid, or as authorized by Mentor Graphics. A site is restricted to a one-half mile (800 meter) radius. Mentor Graphics' standard policies and programs, which vary depending on Software, license fees paid or service plan purchased, apply to the following and are subject to change: (a) relocation of Software; (b) use of Software, which may be limited, for example, to execution of a single session by a single user on the authorized hardware or for a restricted period of time (such limitations may be communicated and technically implemented through the use of authorization codes or similar devices); (c) support services provided, including eligibility to receive telephone support, updates, modifications, and revisions. Current standard policies and programs are available upon request.
- 2. **ESD SOFTWARE.** If you purchased a license to use embedded software development ("ESD") Software, Mentor Graphics grants to you a nontransferable, nonexclusive license to reproduce and distribute executable files created using ESD compilers, including the ESD run-time libraries distributed with ESD C and C++ compiler Software that are linked into a composite program as an integral part of your compiled computer program, provided that you distribute these files only in conjunction with your compiled computer program. Mentor Graphics does NOT grant you any right to duplicate or incorporate copies of Mentor Graphics' real-time operating systems or other ESD Software, except those explicitly granted in this section, into your products without first signing a separate agreement with Mentor Graphics for such purpose.
- 3. **BETA CODE.** Portions or all of certain Software may contain code for experimental testing and evaluation ("Beta Code"), which may not be used without Mentor Graphics' explicit authorization. Upon Mentor Graphics' authorization, Mentor Graphics grants to you a temporary, nontransferable, nonexclusive license for experimental use to test and evaluate the Beta Code without charge for a limited period of time specified by Mentor Graphics. This grant and your use

#### T-170 License Agreement

of the Beta Code shall not be construed as marketing or offering to sell a license to the Beta Code, which Mentor Graphics may choose not to release commercially in any form. If Mentor Graphics authorizes you to use the Beta Code, you agree to evaluate and test the Beta Code under normal conditions as directed by Mentor Graphics. You will contact Mentor Graphics periodically during your use of the Beta Code to discuss any malfunctions or suggested improvements. Upon completion of your evaluation and testing, you will send to Mentor Graphics a written evaluation of the Beta Code, including its strengths, weaknesses and recommended improvements. You agree that any written evaluations and all inventions, product improvements, modifications or developments that Mentor Graphics conceived or made during or subsequent to this Agreement, including those based partly or wholly on your feedback, will be the exclusive property of Mentor Graphics. Mentor Graphics will have exclusive rights, title and interest in all such property. The provisions of this subsection shall survive termination or expiration of this Agreement.

4. **RESTRICTIONS ON USE.** You may copy Software only as reasonably necessary to support the authorized use. Each copy must include all notices and legends embedded in Software and affixed to its medium and container as received from Mentor Graphics. All copies shall remain the property of Mentor Graphics or its licensors. You shall maintain a record of the number and primary location of all copies of Software, including copies merged with other software, and shall make those records available to Mentor Graphics upon request. You shall not make Software available in any form to any person other than employees and contractors, excluding Mentor Graphics' competitors, whose job performance requires access. You shall take appropriate action to protect the confidentiality of Software and ensure that any person permitted access to Software does not disclose it or use it except as permitted by this Agreement. Except as otherwise permitted for purposes of interoperability as specified by applicable and mandatory local law, you shall not reverse-assemble, reverse-compile, reverse-engineer or in any way derive from Software any source code. You may not sublicense, assign or otherwise transfer Software, this Agreement or the rights under it, whether by operation of law or otherwise ("attempted transfer"), without Mentor Graphics' prior written consent shall be a material breach of this Agreement and may, at Mentor Graphics' option, result in the immediate termination of the Agreement and licenses granted under this Agreement.

The terms of this Agreement, including without limitation, the licensing and assignment provisions shall be binding upon your heirs, successors in interest and assigns. The provisions of this section 4 shall survive the termination or expiration of this Agreement.

#### 5. LIMITED WARRANTY.

5.1. Mentor Graphics warrants that during the warranty period Software, when properly installed, will substantially conform to the functional specifications set forth in the applicable user manual. Mentor Graphics does not warrant that Software will meet your requirements or that operation of Software will be uninterrupted or error free. The warranty period is 90 days starting on the 15th day after delivery or upon installation, whichever first occurs. You must notify Mentor Graphics in writing of any nonconformity within the warranty period. This warranty shall not be valid if Software has been subject to misuse, unauthorized modification or installation. MENTOR GRAPHICS' ENTIRE LIABILITY AND YOUR EXCLUSIVE REMEDY SHALL BE, AT MENTOR GRAPHICS' OPTION, EITHER (A) REFUND OF THE PRICE PAID UPON RETURN OF SOFTWARE TO MENTOR GRAPHICS OR (B) MODIFICATION OR REPLACEMENT OF SOFTWARE THAT DOES NOT MEET THIS LIMITED WARRANTY, PROVIDED YOU HAVE OTHERWISE COMPLIED WITH THIS AGREEMENT. MENTOR GRAPHICS MAKES NO WARRANTIES WITH RESPECT TO: (A) SERVICES; (B) SOFTWARE WHICH IS LICENSED TO YOU FOR A LIMITED TERM OR LICENSED AT NO COST; OR (C) EXPERIMENTAL BETA CODE; ALL OF WHICH ARE PROVIDED "AS IS."

- 5.2. THE WARRANTIES SET FORTH IN THIS SECTION 5 ARE EXCLUSIVE. NEITHER MENTOR GRAPHICS NOR ITS LICENSORS MAKE ANY OTHER WARRANTIES, EXPRESS, IMPLIED OR STATUTORY, WITH RESPECT TO SOFTWARE OR OTHER MATERIAL PROVIDED UNDER THIS AGREEMENT. MENTOR GRAPHICS AND ITS LICENSORS SPECIFICALLY DISCLAIM ALL IMPLIED WARRANTIES OF MERCHANTABILITY AND FITNESS FOR A PARTICULAR PURPOSE AND NON-INFRINGEMENT OF INTELLECTUAL PROPERTY.
- 6. **LIMITATION OF LIABILITY.** EXCEPT WHERE THIS EXCLUSION OR RESTRICTION OF LIABILITY WOULD BE VOID OR INEFFECTIVE UNDER APPLICABLE LAW, IN NO EVENT SHALL MENTOR GRAPHICS OR ITS LICENSORS BE LIABLE FOR INDIRECT, SPECIAL, INCIDENTAL, OR CONSEQUENTIAL DAMAGES (INCLUDING LOST PROFITS OR SAVINGS) WHETHER BASED ON CONTRACT, TORT OR ANY OTHER LEGAL THEORY, EVEN IF MENTOR GRAPHICS OR ITS LICENSORS HAVE BEEN ADVISED OF THE POSSIBILITY OF SUCH DAMAGES. IN NO EVENT SHALL MENTOR GRAPHICS' OR ITS LICENSORS' LIABILITY UNDER THIS AGREEMENT EXCEED THE AMOUNT PAID BY YOU FOR THE SOFTWARE OR SERVICE GIVING RISE TO THE CLAIM. IN THE CASE WHERE NO AMOUNT WAS PAID, MENTOR GRAPHICS AND ITS LICENSORS SHALL HAVE NO LIABILITY FOR ANY DAMAGES WHATSOEVER.
- 7. **LIFE ENDANGERING ACTIVITIES.** NEITHER MENTOR GRAPHICS NOR ITS LICENSORS SHALL BE LIABLE FOR ANY DAMAGES RESULTING FROM OR IN CONNECTION WITH THE USE OF SOFTWARE IN ANY APPLICATION WHERE THE FAILURE OR INACCURACY OF THE SOFTWARE MIGHT RESULT IN DEATH OR PERSONAL INJURY.
- 8. **INDEMNIFICATION.** YOU AGREE TO INDEMNIFY AND HOLD HARMLESS MENTOR GRAPHICS AND ITS LICENSORS FROM ANY CLAIMS, LOSS, COST, DAMAGE, EXPENSE, OR LIABILITY, INCLUDING ATTORNEYS' FEES, ARISING OUT OF OR IN CONNECTION WITH YOUR USE OF SOFTWARE AS DESCRIBED IN SECTION 7.

#### 9. INFRINGEMENT.

- 9.1. Mentor Graphics will defend or settle, at its option and expense, any action brought against you alleging that Software infringes a patent or copyright or misappropriates a trade secret in the United States, Canada, Japan, or member state of the European Patent Office. Mentor Graphics will pay any costs and damages finally awarded against you that are attributable to the infringement action. You understand and agree that as conditions to Mentor Graphics' obligations under this section you must: (a) notify Mentor Graphics promptly in writing of the action; (b) provide Mentor Graphics all reasonable information and assistance to defend or settle the action; and (c) grant Mentor Graphics sole authority and control of the defense or settlement of the action.
- 9.2. If an infringement claim is made, Mentor Graphics may, at its option and expense: (a) replace or modify Software so that it becomes noninfringing; (b) procure for you the right to continue using Software; or (c) require the return of Software and refund to you any license fee paid, less a reasonable allowance for use.
- 9.3. Mentor Graphics has no liability to you if infringement is based upon: (a) the combination of Software with any product not furnished by Mentor Graphics; (b) the modification of Software other than by Mentor Graphics; (c) the

#### T-172 License Agreement

use of other than a current unaltered release of Software; (d) the use of Software as part of an infringing process; (e) a product that you make, use or sell; (f) any Beta Code contained in Software; (g) any Software provided by Mentor Graphics' licensors who do not provide such indemnification to Mentor Graphics' customers; or (h) infringement by you that is deemed willful. In the case of (h) you shall reimburse Mentor Graphics for its attorney fees and other costs related to the action upon a final judgment.

- 9.4. THIS SECTION 9 STATES THE ENTIRE LIABILITY OF MENTOR GRAPHICS AND ITS LICENSORS AND YOUR SOLE AND EXCLUSIVE REMEDY WITH RESPECT TO ANY ALLEGED PATENT OR COPYRIGHT INFRINGEMENT OR TRADE SECRET MISAPPROPRIATION BY ANY SOFTWARE LICENSED UNDER THIS AGREEMENT.
- 10. **TERM.** This Agreement remains effective until expiration or termination. This Agreement will immediately terminate upon notice if you exceed the scope of license granted or otherwise fail to comply with the provisions of Sections 1, 2, or 4. For any other material breach under this Agreement, Mentor Graphics may terminate this Agreement upon 30 days written notice if you are in material breach and fail to cure such breach within the 30-day notice period. If Software was provided for limited term use, this Agreement will automatically expire at the end of the authorized term. Upon any termination or expiration, you agree to cease all use of Software and return it to Mentor Graphics or certify deletion and destruction of Software, including all copies, to Mentor Graphics' reasonable satisfaction.
- 11. **EXPORT.** Software is subject to regulation by local laws and United States government agencies, which prohibit export or diversion of certain products, information about the products, and direct products of the products to certain countries and certain persons. You agree that you will not export any Software or direct product of Software in any manner without first obtaining all necessary approval from appropriate local and United States government agencies.
- 12. **RESTRICTED RIGHTS NOTICE.** Software was developed entirely at private expense and is commercial computer software provided with RESTRICTED RIGHTS. Use, duplication or disclosure by the U.S. Government or a U.S. Government subcontractor is subject to the restrictions set forth in the license agreement under which Software was obtained pursuant to DFARS 227.7202-3(a) or as set forth in subparagraphs (c)(1) and (2) of the Commercial Computer Software Restricted Rights clause at FAR 52.227-19, as applicable. Contractor/manufacturer is Mentor Graphics Corporation, 8005 SW Boeckman Road, Wilsonville, Oregon 97070-7777 USA.
- 13. **THIRD PARTY BENEFICIARY.** For any Software under this Agreement licensed by Mentor Graphics from Microsoft or other licensors, Microsoft or the applicable licensor is a third party beneficiary of this Agreement with the right to enforce the obligations set forth herein.
- 14. **AUDIT RIGHTS.** With reasonable prior notice, Mentor Graphics shall have the right to audit during your normal business hours all records and accounts as may contain information regarding your compliance with the terms of this Agreement. Mentor Graphics shall keep in confidence all information gained as a result of any audit. Mentor Graphics shall only use or disclose such information as necessary to enforce its rights under this Agreement.
- 15. **CONTROLLING LAW AND JURISDICTION.** THIS AGREEMENT SHALL BE GOVERNED BY AND CONSTRUED UNDER THE LAWS OF THE STATE OF OREGON, USA, IF YOU ARE LOCATED IN NORTH OR SOUTH AMERICA, AND THE LAWS OF IRELAND IF YOU ARE LOCATED OUTSIDE OF NORTH AND SOUTH AMERICA. All disputes

arising out of or in relation to this Agreement shall be submitted to the exclusive jurisdiction of Dublin, Ireland when the laws of Ireland apply, or Wilsonville, Oregon when the laws of Oregon apply. This section shall not restrict Mentor Graphics' right to bring an action against you in the jurisdiction where your place of business is located. The United Nations Convention on Contracts for the International Sale of Goods does not apply to this Agreement.

- 16. **SEVERABILITY.** If any provision of this Agreement is held by a court of competent jurisdiction to be void, invalid, unenforceable or illegal, such provision shall be severed from this Agreement and the remaining provisions will remain in full force and effect.
- 17. **PAYMENT TERMS AND MISCELLANEOUS.** You will pay amounts invoiced, in the currency specified on the applicable invoice, within 30 days from the date of such invoice. This Agreement contains the parties' entire understanding relating to its subject matter and supersedes all prior or contemporaneous agreements, including but not limited to any purchase order terms and conditions, except valid license agreements related to the subject matter of this Agreement (which are physically signed by you and an authorized agent of Mentor Graphics) either referenced in the purchase order or otherwise governing this subject matter. This Agreement may only be modified in writing by authorized representatives of the parties. Waiver of terms or excuse of breach must be in writing and shall not constitute subsequent consent, waiver or excuse. The prevailing party in any legal action regarding the subject matter of this Agreement shall be entitled to recover, in addition to other relief, reasonable attorneys' fees and expenses.

Rev. 040401, Part Number 221417

# Index

| A                                                                                                    | coverage report command T-133 cursors, Wave window T-70, T-85                                                                                                    |
|----------------------------------------------------------------------------------------------------|----------------------------------------------------------------------------------------------------|
| aCC T-53                                                                                                    |                                                                                                    |
| add dataflow command T-96                                                                                                    | D                                                                                                    |
| add wave command T-68                                                                                                    | D                                                                                                    |
| Assertions add to dataflow T-142 debugging failures T-141 ignore assertions during simulation T-138 -nopsl argument to vsim T-138 speeding debugging T-139 using assertions for debugging T-135  B break icon T-26 breakpoints | Dataflow window T-89 displaying hierarchy T-96 expanding to drivers/readers T-92 options T-96 tracing events T-93 tracing unknowns T-95 dataset close command T-157 design library working type T-16 DO files T-159 documentation T-7 drivers, expanding to T-92 |
| in SystemC modules T-61 setting T-27                                                                                                    | Е                                                                                                    |
| stepping T-28                                                                                                    | E                                                                                                    |
| C                                                                                                    | error messages, more information T-46 external libraries, linking to T-46                                                                                                    |
| C Debug T-61                                                                                                    | F                                                                                                    |
| Code Coverage                                                                                                    | 1                                                                                                    |
| excluding lines and files T-132<br>reports T-133<br>Source window T-129                                                                                                    | folders, in projects T-37 format, saving for Wave window T-73                                                                                                    |
| command-line mode T-163                                                                                                    | G                                                                                                    |
| comparisons, Waveform Compare T-147                                                                                                    | G                                                                                                    |
| compile order, changing T-35<br>compiling your design T-13, T-23                                                                                                    | gec T-53                                                                                                    |
| -cover argument T-125                                                                                                    | gcc 1-33                                                                                                    |
| -coverage argument T-126                                                                                                    |                                                                                                    |
| to trade and amount 1 120                                                                                                    |                                                                                                    |

| Н                                                                                                    | Р                                                                                                    |
|----------------------------------------------------------------------------------------------------|----------------------------------------------------------------------------------------------------|
| hierarchy, displaying in Dataflow window T-96                                                                                                    | Performance Analyzer T-113 filtering data T-120                                                                                                    |
| L                                                                                                    | physical connectivity T-92<br>Profiler                                                                                                    |
| libraries  design library types T-16 linking to external libraries T-46 mapping to permanently T-49 resource libraries T-16 working libraries T-16 working, creating T-21 linking to external libraries T-46 | profile details T-118 view profile data T-119 viewing profile details T-118 projects T-31 adding items to T-34 creating T-33 flow overview T-15 organizing with folders T-37 simulation configurations T-39 |
| M                                                                                                    | Q                                                                                                    |
| macros T-159<br>manuals T-7                                                                                                    | quit command T-46                                                                                                    |
| mapping libraries permanently T-49 memories changing values T-109                                                                                                    | R                                                                                                    |
| initializing T-107 viewing T-99                                                                                                    | radix command T-102<br>reference dataset, Waveform Compare T-149                                                                                                    |
| memory contents, saving to a file T-106  Memory window T-99                                                                                                    | reference signals T-148 run -all T-26 run command T-25                                                                                                    |
| N                                                                                                    | S                                                                                                    |
| notepad command T-155                                                                                                    | 3                                                                                                    |
| 0                                                                                                    | saving simulation options T-39 simulation basic flow overview T-13                                                                                                    |
| options, simulation T-39                                                                                                    | comparing runs T-147 restarting T-27 running T-25                                                                                                    |
|                                                                                                    | simulation configurations T-39                                                                                                    |

```
Standard Developer's Kit User Manual T-7
stepping after a breakpoint T-28
Support T-8
SystemC T-51
    setting up the environment T-53
    supported platforms T-53
    viewing in the GUI T-60
Т
                                                          X
Tcl, using in ModelSim T-166
Technical support and updates T-8
test dataset, Waveform Compare T-150
test signals T-148
                                                          Ζ
time, measuring in Wave window T-70, T-85
toggle statistics, Signals window T-131
tracing events T-93
tracing unknowns T-95
U
unknowns, tracing T-95
V
vcom command T-101
verror command T-46
vlib command T-101
vlog command T-101
vsim command T-21
W
Wave window T-65, T-75
    adding items to T-68, T-78
   cursors T-70, T-85
```

```
measuring time with cursors T-70, T-85 saving format T-73 zooming T-69, T-80

Waveform Compare T-147 reference signals T-148 saving and reloading T-155 test signals T-148

working library, creating T-13, T-21

X

X values, tracing T-95

Z

zooming, Wave window T-69, T-80
```